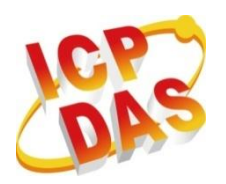

Industrial Computer Products

Data Acquisition Systems

# ET-7000/PET-7000 Series

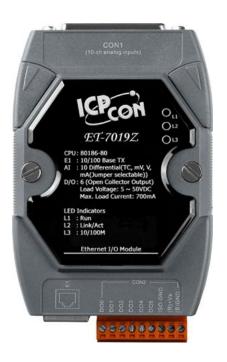

ET-7000 Series (Ethernet I/O)

# **User Manual**

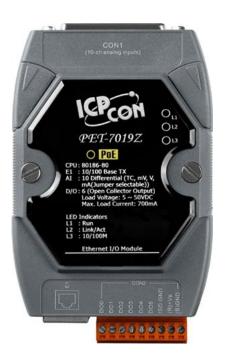

PET-7000 Series (PoE I/O)

#### Warranty

All products manufactured by ICP DAS are under warranty regarding defective materials for a period of one year, beginning from the date of delivery to the original purchaser.

#### Warning

ICP DAS assumes no liability for any damage resulting from the use of this product. ICP DAS reserves the right to change this manual at any time without notice. The information furnished by ICP DAS is believed to be accurate and reliable. However, no responsibility is assumed by ICP DAS for its use, nor for any infringements of patents or other rights of third parties resulting from its use.

### Copyright

Copyright © 2013 by ICP DAS CO., LTD. All rights are reserved.

#### Trademarks

Names are used for identification purpose only and may be registered trademarks of their respective companies.

### **Contact US**

If you have any problems, please feel free to contact us.

You can count on us for a quick response.

Email: <a href="mailto:service@icpdas.com">service@icpdas.com</a>

ET-7000/PET-7000 User Manual, version 1.1.0

# **Table of Contents**

| 1. Ir   | ntroduction                                                               | 1  |
|---------|---------------------------------------------------------------------------|----|
| 1.1.    | Features                                                                  | 4  |
| 1.2.    | Hardware Overview                                                         | 7  |
| 1.      | 2.1. Front Panel                                                          | 7  |
| 1.      | 2.2. Back Panel                                                           | 8  |
| 1.3.    | Dimensions                                                                |    |
| 1.4.    | Companion CD                                                              |    |
| 2. G    | Getting Started                                                           | 13 |
| 2.1.    | Mounting the ET-7000/PET-7000                                             | 14 |
| 2.2.    | Configuring the Boot Mode                                                 | 16 |
| 2.3.    | ET-7000/PET-7000 Hardware Connections                                     | 17 |
| 2.4.    | Installing the MiniOS7 Utility                                            |    |
| 2.5.    | Using the MiniOS7 Utility to Assign an IP Address                         | 20 |
| 2.6.    | Enabling the Adobe Flash Player in Your Browser                           | 24 |
| 2.7.    | Configuring the I/O Functions                                             | 25 |
| 3. V    | Veb Applications                                                          | 28 |
| 3.1.    |                                                                           |    |
|         |                                                                           |    |
|         | Configuration                                                             |    |
| _       | 2.1. Network Settings                                                     |    |
|         | <ol> <li>2.2. Basic Settings</li> <li>2.3. Module I/O Settings</li> </ol> |    |
|         | Authentication                                                            |    |
|         | 3.1. Account Management                                                   |    |
|         | 3.2. Accessible IP Settings                                               |    |
|         | Web HMI                                                                   |    |
| 3.4     | 4.1. Web HMI                                                              | 64 |
| 3.4     | 4.2. Web Edit                                                             | 65 |
| ET-7000 | )/PET-7000 User Manual, version 1.1.0                                     | II |

| 3.5.  | I/O Pair Connection                      | 74             |
|-------|------------------------------------------|----------------|
| 3.5.  | 1. Example 1: Pair Connection - AO to AI | 76             |
| 3.5.  | 2. Example 2: Pair Connection - DO to DI | 31             |
| 3.6.  | More Information                         | 34             |
| 4. Mo | odbus and Modbus TCP/IP                  | 86             |
| 4.1.  | Modbus TCP/IP Interface                  | 37             |
| 4.2.  | Protocol Description                     | 38             |
| 4.3.  | Data Encoding                            | €1             |
| 4.3.  | .1. Binary                               | €1             |
| 4.3.  | 2. 16-bits Word                          | €1             |
| 4.4.  | Data Model                               | <del>)</del> 2 |
| 4.5.  | Modbus Functions and Register Addresses  | <del>)</del> 3 |
| 4.5.  | 1. 01 (0x01) Read Coils                  | <del>)</del> 3 |
| 4.5.  | 2. 02 (0x02) Read Discrete Inputs        | 94             |
| 4.5.  | 3. 03 (0x03) Read Holding Registers      | <del>)</del> 5 |
| 4.5.  | 4. 04 (0x04) Read Inputs Registers       | <del>)</del> 6 |
| 4.5.  | .5. 05 (0x05) Write Single Coil          | <del>)</del> 7 |
| 4.5.  | .6. 06 (0x06) Write Single Register      | 98             |
| 4.5.  | .7. 15 (0x0F) Write Multiple Coils       | <del>)</del> 9 |
| 4.5.  | 8. 16 (0x10) Write Multiple Registers10  | )0             |
| 4.6.  | Modbus Master Simulators10               | )1             |
| 4.6.  | 1. Modbus/TCP Client10                   | )1             |
| 4.6.  | 2. Modbus Master Tool10                  | )3             |
| 4.7.  | Modbus Demo Programs10                   | )6             |
| 5. Ca | libration1                               | 07             |
| 5.1.  | Voltage and Current Calibration10        | )7             |
|       | Thermocouple Calibration                 |                |
|       | RTD Calibration                          |                |
|       | Recover Calibration to Factory Setting12 |                |

| 6. N                                                                | ۱iniOS7 Utility Tools1                                                                                                    | 16                                                                                                    |
|---------------------------------------------------------------------|----------------------------------------------------------------------------------------------------|----------------------------------------------------------------------------------------------------|
| 6.1.                                                                | Establishing a Connection11                                                                                                    | 16                                                                                                    |
| 6.2.                                                                | Exchanging the Protocol (TCP/IP to UDP)11                                                                                                    | 19                                                                                                    |
| 6.3.                                                                | Updating the ET-7000/PET-7000 OS12                                                                                                    | 21                                                                                                    |
| 6.4.                                                                | Updating the ET-7000/PET-7000 Firmware12                                                                                                    | 24                                                                                                    |
| 7. Ex                                                               | xternal Tools and Tasks12                                                                                                    | 29                                                                                                    |
| 7.1.                                                                | LabVIEW12                                                                                                    | 29                                                                                                    |
| 7.2.                                                                | OPC Server                                                                                                    | 30                                                                                                    |
| 7.3.                                                                | SCADA                                                                                                    | 31                                                                                                    |
| 7.3                                                                 | 3.1. InduSoft13                                                                                                    | 32                                                                                                    |
| 7.3                                                                 | 3.2. Citect                                                                                                    | 33                                                                                                    |
| 7.3                                                                 | 3.3. iFix13                                                                                                    | 34                                                                                                    |
| Appen                                                               | idix A. Node Information Area13                                                                                                    | 35                                                                                                    |
|                                                                     |                                                                                                    |                                                                                                    |
| Appen                                                               | idix B. Thermocouple13                                                                                                    | 36                                                                                                    |
| Appen<br>Appen                                                      | •                                                                                                    |                                                                                                    |
| Appen                                                               | -                                                                                                    | 37                                                                                                    |
| Appen<br>C.1                                                        | ndix C. Modbus Application Notes13                                                                                                    | <b>37</b><br>37                                                                                                    |
| <b>Appen</b><br>C.1<br>C.2<br>C.3                                   | ndix C. Modbus Application Notes                                                                                                    | <b>37</b><br>37<br>38<br>40                                                                                            |
| Appen<br>C.1<br>C.2<br>C.3<br>C.4                                   | Indix C.       Modbus Application Notes       13         1. Dual Watchdog       13         2. Power-on Value       13         3. Safe Value       14         4. Al High/Low Alarm       14                                                                                                    | <b>37</b><br>37<br>38<br>40<br>42                                                                                      |
| Appen<br>C.1<br>C.2<br>C.3<br>C.4                                   | ndix C. Modbus Application Notes                                                                                                    | <b>37</b><br>37<br>38<br>40<br>42                                                                                      |
| Appen<br>C.1<br>C.2<br>C.3<br>C.4                                   | Indix C.       Modbus Application Notes       13         1. Dual Watchdog       13         2. Power-on Value       13         3. Safe Value       14         4. Al High/Low Alarm       14                                                                                                    | <b>37</b><br>37<br>38<br>40<br>42<br>47                                                                                |
| Appen<br>C.1<br>C.2<br>C.3<br>C.4<br>C.5<br>Appen                   | Indix C.       Modbus Application Notes       13         1. Dual Watchdog       13         2. Power-on Value       13         3. Safe Value       14         4. Al High/Low Alarm       14         5. Al High/Low Latch       14                                                                                                    | <b>37</b><br>37<br>38<br>40<br>42<br>47<br><b>48</b>                                                                   |
| Appen<br>C.1<br>C.2<br>C.3<br>C.4<br>C.5<br>Appen                   | Indix C.       Modbus Application Notes       13         1. Dual Watchdog       13         2. Power-on Value       13         3. Safe Value       14         4. Al High/Low Alarm       14         5. Al High/Low Latch       14         14       14         15. Al High/Low Latch       14         16       14         17       14         18       14         19       14         14       14         15. Al High/Low Latch       14         16       14         17       14         18       14         19       14         14       14         15. Al High/Low Latch       14         16       14         17       14         18       14         19       14         14       14         15       14         16       14         17       14         18       14         19       14         14       14         15       14         16       14         17       14< | <b>37</b><br>37<br>38<br>40<br>42<br>47<br><b>48</b><br><b>53</b>                                                      |
| Appen<br>C.1<br>C.2<br>C.3<br>C.2<br>C.5<br>Appen<br>Appen<br>Appen | Indix C.       Modbus Application Notes       13         1. Dual Watchdog       13         2. Power-on Value       13         3. Safe Value       14         4. Al High/Low Alarm       14         5. Al High/Low Latch       14         14       14         15. Al High/Low Latch       14         16       14         17       14         18       14         19       14         14       14         15. Al High/Low Latch       14         16       14         17       14         18       14         19       14         14       14         15. Al High/Low Latch       14         16       14         17       14         18       14         19       14         14       14         15       14         16       14         17       14         18       14         19       14         14       14         15       14         16       14         17       14< | <ul> <li>37</li> <li>37</li> <li>38</li> <li>40</li> <li>42</li> <li>47</li> <li>48</li> <li>53</li> <li>54</li> </ul> |

# **1. Introduction**

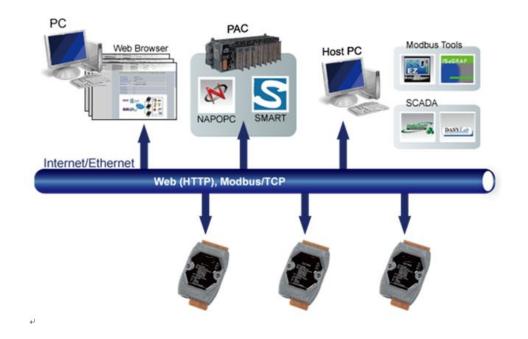

The ET-7000/PET-7000 is a web-enabled Ethernet I/O module featuring a built-in web server that allows remote configuration, I/O monitoring and I/O control simply by using a standard browser. Remote control is as easy as surfing the Internet. In addition, the web HMI function means that programming or HTML skills are no longer required, so creating dynamic and attractive web pages for I/O monitoring and I/O control purposes will be more enjoyable for engineers in the future. The ET-7000/PET-7000 offers easy and safe access for users at any time and from anywhere, and also supports the Modbus/TCP protocol that ensures perfect integration with SCADA software. Furthermore, the PET-7000 features "PoE" technology, meaning that not only is data transmitted through the Ethernet cable, but also power, making installation of the PET-7000 extremely easy. Imagine no more unnecessary wires, with only an Ethernet cable being required to take care of everything in the field.

This series of analog modules is specifically designed to interface with analog current and voltage input signals, and all analog input channels can be individually configured for different kinds of analog input. Thanks to its intuitive design, measurement of either current or voltage input signal is easy and can be selected via a jumper. Thus an external resistor is no longer needed.

The "ET-7018Z/PET-7018Z/ET-7019Z/PET-7019Z" is a thermocouple module that is specifically designed for extremely accurate thermocouple measurement. The "Z" features automatic cold-junction compensation for each channel to ensure temperature output consistency and stable temperature output in the field. Open thermocouple detection and ESD/EFT/Surge protection mechanisms are also included.

### Comparison between ET-7000 and PET-7000

The PET-7000 has some unique features that different from the ET-7000

### > PET-7000 = Power over Ethernet + ET-7000

The PET-7000 includes integrated Power over Ethernet (PoE) technology that allows both power and data to be carried over a single Ethernet cable, meaning that a device can operate solely from the power it receives through the data cable. This innovation allows greater flexibility in office design, higher efficiency in systems design, and faster turnaround time in installation and implementation. The PET-7000 features true IEEE 802.3af-compliant (classification, Class 1) PoE using both Ethernet pairs (Category 5 Ethernet cable). The PET-7000 can also receive power from auxiliary power sources such as DC adapters and external battery packs, in addition to the PoE-enabled network. This is a desirable feature when the total system power requirements exceed the PoE's load capacity. Furthermore, with the benefit of the auxiliary power option, the PET-7000 can be easily integrated into a standard Ethernet (non-PoE) system.

### ► Industrial PoE Solution

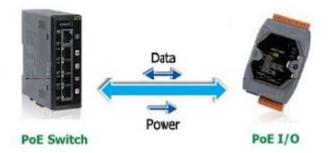

The PoE switch is the ideal power source when using the PET-7000 module. The PoE switch automatically detects whether the connected devices are PoE-enabled or not, which ensures that the PoE switch will function in conjunction with both PoE and non-PoE devices simultaneously.

### ► More information about the PET-7000 series

There are two ways for PET-7000 series devices to obtain power. The first is through the Ethernet via a PoE switch; the second one is the usual method through wiring from an external power source. External power source should range from +12  $V_{DC}$  to 48  $V_{DC}$ . The reason that the second method has been retained is because it might still prove useful for different applications in a variety of scenarios. The PET-7000 is also equipped with an LED to indicate whether or not the power is being supplied via a PoE Switch.

ET-7000/PET-7000 User Manual, version 1.1.0

Page: 3

### 1.1. Features

The ET-7000/PET-7000 module offers the most comprehensive configuration focused on meeting specific application requirements. The following details the features designed to simplify installation, configuration and application.

### **Built-in Web Server**

Each ET-7000/PET-7000 module has a built-in web server that allows users to easily configure, monitor and control the module from a remote location using a standard web browser.

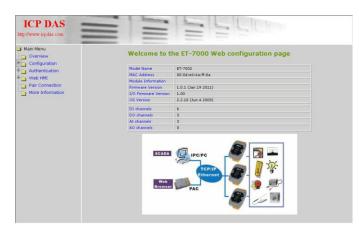

### Web HMI

The Web HMI function enables users to create dynamic and attractive web pages that can be used to monitor and control the I/O points. Users can upload specific I/O layout diagrams in either bmp, jpg, or gif format, and define a description for each I/O point. No HTML or Java skills are in order to create the web pages.

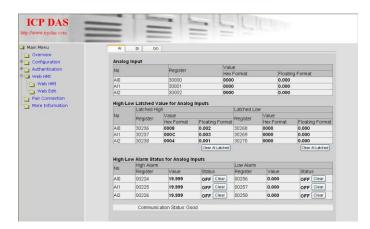

ET-7000/PET-7000 User Manual, version 1.1.0

Page: 4

### **Communication Security**

An account and password are required when logging into the ET-7000/PET-7000 web server. An IP Address filter is also included, which can be used to either allow or deny connections from specific IP addresses.

### Modbus/TCP, Modbus/UDP Protocol

The Modbus/TCP, and Modbus/UDP slave functions on the Ethernet Port can be used to provide data to remote HMI/SCADA software based on the Modbus/TCP driver. ICP DAS also provides the NAPOPC\_ST DA Server software for Modbus/TCP so that ET-7000/PET-7000 I/O real-time data values can be integrated with OPC client-enabled software.

### **Built-in Multi-function I/O**

A variety of I/O components are combined with multiple channels in a single module, which provides the most cost effective I/O usage and enhances the performance of the I/O operations.

### Automatic MDI/MDI-X Crossover for Plug-and-Play

The RJ-45 Port supports automatic MDI/MDI-x, meaning that it can automatically detect the type of connection to the Ethernet device without requiring dedicated straight or crossover cables.

### **Built-in Dual Watchdog**

The Dual Watchdog consists of a Module Watchdog and a Host Watchdog. The activities of the outputs are also associated with the Dual Watchdog.

<u>The Module Watchdoq</u> is a built-in hardware circuit that monitors the operating status of the module and will reset the module if a failure occurs in either the hardware or the software.

<u>The Host Watchdog</u> is a software function that monitors the operating status of the host, and is used to prevent network communication problems or host failures. When a host watchdog timeout occurs, the module will reset all outputs to a safe state in order to prevent any erroneous operations of the controlled target.

### **Highly Reliable Under Harsh Environments**

The ET-7000/PET-7000 is housed in a plastic-based case with a vertical style ventilator that helps to cool the working environment inside the case.

Operating Temperature: -25 ~ +75 °C

Storage Temperature: -30 ~ +80 °C

Humidity: 10 ~ 90% RH (non-condensing)

### I/O Pair Connection

The I/O Pair Connection function is used to create a DI to DO (AI to AO) pair via the Ethernet. Once the configuration is complete, the ET-7000/PET-7000 module can poll the status of the remote input devices using the Modbus TCP protocol, and then continuously write to the local outputs in the background.

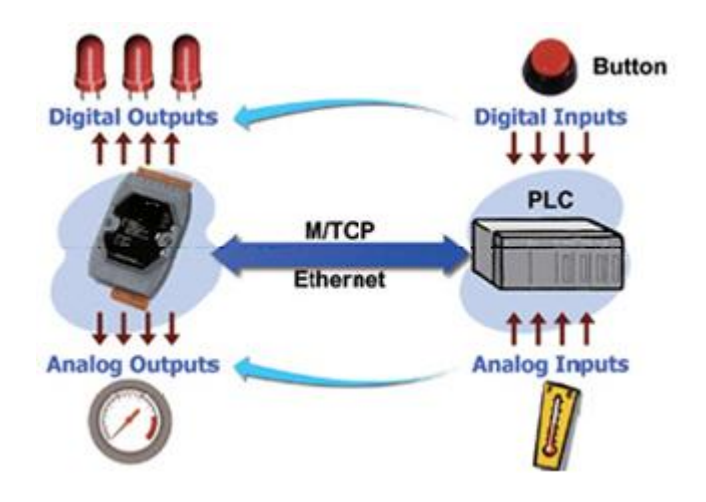

### 1.2. Hardware Overview

### 1.2.1. Front Panel

The front panel of the ET-7000/PET-7000 module contains the Ethernet Port, connectors and LEDs.

Please refer to the data sheets for specific ET-7000/PET-7000 models for details of pin assignments, which can be found at:

http://ftp.icpdas.com/pub/cd/6000cd/napdos/et7000/document/data\_sheet/

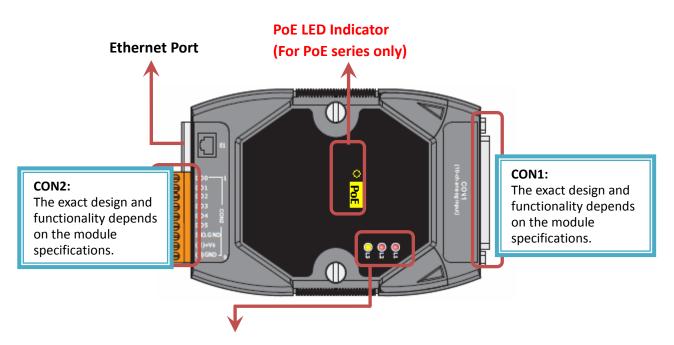

| L3 LED Indicator |                  |  |
|------------------|------------------|--|
| LED Status       | Function         |  |
| On               | Speed = 100 Mbps |  |
| Off              | Speed = 10 Mbps  |  |

| L2 LED Indicator              |                          |  |
|-------------------------------|--------------------------|--|
| LED Status                    | Function                 |  |
| On Ethernet link detected     |                          |  |
| Off No Ethernet link detected |                          |  |
| Flashing                      | Ethernet packet received |  |

| L1 LED Indicator |                                                        |  |  |  |
|------------------|--------------------------------------------------------|--|--|--|
| LED Status       | Function                                               |  |  |  |
| Flashing         | The ET-7000/PET-7000 is turned on and is ready for use |  |  |  |

ET-7000/PET-7000 User Manual, version 1.1.0

Page: 7

### 1.2.2. Back Panel

The back panel of the ET-7000/PET-7000 module contains the frame ground and the operating mode selector switch.

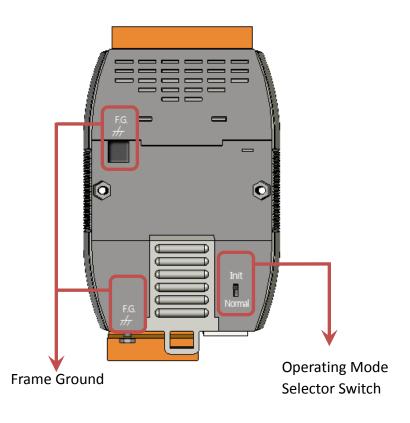

### **Operating Mode Selector Switch**

### Init Mode:

This mode is used for MiniOS7 configuration.

### Normal Mode:

This mode is used to execute and run firmware.

On the ET-7000/PET-7000 module, the operating mode selector switch should usually be in the Normal position. The switch should only be moved from the Normal position to the Init position when updating the ET-7000/PET-7000 firmware or the OS. Once the update has been completed, ensure that the switch is returned to the Normal position.

### Frame Ground

Electronic circuits are constantly vulnerable to Electrostatic Discharge (ESD), which becomes worse in a continental climate area. The ET-7000/PET-7000 series features a new design for the frame ground that provides a path for bypassing ESD, allowing enhanced static (ESD) protection capabilities and ensuring that the module is more reliable.

Choosing either of the following options will provide a better level of protection for the module:

The ET-7000/PET-7000 has a metallic board attached to the back of the plastic case, shown as "1" in the figure below.

When mounted to a DIN-Rail, connect the DIN-Rail to the earth ground because the DIN-Rail is in contact with the upper frame ground, as shown as "2" in the figure below.

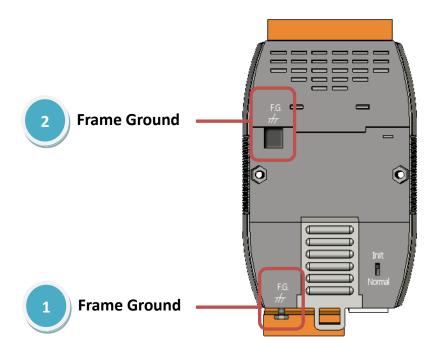

### 1.3. Dimensions

The following diagrams provide the dimensions of the ET-7000/PET-7000 module and can be used as a reference when defining the specifications for any custom enclosures. All dimensions are in millimeters.

### For the ET-7000Z, PET-7000Z: 72 x 116 x 35

Note that the dimensions of the "Z" version are different from the other models.

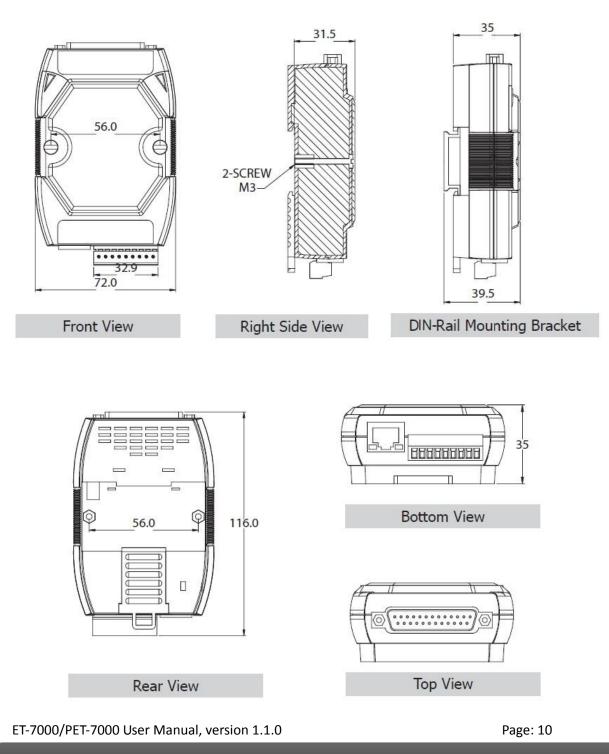

#### For the ET-7000, PET-7000: 72 x 123 x 35

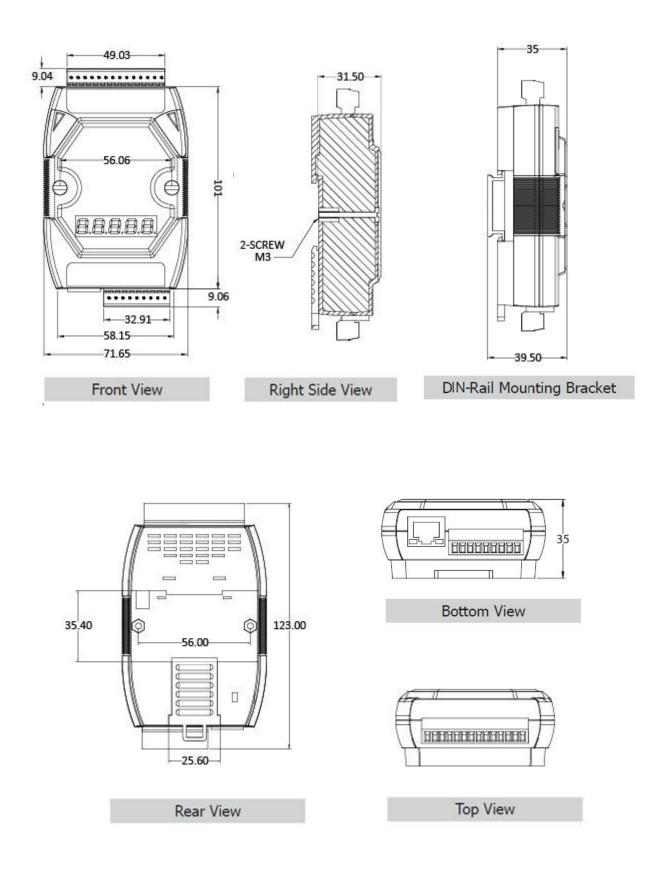

ET-7000/PET-7000 User Manual, version 1.1.0

Page: 11

### 1.4. Companion CD

This package includes a companion CD that provides the drivers, a software utility, and all of the required documentation, etc. An outline of the directory structure for the files contained on the CD is shown below.

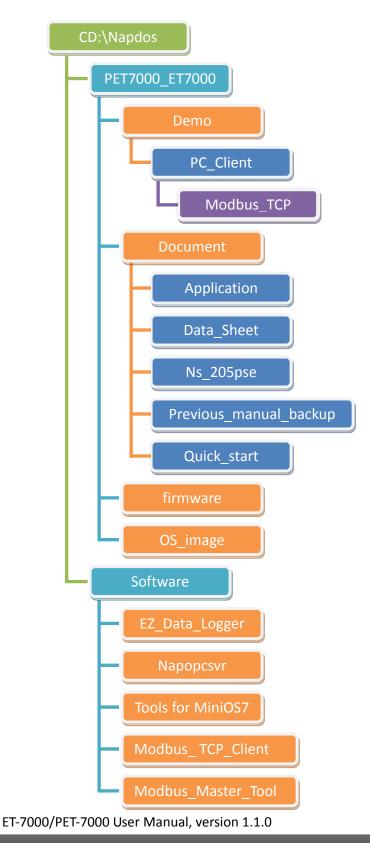

Page: 12

# 2. Getting Started

If you are a new user, begin with this chapter as it includes a guided tour that provides a basic overview of how to install, configure and use the ET-7000/PET-7000 module.

Before starting any task, please check the package contents. If any of the following items are either missing or damaged, contact your dealer or distributor.

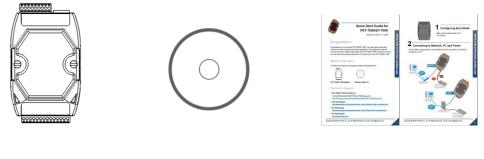

ET-7000/PET-7000

Software Utility CD

Quick Start Guide

Before operating the ET-7000/PET-7000 module, a basic understanding of the hardware specifications is required, such as the dimensions of the module, the usable input voltage range of the power supply, and the type of communication interfaces.

ET-7000/PET-7000 User Manual, version 1.1.0

### 2.1. Mounting the ET-7000/PET-7000

The ET-7000/PET-7000 module can be mounted by attaching the bottom of the chassis to a DIN-Rail, to the wall, or by piggybacking it to another module.

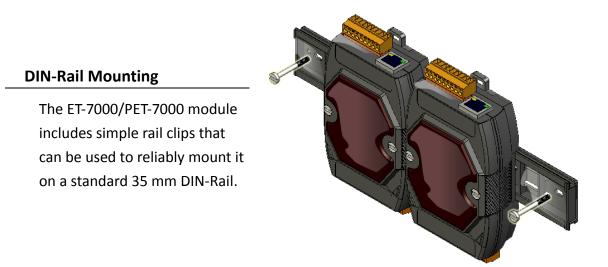

### Mounting the Chassis on a DIN-Rail

1. Hook the upper tab over the upper flange of the DIN-Rail.

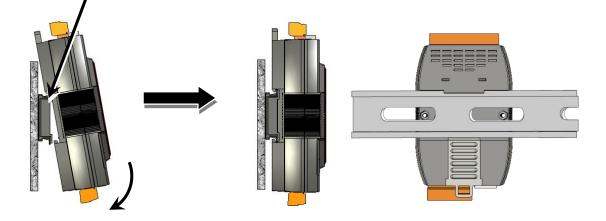

2. Tilt the module toward the DIN-Rail until it snaps securely to rail.

ET-7000/PET-7000 User Manual, version 1.1.0

Page: 14

### **Piggyback Mounting**

The ET-7000/PET-7000 module has a hole on either side of the casing that can be used for piggyback mounting.

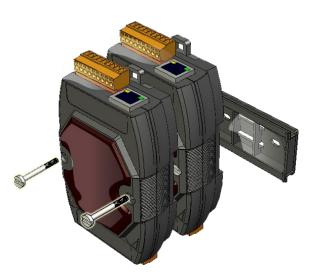

ET-7000/PET-7000 User Manual, version 1.1.0

Page: 15

### 2.2. Configuring the Boot Mode

The ET-7000/PET-7000 module has two operating modes, which can be determined by the switch mechanism on the chassis.

### Init Mode

Init mode is a way to use MiniOS7 configuration mode.

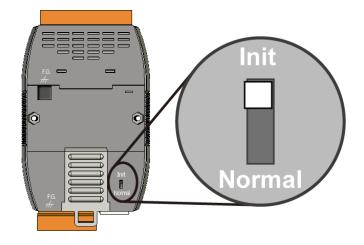

### **Tips & Warnings**

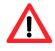

Init mode is a method to use MiniOS7 configuration mode and update the software. After the update is completed, set the switch to the Normal position.

#### **Normal Mode**

Normal mode is the default mode of operation and the one you will use most of the time. Use this mode for more tasks and configurations. Programs also are executed in this mode.

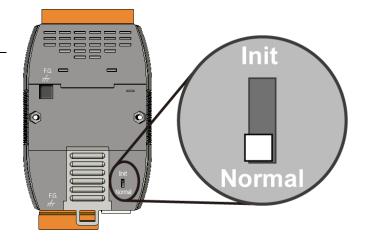

ET-7000/PET-7000 User Manual, version 1.1.0

Page: 16

### 2.3. ET-7000/PET-7000 Hardware Connections

ET-7000/PET-7000 series modules provide a variety of communication interfaces to suit a range of applications. Below is a description of the configuration for simple applications using the ET-7000/PET-7000 when implementing both PoE and Non-PoE solutions.

### Non-PoE

- i. Connect the PC to the Ethernet Port via the Hub or Switch.
- ii. Connect the positive of the power supply to the terminal marked (+Vs) on the ET-7000.

Connect the negative of the power supply to the terminal marked (GND) on the ET-7000.

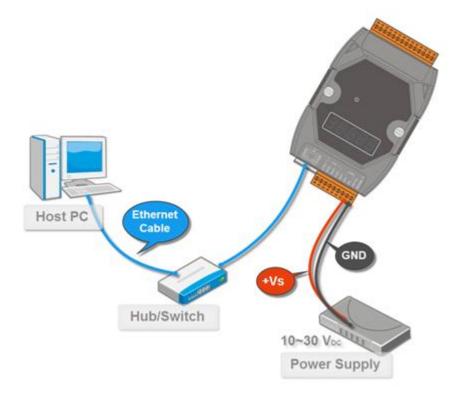

ET-7000/PET-7000 User Manual, version 1.1.0

- i. Connect the PC to the Ethernet Port via the PoE Switch.
- ii. Connect the power supply to the PoE Switch, which in turn supplies power to the PET-7000.

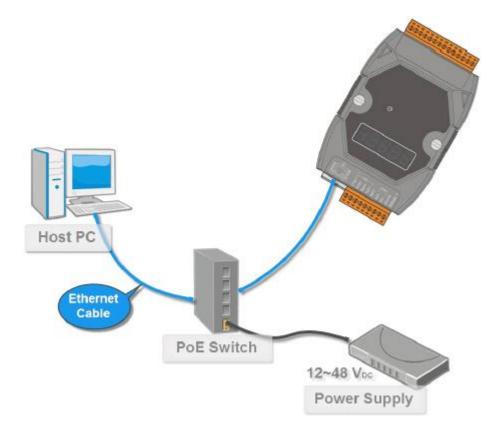

### 2.4. Installing the MiniOS7 Utility

The MiniOS7 Utility is a useful tool that provides a quick and easy way to update the OS image or the firmware, configure the Ethernet settings, and upload files to the ET-7000/PET-7000 from a PC.

### Step 1 : Install the MiniOS7 Utility tool

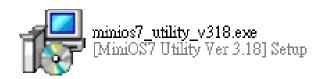

The latest version of the MiniOS7 Utility can be obtained from the companion CD:

CD:\NAPDOS\Software\Tools for MiniOS7\

or from the ICP DAS FTP site at:

http://ftp.icpdas.com/pub/cd/6000cd/napdos/software/tools for minios7/

### Step 2 : Follow the instructions in the Setup Wizard to complete the installation

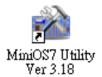

After the installation has been completed, a new short cut for the MiniOS7 Utility will be displayed on your desktop.

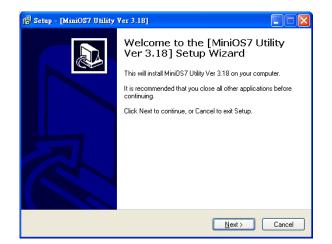

ET-7000/PET-7000 User Manual, version 1.1.0

### 2.5. Using the MiniOS7 Utility to Assign an IP Address

The ET-7000/PET-7000 is web-based device, and is configured using a default IP address, meaning that you must first assign a new IP address to the ET-7000/PET-7000 before operation.

The factory default IP settings are as follows:

| Item        | Default       |
|-------------|---------------|
| IP Address  | 192.168.255.1 |
| Subnet Mask | 255.255.0.0   |
| Gateway     | 192.168.0.1   |

### Step 1 : Run the MiniOS7 Utility

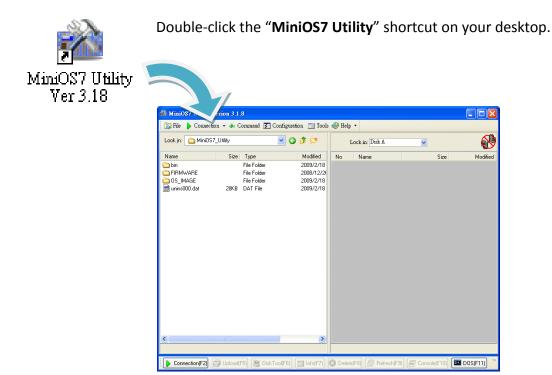

ET-7000/PET-7000 User Manual, version 1.1.0

Page: 20

### Step 2 : Press the "F12" key or choose the "Search" option from the "Connection" menu

After pressing the "**F12**" key or choosing the "**Search**" option from "**Connection**" menu, the utility will perform a search of all MiniOS7 modules on your network.

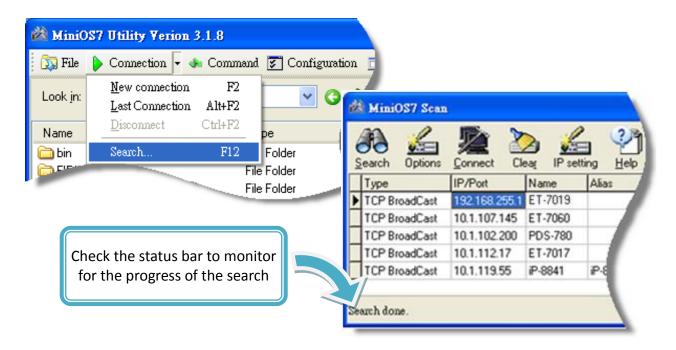

### Step 3 : Click the "192.168.255.1" item in the IP/Port field list and then click the "IP Settings" icon in the toolbar

After the search has been completed, click the default value "**192.168.255.1**" in the IP/Port field list, and then click the "**IP Settings**" icon in the toolbar to display the IP Settings dialog box.

| Search Options |               | ar IP set | ting Help |
|----------------|---------------|-----------|-----------|
| Туре           | IP/Port       | Name      | Alias     |
| TCP BroadCast  | 192.168.255.1 | ET-7019   | 1         |
| TCP BroadCast  | 10.1.107.145  | ET-7060   |           |
| TCP BroadCast  | 10.1.102.200  | PDS-780   |           |
| TCP BroadCast  | 10.1.112.17   | ET-7017   |           |
| TCP BroadCast  | 10.1.119.55   | iP-8841   | P-8       |
|                |               |           |           |

ET-7000/PET-7000 User Manual, version 1.1.0

Page: 21

### Step 4 : Assign a new IP address and then click the "Set" button

In the IP Settings dialog box, you can manually assign an IP Address, Mark Address, Gateway and Alias, or you can use the DHCP function to dynamically assign IP addresses.

Once the appropriate values have been entered, click the "**Set**" button to save the settings.

|            | 🚵 IP Setting 📃 🗖 🔀   |
|------------|----------------------|
|            | Recommend Settings   |
| IP setting | IP: 192.168.255.1    |
|            | Mask: 255.255.0.0    |
|            | Gateway: 192.168.0.1 |
|            | Alias:               |
|            | DHCP                 |
|            | ⊙ Disable 🔿 Enable   |
|            |                      |
|            | Set Cancel           |

ET-7000/PET-7000 User Manual, version 1.1.0

Page: 22

# Step 5 : Reboot the module and then press the "F12" key or click the "Search" option from the "Connection" menu to check the IP settings

After completing and saving the settings, you should reboot the module and then use the MiniOS7 Utility to perform another search for the module to make sure that the IP settings are correct. See Step 2 for details.

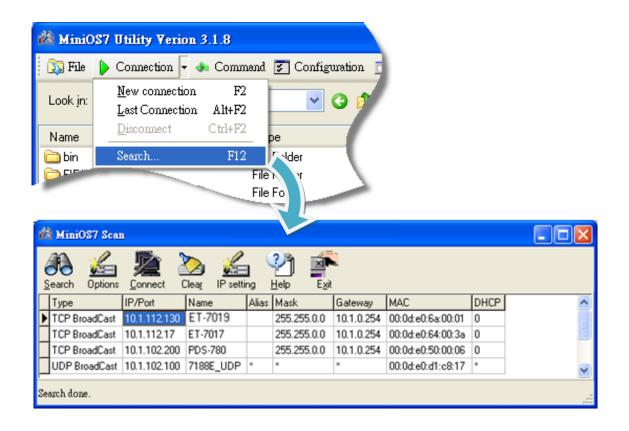

ET-7000/PET-7000 User Manual, version 1.1.0

### 2.6. Enabling the Adobe Flash Player in Your Browser

The Web HMI page requires the Adobe Flash Player to be installed. The latest version of the Adobe Flash Player can be downloaded by accessing the Adobe Systems Incorporated website. The following instructions will help you to install the Adobe Flash Player in your web browser.

### Step 1 : Go to the Adobe Flash Player Download Center

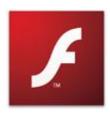

The Adobe Flash Player Download Center:

http://get.adobe.com/flashplayer/

The Adobe Flash Player is subject to change without notice; refer to <u>http://www.adobe.com/support/flashplayer/downloads.html</u> for the latest version of this software.

### Step 2 : Follow the instructions to download the installation file

Click the "Agree and install now" button and follow the instructions to download the installation file. Note that unless you uncheck the option, the Google Toolbar will be included in the installation by default, so if you do not require this feature, be sure to uncheck this option.

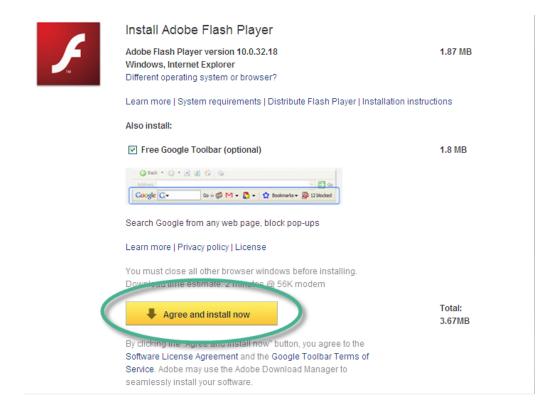

ET-7000/PET-7000 User Manual, version 1.1.0

Page: 24

### 2.7. Configuring the I/O Functions

The ET-7000/PET-7000 series contains an advanced web configuration system that provides users with access to ET-7000/PET-7000 series applications through a standard web browser.

Step 1 : Be sure that the switch is set to the "Normal" position and then reboot the module

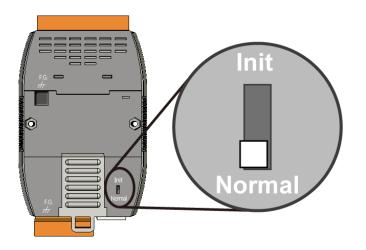

### Step 2 : Open a browser

Use a standard internet browser to view the ET-7000/PET-7000 web pages, such as Mozilla Firefox or Internet Explorer, etc.

### Step 3 : Enter the URL address for the ET-7000/PET-7000

If you haven't changed the default IP address of the ET-7000/PET-7000 module, please refer to section 2.5. "Using the MiniOS7 Utility to Assign an IP Address" to configure it.

ET-7000/PET-7000 User Manual, version 1.1.0

Page: 25

#### Step 4 : Enter your User name and Password

After entering the IP address, the login dialog box will appear, prompting you to enter your user name and password.

Connect to 10.0.8.178 ? × 2 R The server 10.0.8.178 at ET-7060 requires a username and Item Default password. Warning: This server is requesting that your username and User name Admin password be sent in an insecure manner (basic authentication without a secure connection). Password Admin User name: 🖸 Admin • ..... Password: Remember my password OK Cancel

The factory default user name and password are as follows:

### **Step 5** : Welcome to the ET-7000/PET-7000 web interface

After logging into the ET-7000/PET-7000 web interface, the welcome page will be displayed.

| ICP DAS                                  |                                                                |                                   |   |
|------------------------------------------|----------------------------------------------------------------|-----------------------------------|---|
| Main Menu     Overview     Configuration | Welcome to t                                                   | ne ET-7000 Web configuration page | ^ |
| Authentication     Web HMI               | Model Name<br>MAC Address                                      | ET-7026<br>00:0d:e0:64:0f:98      | ≡ |
| Pair Connection     More Information     | Module Information<br>Firmware Version<br>I/O Firmware Version | 1.1.2 (Sep 22 2011)<br>1.04       |   |
|                                          | OS Version<br>DI channels<br>DO channels                       | 2.2.9 (May 12 2009)<br>2<br>2     |   |
|                                          | AI channels<br>AO channels                                     | 6 2                               |   |
|                                          | SCADA<br>Web<br>Browser                                        |                                   |   |

ET-7000/PET-7000 User Manual, version 1.1.0

Page: 26

### Step 6 : Configure and browse the I/O functions

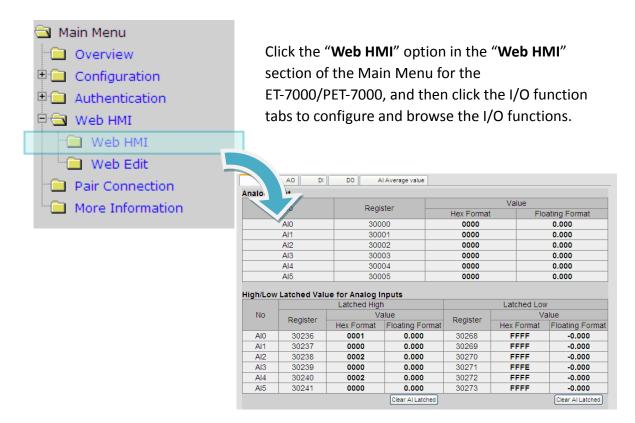

For more detailed information related to the I/O specification, pin assignment, and I/O functions, etc. for each ET-7000/PET-7000, please refer to "ET-7000/PET-7000 Register Table", which can be obtained from:

CD:\NAPDOS\PET7000\_ET7000\Document\

|                  | ET-70             | 02/OME-PET-700                                                                                      | 2<br>Pin Assignments                          | Mod l |        | lappi    | ng Table                                  |
|------------------|-------------------|----------------------------------------------------------------------------------------------------|-----------------------------------------------|-------|--------|----------|-------------------------------------------|
| · ·              |                   |                                                                                                    | -                                             | Reg   | later  |          |                                           |
| Analog Input     |                   | T                                                                                                   |                                               |       |        | Points   | Description                               |
| Input Channels   |                   | 3 (Differential)                                                                                    | ₽₽₽₽₽₽₽₽₽₽₽₽₽₽                                | DEC   | HEX    |          |                                           |
| Input Type       |                   | +i-150 mV, +i-500 mV, +i-1 V, +i-5 V, +i-10 V,<br>0-20 mA, +i-20 mA, 4-20 mA<br>(jumper selectable) |                                               | 00000 | 0000   | з        | Digital output value                      |
| Individual Chan  | nel Configuration | Yes                                                                                                 |                                               | 00002 | 0002   |          |                                           |
| Resolution       | Normal Mode       | 16-bit                                                                                              |                                               | 00034 | 0022   |          |                                           |
| rosischasch      | Fast Mode         | 12-bit                                                                                              | (TPS) AND AND AND AND AND AND AND AND AND AND | 00039 | 0027   | 6        | Clear the DI counter value                |
| Sempling Rate    | Normal Mode       | 10 Samples/Sec. (Total)                                                                             |                                               | 00039 | 0027   |          |                                           |
| camping rose     | Fast Node         | 60 Samples/Sec. (Total)                                                                             |                                               | 00130 | 0082   |          |                                           |
| Accumoy          | Normal Mode       | +/40.1%                                                                                             |                                               |       | : 0087 | 8        | Clear the latch value of DI channels      |
| Accused          | Fast Mode         | 4/-0.5% or better                                                                                   |                                               | 00135 | 0087   |          |                                           |
| Zero Drift       |                   | +420 uWPC                                                                                           |                                               | 00162 | 00A2   |          |                                           |
| Span Drift       |                   | +A25 ppm/°C                                                                                         | Carl Carl Carl Carl Carl Carl Carl Carl       |       | :      | 3        | Clear the latch high value of AI channels |
| Overvoltage Pro  | dection           | 240 Vtma                                                                                            |                                               | 00164 | 00A4   |          |                                           |
| Overcurrent Pro  | tection           | 50 mAmax. at 110 VooVac max.                                                                        |                                               | 00194 | 00C2   |          |                                           |
| Input Impedance  | Voltage           | 2 MD                                                                                                |                                               | 4     | :      | 3        | Clear the latch low value of AI channels  |
|                  | Current           | 124.0                                                                                               | Wire Connections                              | 00195 | 00C4   |          |                                           |
| Common Mode      |                   | 86 dB Min.                                                                                          | wire connections                              | 00226 | 00E2   | 1        | Reset I/O settings to fectory defaults    |
| Normal Mode R    |                   | 100 dB                                                                                              | Voltage Input Current Input                   |       |        |          |                                           |
| Digital Input/   | Counter           |                                                                                                    | JUMPER JUMPER                                 | 00233 | 00E9   | 1        | Reboot ET-7000/OME-PET-7000               |
| Input Channels   |                   | 6                                                                                                   |                                               |       |        |          |                                           |
| Туре             |                   | Wet Contact (Sink or Source)                                                                        | +                                             | 00350 | 015E   | 1        | Enable/Disable the DI latch function      |
| On Voltage Lavel |                   | +10 V <sub>20</sub> ~ +50 V <sub>20</sub>                                                           | ~~안ㅎ~~!``                                     |       |        |          |                                           |
| Off Votage Level |                   | +4V Voc max.                                                                                        |                                               | 00351 | 015F   |          | Enable/Disable the DI counter             |
| Input Impedance  | -                 | 10 KD, 0.5W                                                                                         |                                               | 00356 | 0164   | •        | chapter platete the pricounter            |
| _                | mela              | 6                                                                                                   | Digital Input/ Readback as 1 Readback as 0    |       |        | <u> </u> |                                           |
| Counter Man      | Court             | 4,294,967,285 (32-bit)                                                                              | Counter +10 ~ +50 Vpc Open or <4 Vpc          | 00431 | 01AF   | 1        | Wite DO Power-on value to EEPROM          |

ET-7000/PET-7000 User Manual, version 1.1.0

# 3. Web Applications

The ET-7000/PET-7000 contains an advanced web configuration system that provides users with access to ET-7000/PET-7000 applications through a standard web browser.

### Logging into the ET-7000/PET-7000 web pages

You can log into the ET-7000/PET-7000 web pages from any computer that has Internet access.

### Step 1 : Open a browser

Use a standard internet browser to view the ET-7000/PET-7000 web pages, such as Mozilla Firefox or Internet Explorer, etc.

### Step 2 : Enter the URL address for the ET-7000/PET-7000

If you haven't changed the default IP address of the ET-7000/PET-7000 module, please refer to section 2.5. "Using the MiniOS7 Utility to Assign an IP Address" to configure it.

#### Step 3 : Enter your User name and Password

After entering the IP address, the login dialog box will appear, prompting you to enter your user name and password.

The factory default user name and password are as follows:

| Item      | Default |
|-----------|---------|
| User name | Admin   |
| Password  | Admin   |

| Connect to 10.0.8               | .178 ? 🗙                                                                                                    |
|---------------------------------|----------------------------------------------------------------------------------------------------|
| R                               | G                                                                                                    |
| password.<br>Warning: This serv | .178 at ET-7060 requires a username and<br>ver is requesting that your username and<br>in an insecure manner (basic authentication |
| without a secure o              | onnection).                                                                                                    |
| User name:                      | 🖸 Admin 💌                                                                                                    |
| Password:                       | •••••                                                                                                    |
|                                 | <u>Remember my password</u>                                                                                                    |
|                                 |                                                                                                    |
|                                 | OK Cancel                                                                                                    |

Page: 29

#### Step 4 : Welcome to the ET-7000/PET-7000 web interface

After logging into the ET-7000/PET-7000 web interface, the welcome page will be displayed.

| ICP DAS                                                                |                         |                                     |   |
|------------------------------------------------------------------------|-------------------------|-------------------------------------|---|
| <ul> <li>Main Menu</li> <li>Overview</li> <li>Configuration</li> </ul> | Welcome to th           | ne ET-7000 Web configuration page   | ^ |
| 🖻 🧰 Authentication                                                     |                         |                                     |   |
| 🗄 🧰 Web HMI                                                            | MAC Address             | 00:0d:e0:64:0f:98                   | = |
| Pair Connection                                                        | Module Information      |                                     |   |
| More Information                                                       |                         | 1.1.2 (Sep 22 2011)                 |   |
|                                                                        |                         | 1.04                                |   |
|                                                                        | OS Version              | 2.2.9 (May 12 2009)                 |   |
|                                                                        | DI channels             | 2                                   |   |
|                                                                        | DO channels             | 2                                   |   |
|                                                                        | AI channels             | 6                                   |   |
|                                                                        | AO channels             | 2                                   |   |
|                                                                        | SCADA<br>Web<br>Browser | IPC/PC<br>TCP/IP<br>Ethernet<br>PAC |   |

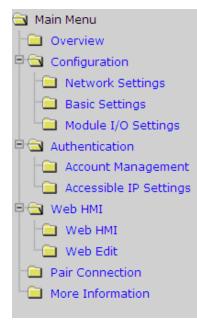

This web interface provides a number of functions, which can be easily accessed via the menu on the left hand side of the page.

Page: 30

### 3.1. Overview

The "Overview" option in the Main menu provides a brief introduction to and explanation of the web interface.

The "Overview" option links to the welcome page and contains two main parts.

The top section of the page provides some basic information about both the ET-7000/PET-7000 hardware and software.

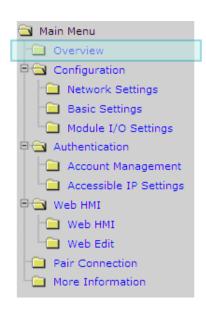

### Welcome to the ET-7000 Web configuration page

| Model Name         | ET-7026               |
|--------------------|-----------------------|
| MAC Address        | 00:0d:e0:64:00:3d     |
| Module Information |                       |
| Firmware Version   | 1.1.4 (Dec. 21, 2012) |
| IO Version         | 1.07                  |
| OS Version         | 2.2.10 (Jun. 4, 2009) |
| DI channels        | 2                     |
| DO channels        | 2                     |
| AI channels        | 6                     |
| AO channels        | 2                     |

Page: 31

#### The lower section of the page provides a brief introduction to the web interface.

#### **General Description**

The ET-7000 series is a selection of cost effective, high performance 10/100 Mbps I/O modules designed for remote data collection and remote Ethernet application control. Each ET-7000 module includes its own internal Ethernet configuration, Modbus TCP/IP port and web port, with a built-in simple HMI that makes configuration and access easy, together with an I/O LED display to indicate the current transmission status.

The ET-7000 supports Modbus/TCP without the need for any additional programming. It can be easily connected to most SCADA software, such as Indusoft, iFix and Labview. The ET-7000 also supports web server access allowing the user to monitor and access the remote I/O from a web browser. We also provide a JavaScript page for ET-7000 as a reference guide allowing user to design custom web interfaces.

#### Configuration

<u>Network Settings</u>

IP address, Net mask, default gateway, DHCP, Static or Dynamic IP, Firmware and OS version information...

Basic Settings

Module name, Module information, Real Time Clock, Time Server IP address, Web HMI and Telnet console Enable, Disable functions. Load the factory default settings

Module I/O Settings

Module I/O configuration including DI latch, Digital Counter Enabled/Disabled functions Settings for Watchdog Timer, DO Power-On value and Safe values, AI High/Low alarm...

# 3.2. Configuration

The "Configuration" section of the Main menu contains the following options:

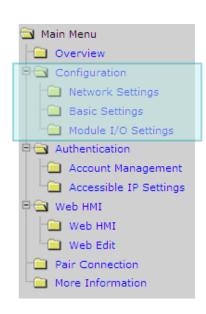

#### **Network Settings:**

Provides access to the Ethernet Settings page which allows you to access the IP settings and check the software version.

#### **Basic Settings:**

Provides access to the Basic Settings page which allows you to configure the basic information for the web interface.

#### Module I/O Settings:

Provides access to the Common Functions page which allows you to configure the settings for the module I/O.

ET-7000/PET-7000 User Manual, version 1.1.0

Page: 33

### 3.2.1. Network Settings

The Network Settings page allows you to perform the following functions:

- (A) Configure the network settings
- (B) Check the software information

| Items                   | Current Value   | New Value      |
|-------------------------|-----------------|----------------|
| IP Address              | 10.1.112.17     | 10.1.112.17    |
| Gateway                 | 10.1.0.254      | 10.1.0.254     |
| Subnet Mask             | 255.255.0.0     | 255.255.0.0    |
| DHCP                    | C Enabled       | Disabled       |
| Web Server Lib. Version | Version 127 (I  | Dec. 24, 2012) |
| MiniOS7 Version         | Version         | 2.02.10        |
|                         | Modify Settings |                |

### (A) Configuring the Network Settings

In general, network settings include the following parameters:

- An IP address: Each ET-7000/PET-7000 on the network must have a unique IP address.
- <u>A default gateway</u>: A gateway (or router) is a system that is used to connect a network with one or more other networks.
- <u>A subnet mask</u>: The subnet mask indicates which portion of the IP address that is used to identify the local network or subnet.

There are two methods of configuring the network settings:

- **Dynamic configuration**: The Dynamic Host Configuration Protocol (DHCP) is a network application protocol that automatically assigns an IP address to a device.
- <u>Manual configuration</u>: In the absence of DHCP, ET-7000/PET-7000 modules can be manually configured with an IP address, mask, and a gateway.

ET-7000/PET-7000 User Manual, version 1.1.0

Page: 34

#### **Dynamic Configuration**

If a DHCP server is present on the network, the ET-7000/PET-7000 will automatically obtain the network settings from the DHCP server when the DHCP function is enabled.

**Step 1**: Enable the DHCP by checking the "**Enabled**" radio button.

**Step 2**: Click the "Modify Settings" button to finish configuring the network settings.

| Items                   | Current Value              | New Value       |
|-------------------------|----------------------------|-----------------|
| IP Address              | 10.1.112.17                | 10.1.112.17     |
| Gateway                 | 10                         | 10.1.0.254      |
| Subnet Mask             | 255.                       | 255.255.0.0     |
| DHCP                    | <ul> <li>Enable</li> </ul> | d 🖸 Disabled    |
| Web Server Lib. Version | Version 12/                | (Dec. 24, 2012) |
| MiniOS7 Version         | 2 Versi<br>Modify Settings | on 2.02.10      |

#### Manual Configuration

When using manual configuration, all network settings need to be assigned manually. Each ET-7000/PET-7000 module should have a unique IP address assigned to the interface in order to identify itself on the network.

**Step 1**: Disable the DHCP by checking the "**Disabled**" radio button.

Step 2: Enter the relevant network settings information into the respective fields .

**Step 3**: Click the "Modify Settings" button to finish configuring the network settings.

| Items                   | Current Value   | 2 New Volue     |
|-------------------------|-----------------|-----------------|
| IP Address              | 10.1.112.17     | 10.1.112.17     |
| Gateway                 | 10.1.0.254      | 10.1.0.254      |
| Subnet Mask             | 255.255.0.0     | 255.255.0.0     |
| DHCP                    | C Enable        | l 🤆 Disabled    |
| Web Server Lib. Version | Version 127     | (Dec. 24, 2012) |
| MiniOS7 Version         | Versio          | on 2.02.10      |
| 3                       | Modify Settings |                 |

Please access the new IP Address after modifing the configuration

ET-7000/PET-7000 User Manual, version 1.1.0

Page: 35

### (B) Checking the Software Information

The software information section includes the following items:

- <u>Web Server Lib. Version</u>: This item provides details of the version number for the web server library, which is a collection of web development solutions that are providing by ICPDAS for use with custom applications.
- <u>MiniOS7 Version</u>: This item provides defaults of the version number for the MiniOS7 OS image, which is an embedded operating system specifically designed for use with ICP DAS controllers.

| Items                   | Current Value   | New Value       |
|-------------------------|-----------------|-----------------|
| IP Address              | 10.1.112.17     | 10.1.112.17     |
| Gateway                 | 10.1.0.254      | 10.1.0.254      |
| Subnet Mask             | 255.255.0.0     | 255.255.0.0     |
| DHCP                    | C Enables       | - C Disabled    |
| Web Server Lib. Version | Version 127     | (Dec. 24, 2012) |
| MiniOS7 Version         | Versio          | n 2.02.10       |
|                         | Modify Settings |                 |

Please access the new IP Address after modifing the configuration

This page can be used to check the version information for the ET-7000/PET-7000 software after updating the ET-7000/PET-7000 firmware (see section 6.4 . "Uploading the ET-7000/PET-7000 firmware" for more details).

### 3.2.2. Basic Settings

The "Basic Settings" page allows you to perform the following functions:

- (A) Configure the module information
- (B) Configure the web interface information
- (C) Reset all parameters to the default settings

| Module Name                             | ET-7026                             |                                            |
|-----------------------------------------|-------------------------------------|--------------------------------------------|
| Module Information                      | DIO, AIO                            |                                            |
| Module mormation                        | (Maximum of 16 characters) (The cor | ntent cannot include ' or " character)     |
| Page Header Information (First          | ICP DAS                             | (Maximum of 20 characters)                 |
| ine)                                    | Color Red 💌 Font Size 6             | ]                                          |
| Da es lla ada a la farmatica            | http://www.icpdas.com               | (Maximum of 50 characters)                 |
| Page Header Information<br>Second line) | Color Red V Font Size 3             | ]                                          |
| More Information URL                    | http://www.icpdas.com/products/Ren  | note_IO/et-7000/et-7000 (Maximum of 100 ch |
| Web Server TCP Port                     | 80                                  |                                            |
| Modbus Server Port                      | 502                                 |                                            |
| Restore All Default Setting             | Submit                              |                                            |
| Configuration                           |                                     |                                            |
| Authentication                          |                                     |                                            |
| Web HMI                                 |                                     |                                            |
| Pair Connection                         |                                     |                                            |
| T All                                   |                                     |                                            |
|                                         |                                     |                                            |

ET-7000/PET-7000 User Manual, version 1.1.0

Page: 37

### (A) Configuring the Module Information

The "Module Information" section includes the following items:

- <u>Module Name</u>: The initial value for this field will depend on the model of the module and can not be modified.
- <u>Module Information</u>: The module information field indicates the name of the alias that is used to identify the module.

To configure the module information, follow the procedure below:

**Step 1**: Enter the Module information in the relevant field.

**Step 2**: Click the "**Submit**" button to finish configuring the module information.

| Module Name                             | ET-7026                                             |                                                |
|-----------------------------------------|-----------------------------------------------------|------------------------------------------------|
| Module Information                      | DIO, AIO<br>(Maximum of 16 characters) (The content | t cannot include ' or " character)             |
| Page Header Information (First<br>line) | ICP DAS (/<br>Color Red V Font Size 6               | Maximum of 20 characters)                      |
| Page Header Information<br>Second line) | http://www.icpdas.com<br>Color Red Y Font Size 3    | (Maximum of 50 characters)                     |
| More Information URL                    | http://www.icpdas.com/products/Remote               | _IO/et-7000/et-7000 (Maximum of 100 characters |
| Web Server TCP Port                     | 80                                                  |                                                |
| Modbus Server Port                      | 502                                                 |                                                |

Page: 38

### (B) Configuring the Web Interface Information

The module information section includes the following items:

 <u>Page Header Information (First line)</u> and <u>Page Header Information (Second line)</u>: The title of the website that is displayed the top left-hand corner of the interface, for example the company name and web address as per the example below.

| ain Menu Basic Settings                           |                                        |                                                      |
|---------------------------------------------------|----------------------------------------|------------------------------------------------------|
| Overview Module Name                              | ET-7026                                |                                                      |
| Configuration<br>Network Settings                 | DIO, AIO<br>(Maximum of 16 characters) | (The content cannot include ' or " character)        |
| Basic Settings Module I/O Settings Authentication | (First                                 | (Maximum of 20 characters)                           |
| Web HMI<br>Pair Connection<br>More Information    | http://www.icpdas.com                  | (Maximum of 50 characters)                           |
| More Information URL                              | http://www.icpdas.com/prod             | ucts/Remote_IO/et-7000/et-7000 (Maximum of 100 ch re |
| Web Server TCP Port                               | 80                                     |                                                      |
| Modbus Server Port                                | 502                                    |                                                      |

#### • More Information URL:

This item allows you to specify the URL that will be displayed when the "**More information**" option in the Main Menu is clicked in order to provide additional support for the ET-7000/PET-7000. After completing the settings, click the "More Information" option to check that the link to the web site is correct (As per the figure below).

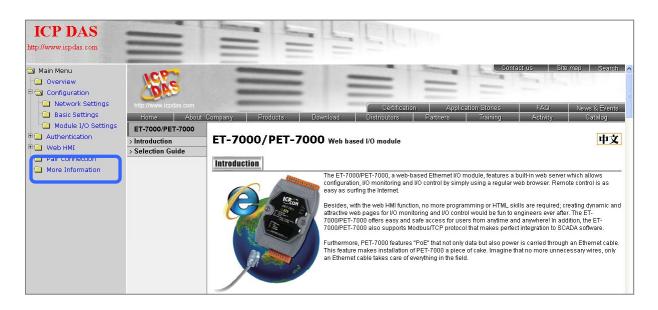

ET-7000/PET-7000 User Manual, version 1.1.0

Page: 39

- <u>Web Server TCP Port</u>: By default, TCP/IP uses Port 80.
- Modbus Server TCP Port: By default, TCP/IP uses Port 502.

| Module Name                              | ET-7026                                                                  |                                                        |  |
|------------------------------------------|--------------------------------------------------------------------------|--------------------------------------------------------|--|
| Module Information                       | DIO, AIO                                                                 |                                                        |  |
|                                          | (Maximum of 16 characters) (The content cannot include ' or " character) |                                                        |  |
|                                          | ICP DAS                                                                  | (Maximum of 20 characters)                             |  |
| Page Header Information (First line)     | Color Red 💌 Font Size 6                                                  |                                                        |  |
|                                          | http://www.icpdas.com                                                    | (Maximum of 50 characters)                             |  |
| Page Header Information<br>(Second line) | Color Red 💌 Font Size 3                                                  |                                                        |  |
| More Information URL                     | http://www.icpdas.com/product                                            | s/Remote_IO/et-7000/et-7000 (Maximum of 100 characters |  |
| Web Server TCP Port                      | 80                                                                       |                                                        |  |
| Modbus Server Port                       | 502                                                                      |                                                        |  |

To configure the web interface information, follow procedure below:

**Step 1**: Enter the desired information into the respective fields.

**Step 2**: Click the "Submit" button to finish configuring the module information.

| ET-7026                                                                  |                                                                                                    |  |
|--------------------------------------------------------------------------|----------------------------------------------------------------------------------------------------|--|
| DIO, AIO                                                                 |                                                                                                    |  |
| (Maximum of 16 characters) (The content cannot include ' or " character) |                                                                                                    |  |
| ICP DAS                                                                  | (Maximum of 20 characters)                                                                                                    |  |
| Color Red 💌 Font Size 6                                                  |                                                                                                    |  |
| http://www.icpdas.com                                                    | (Maximum of 50 characters)                                                                                                    |  |
| Color Red 💌 Font Size 3                                                  |                                                                                                    |  |
| http://www.icpdas.com/products                                           | s/Remote_I0/et-7000/et-7000 (Maximum of 100 characters)                                                                                                    |  |
| 80                                                                       |                                                                                                    |  |
| 502                                                                      |                                                                                                    |  |
|                                                                          | Maximum of 16 characters) (The<br>ICP DAS<br>Color Red Y Font Size 6<br>http://www.icpdas.com<br>Color Red Y Font Size 3<br>http://www.icpdas.com/products<br>80 |  |

ET-7000/PET-7000 User Manual, version 1.1.0

### (C) Resetting All Settings to Default

The reset function is divided into categories based on the menu options for the web interface, and can be used to restore the individual settings to their factory default state.

| Configuration   | <br> |
|-----------------|------|
| Web HMI         |      |
| Pair Connection |      |
|                 |      |

To reset the settings to their factory default, follow the procedure below:

**Step 1**: Check the relevant check boxes for the items you wish to reset.

**Step 2**: Click the "Submit" button to reset the settings to their factory default state.

| Configuration Authentication |  |  |
|------------------------------|--|--|
| Web HMI                      |  |  |
| Pair Connection              |  |  |
| All                          |  |  |

### (a) Factory Default Settings for the "Configuration" Menu Options

The tables below outline the factory default settings for the items listed in the "**Configuration**" menu.

#### **Network Settings**

#### **Ethernet Settings**

| Item        | Factory Default Settings |
|-------------|--------------------------|
| IP Address  | 192.168.255.1            |
| Gateway     | 192.168.0.1              |
| Subnet Mask | 255.255.0.0              |
| DHCP        | Disabled                 |

### **Basic Settings**

#### **Basic Settings**

| Item                                  | Factory Default Settings                |
|---------------------------------------|-----------------------------------------|
| Module Name                           | Depends on the name of the module       |
| Module Information                    | Empty                                   |
| Page Header Information (First line)  | ICP DAS                                 |
| Page Header Information (Second line) | http://www.icpdas.com                   |
| More Information URL                  | http://www.icpdas.com/products/Remote I |
|                                       | O/et-7000/et-7000 introduction.htm      |
| Web Server TCP Port                   | 80                                      |
| Modbus Server TCP Port                | 502                                     |

ET-7000/PET-7000 User Manual, version 1.1.0

### Module I/O Settings

The information displayed on the settings page varies depending on the model number.

#### Common Functions

| Item              | Factory Default Settings |
|-------------------|--------------------------|
| Host WDT Timeout  | 0 (Disabled)             |
| WDT Event Counter | 0                        |
| Modbus NetID      | 1                        |

#### <u>Digital Output</u>

| Item           | Factory Default Settings |
|----------------|--------------------------|
| Power-on Value | OFF                      |
| Safe Value     | OFF                      |

#### <u>Digital Input</u>

| ltem            | Factory Default Settings |
|-----------------|--------------------------|
| DI Latch Status | Disabled                 |
| DI Counter      | Disabled                 |

#### Analog Output

| ltem             |                         | Factory Default Settings                               |
|------------------|-------------------------|--------------------------------------------------------|
| Output Range     |                         | This value varies depending on the model of the module |
| Output Slew Rate |                         | 0 (Immediate)                                          |
| Power-on Value   |                         | 0                                                      |
| Safe Value       |                         | 0                                                      |
| Data Format      | 2's Comp<br>Hexadecimal | 2's Comp Hexadecimal                                   |
|                  | Engineering Unit        |                                                        |

ET-7000/PET-7000 User Manual, version 1.1.0

#### <u>Analog Input</u>

| ltem           |                         | Factory Default Setting                                |
|----------------|-------------------------|--------------------------------------------------------|
| Input Range    |                         | This value varies depending on the model of the module |
| Enable         |                         | ON                                                     |
|                | Alarm Limit Value       | This value varies depending on the model of the module |
| High Alarm     | Enable                  | OFF                                                    |
|                | Alarm Mode              | Momentary                                              |
|                | Alarm Limit Value       | This value varies depending on the model of the module |
| Low Alarm      | Enable                  | OFF                                                    |
|                | Alarm Mode              | Momentary                                              |
|                | Normal mode             |                                                        |
| Sampling Rate  | (16 bits & 10 Hz)       | Normal mode                                            |
| Sampling Nate  | Fast mode               | Normarmode                                             |
|                | (12 bits & 60 Hz)       |                                                        |
| Filter Setting | 60 Hz Rejection         | 60 Hz Rejection                                        |
| The Setting    | 50 Hz Rejection         |                                                        |
| Data Format    | 2's Comp<br>Hexadecimal | 2's Comp Hexadecimal                                   |
|                | Engineering Unit        |                                                        |

**Note**: The analog input and the analog output share the same data format settings.

ET-7000/PET-7000 User Manual, version 1.1.0

### (b) Factory Default Settings for the "Authentication" Menu Options

The tables below outline the factory default settings for the items listed in the "Authentication" menu.

#### Account Management

Factory Default Settings

A default user account consists of an account name, "Admin", and a password, "Admin".

#### **Accessible IP Settings**

**Factory Default Settings** 

Empty, there is no limit allowing any outgoing access.

ET-7000/PET-7000 User Manual, version 1.1.0

Page: 45

### (c) Factory Default Settings for "Web HMI" Menu Option

The tables below outline the factory default settings for the items listed in the "Web HMI" menu.

#### Web HMI

Factory Default Settings

Depends on the Modbus setting function of the ET-7000/PET-7000.

#### Web Edit

#### **Factory Default Settings**

0 Pages

ET-7000/PET-7000 User Manual, version 1.1.0

### (d) Factory Default Settings for the "I/O Pair Connection" Menu Option

The table below outlines the factory default settings for the "Pair Connection" option.

#### **Pair Connection**

| Factory | Default | Settings |
|---------|---------|----------|
| Empty   |         |          |

ET-7000/PET-7000 User Manual, version 1.1.0

Page: 47

## 3.2.3. Module I/O Settings

After completing the general configuration of the ET-7000/PET-7000 module described in the previous section, the settings for the input and output channels need to be configured, such as the channel range and the alarm, etc.

| La manage energy               | Modbus Address | Function                          | Action           |                                             |
|--------------------------------|----------------|-----------------------------------|------------------|---------------------------------------------|
| Network Settings               | 00226          | Reset to Factory Default Settings | Г                |                                             |
| Basic Settings                 | 00233          | Reboot ET-7000                    |                  |                                             |
| Module I/O Settings            | 40555          | CPU Reset Status                  | 2                | 1=Power-on, 2=Module WDT, 3=Reset command   |
|                                | 40556          | Reset Event Counter               | 2                |                                             |
| 👕 Web HMI<br>🛅 Pair Connection | 40557          | Host WDT Timeout                  | 0<br>(default=0) | 0=Disabled, 6~65535=Enabled (units:seconds) |
| More Information               | 40558          | WDT Event Counter                 | 0                |                                             |
|                                | Modbus Definit |                                   | Submit           |                                             |
|                                | Modbus Address | Function                          | Action           |                                             |
|                                | 40271          | Modbus NetID                      | 1                | 1 ~ 255 (default=1)                         |

#### **Tips & Warnings**

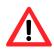

The contents displayed on this page will be depending on the Modbus functions applicable to the specific the ET-7000/PET-7000 module. Please refer to the user manual for each module for details of how to configure the relevant I/O settings.

In this example, the ET-7026/PET-7026 will be used in order to explain the I/O settings. (The ET-7026/PET-7026 is a multi-function module that has 6 AI channels, 2 AO channels, 2 DI channels and 2 DO channels.)

ET-7000/PET-7000 User Manual, version 1.1.0

### (A) Common Functions

The Common Functions area provides options that allow the settings for the Modbus functions to be configured.

| Modbus Address          | Function                          | Action                                                  |        |
|-------------------------|-----------------------------------|---------------------------------------------------------|--------|
| 00226                   | Reset to Factory Default Settings | Г                                                       |        |
| 00233                   | Reboot ET-7000                    | Г                                                       |        |
| 40555                   | CPU Reset Status                  | 2 1=Power-on, 2=Module WDT, 3=Reset co                  | mmand  |
| 40556                   | Reset Event Counter               | 2                                                       |        |
| 40557                   | Host WDT Timeout                  | 0 0=Disabled, 6~65535=Enabled (units:sec<br>(default=0) | conds) |
|                         | WDT Event Counter                 |                                                         |        |
| 40558                   |                                   | 0                                                       |        |
| 40558<br>Modbus Definit | S                                 | Action                                                  |        |

ET-7000/PET-7000 User Manual, version 1.1.0

Page: 49

### (B) Digital Output Settings

The Digital Output settings area provides details of the configuration settings for all digital output channels.

| Channel | Power-on Value (00435) | Safe Value (00515) |  |
|---------|------------------------|--------------------|--|
| Ch0     | OFF  ON O              | OFF  ON O          |  |
| Ch1     | OFF  ON O              | OFF  OFF ON  O     |  |

- **Power-on Value**: This section is used to set the power-on value for a specific digital output channel. The digital output channel will then generate the start-up value output.
- <u>Safe Value</u>: When communication between the Host PC and the ET-7000/PET-7000 module interrupted is broken, the digital output channels can generate a predefined safe value. This function can be enabled by configuring the Host WDT Timeout setting.

For a more detailed description of these Modbus functions, please refer to: "Appendix C. Modbus Application Notes".

### (C) Digital Input Settings

All digital input channels in ET-7000/PET-7000 modules can be used as 32-bit counters and each counter consists of two address values, the Low word and the High word. Specific individual DI channels can be counters via the Digital Input settings web page.

| Modbus Address               | Function                      | Action |              |                                                      |
|------------------------------|-------------------------------|--------|--------------|------------------------------------------------------|
| 00350                        | Enable DI Latched Status      | OFF @  | ON C 0=Di    | sabled, 1=Enabled (default=0)                        |
| DI Counter                   |                               | Submit |              |                                                      |
|                              | Enabled (00351)               |        | Preset Value | a for DI Counter (40200)                             |
| DI Counter<br>Channel<br>Ch0 | Enabled (00351)<br>OFF C ON C |        | Preset Value | e for DI Counter (40200)<br>0~4294967294 (default=0) |

- **<u>DI Latched</u>**: When DI Latch function is enabled, once the digital input channel detects any change in input status, the input status will be latched and will remain in this condition the latch is manually.
- <u>**DI Counter:**</u> When Counter mode is selected, one counter will record the number of pulses from the digital signal for the selected channel, and will then record the count value in the register.
- **<u>Preset Value</u>**: This option allows the default values for the counters to be set.

ET-7000/PET-7000 User Manual, version 1.1.0

### (D) Analog Output Settings

The Analog Output settings area contains two parts, the Basic Settings section and the Power-on/Safe Values section, which will be described in detail below.

| Channel       | Range (40459)  |   | Slew Rate (40523)                      |   |
|---------------|----------------|---|----------------------------------------|---|
| Ch0           | 32, 0 V ~ 10 V | * | 0 (Immediate)                          | ~ |
| Ch1           | 32, 0 V ~ 10 V | ~ | 0 (Immediate)                          | ~ |
| Power-on/Safe | Submit         | i |                                        |   |
| Power-on/Safe |                | : | Safe Value (40392)                     |   |
|               | Values         | : | Safe Value (40392)<br>0.000 0 V ~ 10 V |   |

- Range: In a manner, a different range can be set for each individual analog output channel. Select the required voltage range from the respective drop-down menus. For more detailed technical specifications related to the output range for each analog output channel, please refer to: "Appendix E. Analog Output Type and Data Format Table".
- <u>Slew Rate</u>: This is the programmable output slew rate for the analog output channels, i.e., the rate of change in the analog output voltage/current as it changes from one output voltage/current to another. Select the most appropriate value from the respective drop-down menus.
- **Power-on Value**: A power-on value can be set for a specific analog output channel, and the analog output channel will then generate the start-up value output.
- <u>Safe Value</u>: When communication between the Host PC and the ET-7000/PET-7000 module is interrupted, the analog output channels can generate a predefined safe value. This function can be enabled or disabled by configuring the Host WDT Timeout setting.

For a more detailed description of these Modbus functions, please refer to: "Appendix C. Modbus Application Notes".

ET-7000/PET-7000 User Manual, version 1.1.0

### (E) Analog Input Settings

Analog Input Settings area contains two parts, the Basic Settings section and the Alarm Settings section, which will be described in detail below.

| Channel        | Range (40427)                                                         | Enabled (00595)                            |
|----------------|-----------------------------------------------------------------------|--------------------------------------------|
| Ch0            | 08,-10 V ~ 10 V                                                       | OFF C ON .                                 |
| Ch1            | 08,-10 V ~ 10 V                                                       | OFF C ON .                                 |
| Ch2            | 08,-10 V ~ 10 V                                                       | OFF C ON .                                 |
| Ch3            | 08,-10 V ~ 10 V                                                       | OFF C ON .                                 |
| Ch4            | 08,-10 V ~ 10 V                                                       | OFF C ON .                                 |
| Ch5            | 08, -10 V ~ 10 V                                                      | OFF C ON 🖲                                 |
| Modbus Address | Function                                                              | Action                                     |
| 00628          | Normal mode (16 bits and 10 Hz), Fast mode (12 bits and 60 Hz) for Al | OFF  OFF ON O 0=Normal, 1=Fast (default=0) |
| 00629          | 60/50 Hz Rejection                                                    | OFF  ON O=60 Hz, 1=50 Hz (default=0)       |
| 00631          | Data Format                                                           | OFF  ON O=Hex, 1=Engineering (default=0)   |
| 00632          | Restore Analog Calibration to Factory Settings                        | Г                                          |

- <u>Range</u>: ET-7000/PET-7000 modules provide a programmable input voltage range on all analog inputs channels, where a different range can be set for each individual analog input channel. Select the required voltage from the respective drop-down menus. For more detailed technical specifications related to the input range for each analog input channel, please refer to: "Appendix D. Analog Input Type and Data Format Table".
- Enable: This section allows each analog input channel to be switched ON or OFF.
   <u>Normal/Fast Mode</u>: ET-7000/PET-7000 modules support sample rates in either
   "Normal" or "Fast" mode. Fast mode uses 60 Hz with a 12-bit resolution, while Normal mode uses 10 Hz with a 16-bit resolution.
- <u>50/60Hz Rejection for AI</u>: In order to remove the noise from the power supply, ET-7000/PET-7000 analog input modules feature two built-in rejection filters, that operate at different frequencies, 50 or 60 Hz, that are designed to remove noise generated by different power supplies.
- <u>AI Data Format</u>: ET-7000/PET-7000 modules allow data to be displayed in either hexadecimal or engineering unit format. For more detailed technical specifications related to the data format for each analog input channel, please refer to: "Appendix D. Analog Input Type and Data Format Table".

ET-7000/PET-7000 User Manual, version 1.1.0

### (F) Analog Input Alarm Settings

The ET-7000/PET-7000 modules feature a built-in alarm function. The alarm includes two parts, the high alarm and the low alarm and each need to be configured for a specific channel.

| Channel | High Alarm | 1       |                 |                     | Low Alarm   |                |                       |                  |
|---------|------------|---------|-----------------|---------------------|-------------|----------------|-----------------------|------------------|
| onamier | Value (402 | 96)     | Enabled (00636) | Туре (00700)        | Value (403  | 28)            | Enabled (00668)       | Туре (00732)     |
| Ch0     | 10.000     | +/-10 V | OFF 🔍 ON 🔿      | 0 - Momentar 🗙      | -10.000     | +/-10 V        | OFF 🔍 ON C            | 0 - Momentar 💙   |
| Ch1     | 10.000     | +/-10 V | OFF · ON ·      | 0 - Momentar 🗙      | -10.000     | +/-10 V        | OFF · ON ·            | 0 - Momentar 💙   |
| Ch2     | 10.000     | +/-10 V | OFF · ON ·      | 0 - Momentar 🗙      | -10.000     | +/-10 V        | OFF · ON ·            | 0 - Momentar 💙   |
| Ch3     | 10.000     | +/-10 V | OFF · ON ·      | 0 - Momentar 🗙      | -10.000     | +/-10 V        | OFF · ON ·            | 0 - Momentar 💙   |
| Ch4     | 10.000     | +/-10 V | OFF · ON ·      | 0 - Momentar 🗙      | -10.000     | +/-10 V        | OFF · ON ·            | 0 - Momentar 💙   |
| Ch5     | 10.000     | +/-10 V | OFF · ON ·      | 0 - Momentar 🗙      | -10.000     | +/-10 V        | OFF · ON ·            | 0 - Momentar 💙   |
|         |            |         | Note: E         | ly default, the Ala | rm function | is disabled an | d the Alarm Type is s | et to momentary. |

- <u>Value</u>: You can define both the high alarm value and the low alarm value using the Alarm Value text box. When the analog input value is higher than the high alarm value, or lower than the low alarm value, an alarm occurs. The alarm status will then be activated and switched to on.
- **Enable:** Each analog input alarm can be switched to on or off by clicking the appropriate radio button.
- <u>Mode:</u> The ET-7000/PET-7000 allows the alarm to be selected as either Momentary or Latch mode, which can be set using the Mode combo box for both the low alarm and the high alarm.
  - ➤ Latch Mode: Once an alarm occurs, the alarm status will be activated and set to the logic high level. This value will remain until the alarm is cleared manually.
  - Momentary Mode: In this mode, the alarm status will dynamically change depending on whether or not an alarm has occurred. If an alarm occurs, the alarm status will be set to on. If the alarm is deactivated, the alarm status will be set to off.

# 3.3. Authentication

The "Authentication" section of the Main Menu contains the following options:

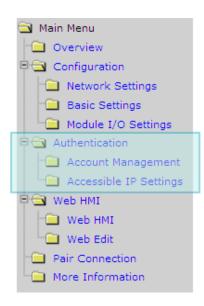

#### Account Management:

Provides access to the privilege management page, which allows you to manage user accounts and their associated privileges.

#### Accessible IP Settings:

Provides access to the IP Filter Settings page, which allows you to control access to the web site.

ET-7000/PET-7000 User Manual, version 1.1.0

Page: 55

### 3.3.1. Account Management

The Account Management page provides functions that allow the following tasks to be performed:

- (A) Configuration of user accounts
- (B) Restoration of the factory default user account

| 1 Admin | •••• |        |         |    |
|---------|------|--------|---------|----|
|         |      | ••••   | Admin   | On |
| 2       |      |        | Admin 🐱 | Г  |
| 3       |      |        | Admin ⊻ | Г  |
| 4       |      |        | Admin ⊻ | Г  |
| 5       |      |        | Admin 🔽 | Г  |
|         |      | Submit |         |    |

### (A) Configuring the User Accounts

The ET-7000/PET-7000 interface supports a maximum of five user accounts, including:

• A Built-in Administrator Account

The built-in Administrator account is basically a setup and disaster recovery account that can be deleted. You can, however, change the password for the administrator account.

• Four User-defined Accounts

Each user account consists of an account name, a password and an authority level. The authority level includes the following roles, which determine the type of operations the user is allowed to perform.

- Admin: This level enables access to all ET-7000/PET-7000 web site features, functions, and commands.
- User: This level enables limited access to the ET-7000/PET-7000 web site features, functions, and commands. In general, operators at this level cannot change configuration settings.

Once a user account has been created, it can be either enabled or disabled.

| No. | Account | Password | Verify Password | Authority | Enabled |
|-----|---------|----------|-----------------|-----------|---------|
|     | Admin   |          |                 | Admin     | 0.0     |
| 2   | USER1   | ••••     | ••••            | User 🔽    |         |
| 3   |         |          |                 | Admin ⊻   |         |
| 4   |         |          |                 | Admin 🔽   |         |
| 5   |         |          |                 | Admin 💌   | Г       |

To add a new user account, perform the followings:

- **Step 1**: Enter the user account information into the relevant text fields, and then select the "Enable" checkbox.
- **Step 2**: Click the "**Submit**" button to complete the user account configuration and save the details.

ET-7000/PET-7000 User Manual, version 1.1.0

Page: 57

### (B) Restoring the Factory Default User Accounts

The ET-7000/PET-7000 has a built-in administrator account named **Admin** that is created by default. The default account cannot be deleted.

|--|--|

To restore the factory default user accounts, perform the followings:

- **Step 1**: Select the "Load Setup Default" checkbox.
- **Step 2**: Click the "Submit" button to restore the factory default user accounts.

## **3.3.2.** Accessible IP Settings

The IP Filter Settings page provides functions that allow the following tasks to be performed:

• Configuration of the connection filtering

| reque | inable the IP filter table. (N<br>asts from all IPs.)<br>dress for the browser PC i |                   | ter table will be "Disabled", which will allow connection |
|-------|-------------------------------------------------------------------------------------|-------------------|-----------------------------------------------------------|
| No.   | Activate                                                                            | From (IP Address) | To (IP Address)                                           |
| 1     | Г                                                                                   |                   |                                                           |
| 2     | Г                                                                                   |                   |                                                           |
| 3     | Г                                                                                   |                   |                                                           |
| 4     | Г                                                                                   |                   |                                                           |
| 5     | Г                                                                                   |                   |                                                           |
| 6     | Г                                                                                   |                   |                                                           |

ET-7000/PET-7000 User Manual, version 1.1.0

Page: 59

### (A) Configuring IP Filter

The ET-7000/PET-7000 includes an IP filter that enables you to restrict or grant user access based on a custom IP filter list that you create.

The filter can be enabled by selecting the "**Enable the IP filter table**" checkbox. After this option is selected, only requests from the IP addresses included in the list will be allowed access to the module.

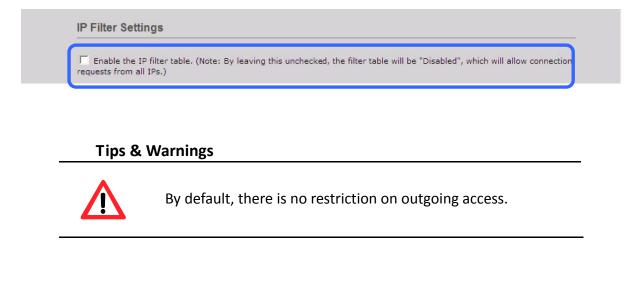

Each filter list entry can be either activated or deactivated by selecting the respective "Activate the Rule" checkbox.

|      | Enable the IP filter table.<br>ests from all IPs.) | (Note: By leaving this unchecked, the | filter table will be "Disabled", which will allow co | onnectio |
|------|----------------------------------------------------|---------------------------------------|------------------------------------------------------|----------|
| IP a | ddress for the browser P                           | C is: 10.1.0.25<br>From (IP Address)  | To (IP Address)                                      |          |
|      |                                                    | 192.168.1.200                         | 192.168.1.300                                        |          |
| 2    |                                                    |                                       |                                                      |          |
| 3    | Г                                                  |                                       |                                                      |          |
| 4    | Г                                                  |                                       |                                                      |          |
| 5    | Г                                                  |                                       |                                                      |          |
| 6    |                                                    |                                       |                                                      |          |

ET-7000/PET-7000 User Manual, version 1.1.0

### (B) Configuring the IP Filters

Two methods are provided for configuring the IP filter, allowing filtering for either individual IP addresses, or across a range (group) of IP addresses.

#### Method 1: Allow access from a single IP address

| Enable the IP filter tab   | le (Note: By leaving this unchecked, the fill | ter table will be "Disabled", which will allow conne |
|----------------------------|-----------------------------------------------|------------------------------------------------------|
| requests from all IPs.)    | e. (Note: by leaving this unchecked, the hi   | ter table will be "Disabled", which will allow conne |
| IP address for the browser | PC is: 10.1.0.25                              |                                                      |
| No. Activate               | From (IP Address)                             | To (IP Address)                                      |
| 1                          | 10.1.0.25                                     | 10.1.0.25 2                                          |
| 2                          |                                               |                                                      |
| 3                          |                                               |                                                      |
| 4 🔽                        |                                               |                                                      |
| 5 🔽                        |                                               |                                                      |
| 6                          |                                               |                                                      |

**Step 1**: Select the "Enable the IP filter table" checkbox.

- Step 2 : Enter the same IP address in both the "From (IP Address)" and the "To (IP Address)" text boxes. (The IP address may be the address of the PC currently being used or others)
- **Step 3**: Select the "Activate the Rule" checkbox.
- **Step 4**: Click the "**Submit**" button to complete the configuration of the IP filter list and save the settings.

ET-7000/PET-7000 User Manual, version 1.1.0

Page: 61

#### Method 2: Allow access from a group of IP addresses

| Enable the IP f     | ilter table. (Note: By leaving this unchecked. | , the filter table will be "Disabled", which will ; | allow connect |
|---------------------|------------------------------------------------|-----------------------------------------------------|---------------|
| requests from all I |                                                |                                                     |               |
| IP address for the  | browser PC is: 10.1.0.25                       |                                                     |               |
| No. Activate        | From (IP Address)                              | To (IP Address)                                     |               |
| 1                   | 10.1.0.20                                      | 10.1.0.30                                           | 2             |
| 2 1                 |                                                |                                                     |               |
| 3                   |                                                |                                                     |               |
| 4 🔽                 |                                                |                                                     |               |
| 5 🔽                 |                                                |                                                     |               |
|                     |                                                |                                                     |               |

- Step 1 : Select the "Enable the IP filter table" checkbox
- **Step 2**: Enter the first IP address in the range in the "From (IP Address)" and enter the final IP address in the range in the "To (IP Address)" text boxes.
- **Step 3**: Select the "Activate the Rule" checkbox.
- **Step 4**: Click the "**Submit**" button to complete the configuration of the IP filter list and save the settings.

## 3.4. Web HMI

The "Web HMI" section of the Main Menu contains the following options:

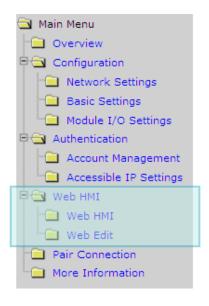

#### Web HMI:

Provides access to the I/O monitor page, which allows you to remotely monitor and control the I/O status of the ET-7000/PET-7000 module.

#### Web Edit:

Provides access to the Web interface Configuration page, which allows you to create dynamic web HMI pages.

ET-7000/PET-7000 User Manual, version 1.1.0

Page: 63

### 3.4.1. Web HMI

The ET-7000/PET-7000 module features a Web HMI web interface that can be used to display real-time I/O data values and alarms via the LAN or the Internet. Real-time I/O data values and alarms can be monitored at either the local or remote site using any web browser. Then, the Web HMI is completed immediately without requiring any programming skills.

|             | AI       | AO DI      | DO                            |                 |            |            |                  |
|-------------|----------|------------|-------------------------------|-----------------|------------|------------|------------------|
|             |          |            |                               |                 |            |            |                  |
| on 🧃        | Analog I | nput       |                               |                 |            |            |                  |
| Settings    | No       |            | Register                      |                 | alue       |            |                  |
| tinas       |          |            |                               |                 | ex Format  |            | ng Format        |
| /O Sottings | AlO      |            | 30000                         | -               | FFF        | -0.00      | -                |
|             | Al1      |            | 30001                         | -               | FFF        | -0.00      |                  |
|             | Al2      |            | 30002                         |                 | 000        | 0.000      |                  |
| -           | AI3      |            | 30003                         | -               | 000        | 0.000      |                  |
|             | Al4      |            | 30004                         |                 | FFF        | -0.00      | -                |
|             | Al5      |            | 30005                         | F               | FFF        | -0.00      | 0                |
|             | High/Lov | Latched Va | <b>lue for Analog I</b><br>ph | nputs           | Latched Lo | W.         |                  |
| ction       | No       | Register   | Value                         |                 | Register   | Value      |                  |
| tion        |          | Register   | Hex Format                    | Floating Form   | at         | Hex Format | Floating Format  |
|             | AlO      | 30236      | 0005                          | 0.001           | 30268      | FFFB       | -0.001           |
|             | Al1      | 30237      | 0003                          | 0.000           | 30269      | FFFA       | -0.001           |
|             | Al2      | 30238      | 0006                          | 0.001           | 30270      | FFFA       | -0.001           |
|             | AI3      | 30239      | 0006                          | 0.001           | 30271      | FFFB       | -0.001           |
|             | Al4      | 30240      | 0004                          | 0.001           | 30272      | FFFA       | -0.001           |
|             | Al5      | 30241      | 0004                          | 0.001           | 30273      | FFFC       | -0.001           |
|             |          |            |                               | Clear Al Latche | 1          |            | Clear Al Latched |
|             |          |            |                               |                 |            |            |                  |
|             | High/Lo  |            | is for Analog In              | puts            |            |            |                  |
|             | No       | High Alarm |                               |                 | Low Alarm  |            |                  |
|             |          | Register   | Value                         | Status          | Register   | Value      | Status           |
|             |          |            |                               | OFF Clear       | 10256      |            | OFF Clear        |

Page: 64

### 3.4.2. Web Edit

The ET-7000/PET-7000 module provides functions that enable users to create customized web pages. Users can upload specific I/O layout diagrams in either bmp, jpg, or gif format and can define a description for each I/O point. No HTML or Java skills are required in order to create the web pages.

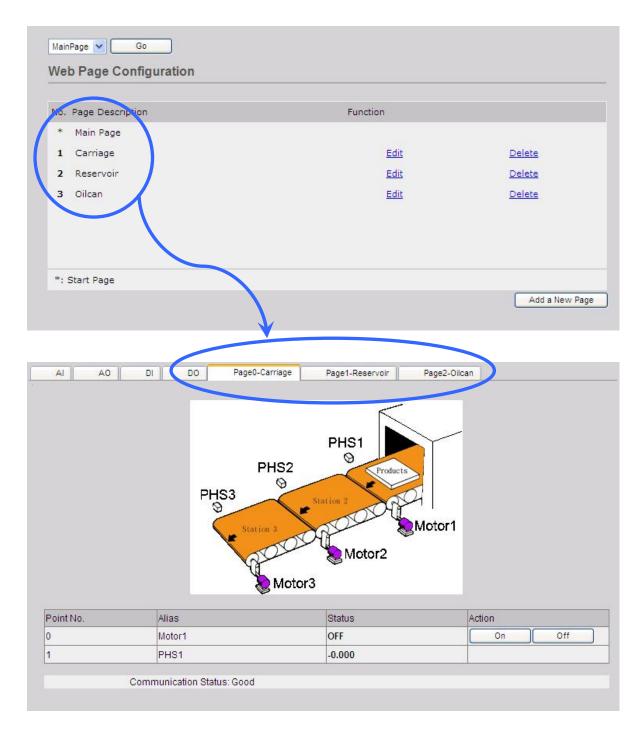

ET-7000/PET-7000 User Manual, version 1.1.0

By default, no pages are listed on the initial "Web Page Configuration" page.

The ET-7000/PET-7000 Web Edit function allows the creation of up to 10 user-defined web pages.

| No. Page Description | Function |                |
|----------------------|----------|----------------|
| * Main Page          |          |                |
| 1 Carriage01         | Edit     | Delete         |
| 2 Carriage02         | Edit     | Delete         |
| 3 Carriage03         | Edit     | Delete         |
| 4 Carriage04         | Edit     | Delete         |
| 5 Carriage05         | Edit     | Delete         |
| 6 Carriage06         | Edit     | Delete         |
| 7 Carriage07         | Edit     | Delete         |
| 8 Carriage08         | Edit     | Delete         |
| 9 Carriage09         | Edit     | Delete         |
| 10 Carriage10        | Edit     | Delete         |
| *: Start Page        |          |                |
|                      |          | Add a New Page |

ET-7000/PET-7000 User Manual, version 1.1.0

Page: 66

Below is an example of how to create a customized web page.

#### Example

Objective:

Create a Web page to monitor the I/O status of a conveyor system, as shown below. The I/O system contains a sensor that is used to detect the products, and a switch that is used to turn the conveyor motor on and off.

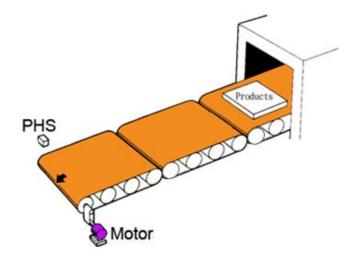

#### Step 1 : Add a New Page

Click the "Add a new Page" button to begin creating a new page.

| MainPage V Go<br>Web Page Configuration |          |                |
|-----------------------------------------|----------|----------------|
| No. Page Description                    | Function |                |
| * Main Page                             |          |                |
| *: Start Page                           |          | Add a New Page |

ET-7000/PET-7000 User Manual, version 1.1.0

Page: 67

#### Step 2 : Upload an Image

Click the **"Browse...**" button to select an image, and then click the **"Upload**" button to upload the image to the ET-7000/PET-7000 module, as shown in the figure below.

| MainPage 🖌 Go                                                                                                    |                                                                                                    |
|----------------------------------------------------------------------------------------------------|----------------------------------------------------------------------------------------------------|
| Web Page Configuration                                                                                                    | 1. Click the "Browse" button to select an image                                                                   |
|                                                                                                    | Image:                                                                                                    |
|                                                                                                    | C:\conveyor.jpg Browse Upload Del All                                                                             |
|                                                                                                    | The total space available for storing images is only 64Kb, so the file size for the image must be less then 64Kb. |
|                                                                                                    | 2. Click the "Upload" button to upload the image                                                                  |
| and a second second sec | Free space=65504 bytes                                                                                            |
| Page Name: 0                                                                                                    | Image:b/conveyor.gif None 💉 Save 🗌 Set as Start Page                                                              |

#### **Tips & Warnings**

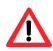

The image can be in either .jpg, .gif, or .bmp format with a maximum file size of 64 kb. The recommended resolution for the image to be displayed on the editing Web page is 340 \* 250 pixels.

After the upload is completed, the image information will be displayed and the image will be added to the "Image" dropdown list box, as shown below.

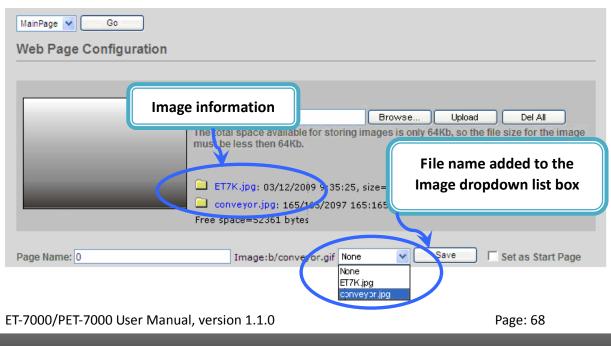

#### Step 3 : Set the Page Name and Select the Image

Enter a name for the page in the "Page Name" field and then select an image from the "Image" dropdown list box. After selecting the image, it will be displayed in the preview window.

#### Step 4 : Add the Register Item(s) that are to be used to read the selected sensor input

Click the "Edit" button from the first row in the Group table, and the "Edit Group Register" window will be displayed.

| MainPage 🖌 Go                                                                                                    |
|----------------------------------------------------------------------------------------------------|
| Web Page Configuration                                                                                                    |
|                                                                                                    |
| Image:       Browse       Upload       Del All         PHS       Enter a name for the page and select an image                                  |
| ET7K.jpg: 03/12/2009 9:35:25, size=6866 bytes     Motor     Conveyor.jpg: 165/165/2097 165:165:85, size=13111 bytes     Free space= 52361 bytes |
| Page Name: Carriage Image:b/conveyor.gif Conveyor.jpg V Save Save Set as Start Page                                                             |
| Croup                                                                                                    |
| Register         Alias         Scaling         Type         Data type                                                                           |
|                                                                                                    |
|                                                                                                    |
| 3 Edit Clear                                                                                                    |
| Click the "Edit" button to enter or modify the details of the register item(s)                                                                  |

# Step 5 : Add a DI value that is to be used to read "PHS" input

Set the PHS as an input (use the Modbus Register 0 (DI0)), and then select Discrete Input as the Register Type and enter the name PHS1 as the Alias, as per the figure shown below.

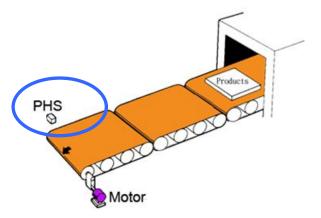

| MainPage 👻 Go       |                                                                        |
|---------------------|------------------------------------------------------------------------|
| Edit Group Register |                                                                        |
|                     |                                                                        |
| Modbus Register     | DIO Protocol Address (Base 0)                                          |
| Alias               | PHS1<br>The maximum length for the alias is 8 characters               |
| Scaling             | Disabled value = (A/D value) * Gain<br>Gain ranges from 0.01 to 655.35 |
| Register Type       | Discrete Input 🔽 Read 💟                                                |
|                     | Discrete Input<br>Input<br>Holding                                     |

#### Step 6 : Save the selected sensor settings

Click the "Save" button to complete the setup and save the register settings.

| MainPage 🔽 Go       |                                                                                  |
|---------------------|----------------------------------------------------------------------------------|
| Edit Group Register |                                                                                  |
|                     |                                                                                  |
| Modbus Register     | Protocol Address (Base 0)                                                        |
| Alias               | PHS1<br>The maximum length for the alias is 8 characters                         |
| Scaling             | Disabled<br>Scaled value = (A/D value) * Gain<br>Gain ranges from 0.01 to 655.35 |
| Register Type       | Discrete Input V Read V                                                          |
|                     | Save                                                                             |

ET-7000/PET-7000 User Manual, version 1.1.0

Page: 70

#### Step 7 : Add the register item(s) that is to be used to write the selected motor output

After saving the register settings, the new register item will be displayed in the Group table.

If you wish to edit the details for an item, click the "Edit" button to access the Edit Group Register page.

|   |          |       |         |                | Group     |      |       |
|---|----------|-------|---------|----------------|-----------|------|-------|
|   | Register | Alias | Scaling | Туре           | Data type |      |       |
| L | 0        | PHS1  | 0       | Discrete Input | Boolean ( | Edit | Clear |
| 2 |          |       |         |                |           | E-m  | Clear |
| 3 |          |       |         |                |           | Edit | Clear |

| Click the "Edit" button to enter or mod | lify the details of the register item(s)                               |
|-----------------------------------------|------------------------------------------------------------------------|
|                                         |                                                                        |
| MainPage 🔽 Go                           |                                                                        |
| Edit Group Register                     |                                                                        |
|                                         | 0 💙                                                                    |
| Modbus Register                         | Protocol Address (Base 0)                                              |
| Alias                                   | PHS1<br>The maximum length for the alias is 8 characters               |
| Scaling                                 | Disabled Volue = (A/D value) * Gain<br>Gain ranges from 0.01 to 655.35 |
| Register Type                           | Discrete Input 💙 Read 🗸                                                |
|                                         | Save                                                                   |

If you wish to delete a register item, click the "Clear" button.

|   |          |       |         |                | Group     |      |       |
|---|----------|-------|---------|----------------|-----------|------|-------|
|   | Register | Alias | Scaling | Туре           | Data type |      |       |
| 1 | 0        | PHS1  | 0       | Discrete Input | Boolean   | Edit | Clear |
| 2 |          |       |         |                |           | Edit | Cicur |
| 3 |          |       |         |                | S         | Edit | Clear |

ET-7000/PET-7000 User Manual, version 1.1.0

Page: 71

| Step 8 : Add a DO that is to be used to write<br>the "Motor" out put to turn the<br>conveyor motor on and off Set the Motor as an output (use the<br>Modbus Register 0 (DO0)), and then<br>select Coil and Write as the Register<br>Type and enter Motor as the Alias,<br>as shown in the figure below. | PHS<br>Products<br>Motor                                                             |
|----------------------------------------------------------------------------------------------------|--------------------------------------------------------------------------------------|
| MainPage V Go<br>Edit Group Register                                                                                                    |                                                                                      |
| Modbus Register                                                                                                    | DO0 Protocol Address (Base 0)                                                        |
| Alias                                                                                                    | Motor<br>The maximum length for the alias is 8 characters                            |
| Scaling                                                                                                    | Disabled 💟 0<br>Scaled value = (A/D value) * Gain<br>Gain ranges from 0.01 to 655.35 |
| Register Type                                                                                                    | Coil 🗸 Write 🗸                                                                       |
| By selecting "write" as the will be shown on the web                                                                                                    | e Register type, control button<br>page. (Refer to Step 10)                          |

#### **Step 9**: Save the selected sensor settings

Click the "Save" button to complete setup and save the register settings.

| MainPage 🔽 Go       |                                                                        |
|---------------------|------------------------------------------------------------------------|
| Edit Group Register |                                                                        |
|                     |                                                                        |
| Modbus Register     | Protocol Address (Base 0)                                              |
| Alias               | Motor<br>The maximum length for the alias is 8 characters              |
| Scaling             | Disabled value = (A/D value) * Gain<br>Gain ranges from 0.01 to 655.35 |
| Register Type       | Coil                                                                   |
|                     | Save                                                                   |

ET-7000/PET-7000 User Manual, version 1.1.0

Page: 72

#### Step 10 : Browse the "Carriage" web page

After saving the editing page, a page named **Carriage** has been added to the list box on the top left-hand side of the **Web Page Configuration** window. Select the **Carriage** item and click the "**Go**" button to display to the **Carriage** web page.

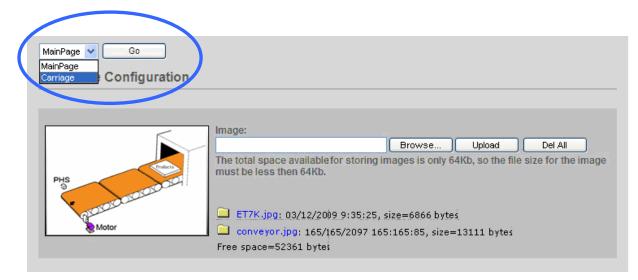

The conveyer image file and the newly created register items will be displayed on the **Carriage** web page, including control buttons that can be used to switch the motor for the conveyor on or off.

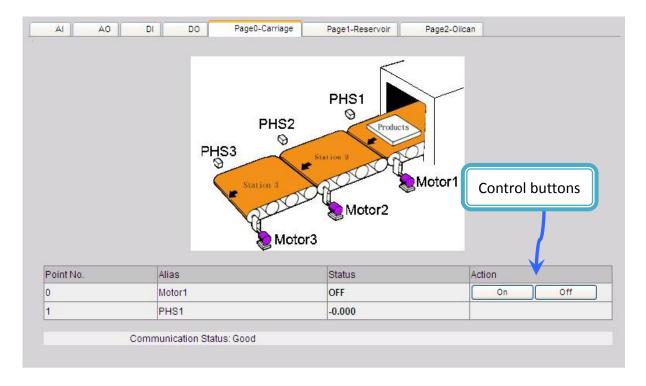

## 3.5. I/O Pair Connection

The "**Pair Connection**" option in the Main Menu provides access to the configuration page for the pair connection function.

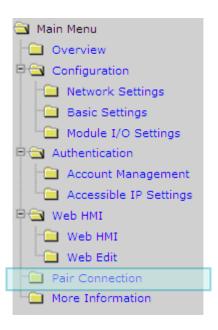

The pair connection function is a particular feature of the ET-7000/PET-7000 module that can be used to enable a pair of DI-to-DO (AI-to-AO) via Modbus/TCP. With the pair connection function enabled, the ET-7000/PET-7000 module can poll the status of remote input devices using the Modbus/TCP protocol and then continuously write to its output channels in the background.

ET-7000/PET-7000 User Manual, version 1.1.0

Page: 74

The Pair Connection function consists of the following parameters:

|                       | 1    |    |                        |   |    |
|-----------------------|------|----|------------------------|---|----|
| Modbus Port           | 502  |    |                        |   |    |
| We'l La               |      |    |                        |   |    |
| □ I/O Pair Connection |      |    |                        |   |    |
| Remote IP Address     |      |    | Remote TCP Port        | 0 |    |
| Connection Timeout    | 0    | ms | Reconnect Interval     | 0 | ms |
| Remote NetID          | 0    |    | Scan Time              | 0 | ms |
| Access Type           | ро Г |    |                        |   |    |
| Local DO Base Address | 0    |    | Remote DI Base Address | 0 |    |
| I/O Count             | 0    |    | Communication Timeout  | 0 | ms |
| Access Type           | ао Г |    |                        |   |    |
| Local AO Base Address | 0    |    | Remote AI Base Address | 0 |    |
| I/O Count             | 0    |    | Communication Timeout  | 0 | ms |

**I/O Pair Connection**: This item is used to enable/disable the I/O pair connection.

**<u>Remote IP Address</u>**: The IP address of the remote input device.

**<u>Remote TCP Port</u>**: The Modbus/TCP Port of the remote input device.

<u>**Connection Timeout</u>**: The length of time that the ET-7000/PET-7000 module should wait for a connection to the remote input device.</u>

**<u>Reconnect Interval</u>**: The reconnect interval is the amount of time between attempts by the ET-7000/PET-7000 module to reconnect with the remote input device.

**<u>Remote Net ID</u>**: The Modbus Net ID of the remote device.

**<u>Scan Time</u>**: The frequency that the remote input device will be polled.

Access Type: Enable/Disable the DI-to-DO (AI-to-AO) pair connection.

Local DO Base Address: The DO base address of the local DO register that will be mapped to the remote DI device.

<u>Remote DI Base Address</u>: The DI base address of the Remote DI device that will be mapped to the local DO register.

**I/O Count**: The I/O count mapped from the base address.

**<u>Communication Timeout</u>**: The period of time that the ET-7000/PET-7000 module will wait for a response from the remote DI device.

ET-7000/PET-7000 User Manual, version 1.1.0

Page: 75

### 3.5.1. Example 1: Pair Connection - AO to AI

In this example, we will show how to use this feature to achieve AI/AO mapping on two remote I/O devices.

#### Hardware devices:

PET-7026 (AIO/DIO module), ET-7017 (AI/DO module), PoE Switch, Power Supply (24 V), Power Supply (48 V).

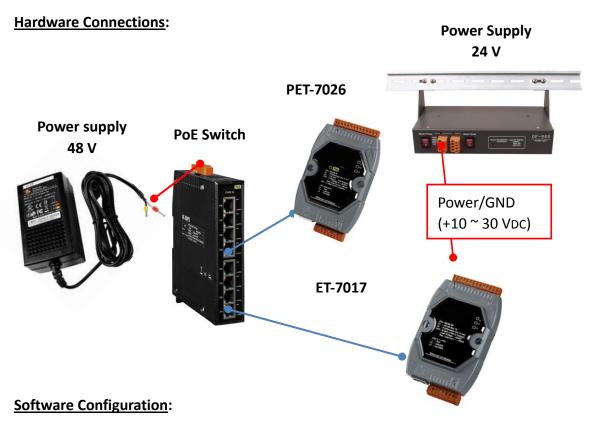

The following provides step-by-step instructions for how to configure the ET-7000/PET-7000 via the built-in web interface.

In this example, the AOO/AO1 of the PET-7026 must be mapped to the AIO/AI1 of the ET-7017. Later, when the AIO/AI1 of the ET-7017 receives the 5 V, the AOO/AO1 of the PET-7026 will automatically output 5 V.

ET-7000/PET-7000 User Manual, version 1.1.0

Page: 76

#### **Step 1** : Log in to the PET-7026 web interface

Enter the IP address of the PET-7026 in the browser, and then enter your user name and password to log in to the PET-7026 web interface. Refer to chapter 3, **"Web Applications"**, for more details.

#### Step 2 : Configure the AO type for the PET-7026

Click the "**Module I/O Settings**" option in the configuration section of the Main Menu to open the "**analog Output Settings**" page and set the voltage range to "-**5 V** - **5V**", and then click the "**Submit**" button. (Follow the same procedure to set the AI range for the ET-7017)

| Channel | Range (40459)  |   | Slew Rate (40523) |   |
|---------|----------------|---|-------------------|---|
| Ch0     | 35, -5 V ~ 5 V | × | 2 liate)          | ~ |
| Ch1     | 35, -5 V ~ 5 V | ~ | 0 (1mmediate)     | ~ |

#### **Tips & Warnings**

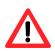

The settings for both the AO type for the PET-7026 and the AI type for the ET-7017 must be the same. In this example, they are both "-5 V  $\sim$  5 V".

ET-7000/PET-7000 User Manual, version 1.1.0

#### Step 3 : Configure the Modbus Settings for the PET-7026

Click the "**Pair Connection**" option in the "**Configuration**" section of the Main Menu and enter the details noted in the table below info the respective fields.

| Field                                                                              | Settings                                                        |  |  |  |  |
|------------------------------------------------------------------------------------|-----------------------------------------------------------------|--|--|--|--|
| I/O Pair Connection                                                                | Select this option to enable the I/O pair connection functions. |  |  |  |  |
| Remote IP Address                                                                  | This is the IP address of the ET-7017 (e.g. 192.168.1.204)      |  |  |  |  |
| Remote TCP Port                                                                    | 502                                                             |  |  |  |  |
| Connection Timeout                                                                 | 3000 ms                                                         |  |  |  |  |
| Reconnect Interval                                                                 | 5000 ms                                                         |  |  |  |  |
| Remote Net ID                                                                      | 1 (Default = 1, the Net ID for the ET-7017)                     |  |  |  |  |
| To determine the Net ID, check the "Modbus Definition" section on the "Common      |                                                                 |  |  |  |  |
| Function" page, which can be found by clicking the "Module I/O Settings" option in |                                                                 |  |  |  |  |
| the "Configuration" section of the Main Menu.                                      |                                                                 |  |  |  |  |
| Modbus Address Function<br>40271 Modbus Net                                        | Action 0 1 1 ~ 255 (default=1)                                  |  |  |  |  |
|                                                                                    | Submit                                                          |  |  |  |  |
| Scan Time                                                                          | 300 ms                                                          |  |  |  |  |
| Access Type                                                                        | Select AO                                                       |  |  |  |  |
| Local AO Base Address                                                              | s 0, (Starting from AO0 on the PET-7026)                        |  |  |  |  |
| Remote AI Base Addre                                                               | ess: 0, (Starting from AIO on the ET-7017)                      |  |  |  |  |
| I/O Count                                                                          | 2, (Using AO0, AO1 and AI0, AI1)                                |  |  |  |  |
| Communication Time                                                                 | out 400 ms                                                      |  |  |  |  |

ET-7000/PET-7000 User Manual, version 1.1.0

After completing the configuration, click the "**Submit**" button to save the settings.

| Modbus Port           | 502           |    |                        |      |    |
|-----------------------|---------------|----|------------------------|------|----|
|                       |               |    |                        |      |    |
| ✓ I/O Pair Connection |               |    |                        |      |    |
| Remote IP Address     | 192.168.1.204 |    | Remote TCP Port        | 502  |    |
| Connection Timeout    | 3000          | ms | Reconnect Interval     | 5000 | ms |
| Remote NetID          | 1             |    | Scan Time              | 300  | ms |
| Access Type           | ро Г          |    |                        |      |    |
| Local DO Base Address | 0             |    | Remote DI Base Address | 0    |    |
| I/O Count             | 0             |    | Communication Timeout  | 0    | ms |
| Access Type           | AO 🔽          |    |                        |      |    |
| Local AO Base Address | 0             |    | Remote AI Base Address | 0    |    |
| I/O Count             | 2             |    | Communication Timeout  | 400  | ms |

ET-7000/PET-7000 User Manual, version 1.1.0

Page: 79

#### Testing:

Before beginning testing, check that the Data Format settings are the same for both the PET-7026 and the ET-7017. To do this, click the "**Module I/O Settings**" option in the "**Configuration**" section of the main menu, and check the "**Basic Settings**" section on the "**Analog Input**" page.

| Channel        | Range (40427)                                                            | Enabled (00595)                               |
|----------------|--------------------------------------------------------------------------|-----------------------------------------------|
| Ch0            | 08,-10 V ~ 10 V                                                          | OFF C ON C                                    |
| Ch1            | 08,-10 V ~ 10 V                                                          | OFF C ON C                                    |
| Ch2            | 08,-10 V ~ 10 V                                                          | OFF C ON C                                    |
| Ch3            | 08,-10 V ~ 10 V                                                          | OFF C ON C                                    |
| Ch4            | 08,-10 V ~ 10 V                                                          | OFF C ON C                                    |
| Ch5            | 08, -10 V ~ 10 V                                                         | OFF C ON C                                    |
| Modbus Address | Function                                                                 | Action                                        |
| 00628          | Normal mode (16 bits and 10 Hz), Fast mode (12 bits<br>and 60 Hz) for Al | OFF  ON O 0=Normal, 1=Fast (default=0)        |
| 00629          | 60/50 Hz Rejection                                                       | OFF  ON  O=60 Hz, 1=50 Hz (default=0)         |
| 00631          | Data Format                                                              | OFF  OFF ON  O=Hex, 1=Engineering (default=0) |
| 00632          | Restore Analog Calibration to Factory Settings                           | Г                                             |

Supply +5 V to AIO on the ET-7017, and then click the "**Web HMI**" option in the "**Web HMI**" section of the Main Menu for the PET-7026, and then click the "**AO**" tab, where you will be able to check the AOO value for the PET-7026.

| I AO DI DO Pair Page0-Carriage |                    |              |                 |              |
|--------------------------------|--------------------|--------------|-----------------|--------------|
| Analog<br>No                   | Output<br>Register | Hey Format   | Eleating Format | Value        |
| AOO                            | 40000              | 7FFF         | 5.000           | -5V~5V Enter |
| AO1                            | 40001              | 0000         | 0.000           | -5V~5V Enter |
| (                              | Communication      | Status: Good |                 |              |

### 3.5.2. Example 2: Pair Connection - DO to DI

In this example, we will show how to use this feature to achieve DI/DO mapping on two remote I/O devices.

#### Hardware devices:

PET-7026 (AIO/DIO module), PET-7044 (DIO module), PoE Switch, and Power Supply (48 V).

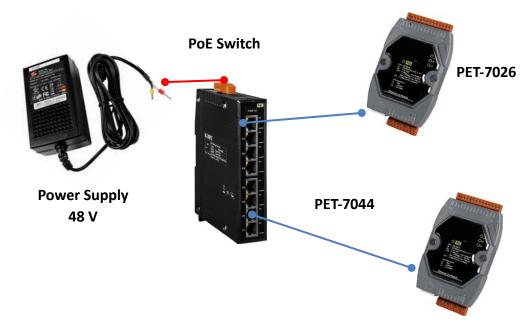

#### Hardware Connections:

#### Software Configuration:

The following provides step-by-step instructions for how to configure the ET-7000/PET-7000 via the built-in web interface.

In this example, the DO0/DO1 of the PET-7026 must be mapped to the DI0/DI1 of the PET-7044. Later, when the status of the DI0/DI1 is switched to ON, the status of the D00/DO1 will be switched to logic high automatically.

ET-7000/PET-7000 User Manual, version 1.1.0

Page: 81

#### Step 1 : Log in to the PET-7026 web interface

Enter the IP address of the PET-7026 in the browser, and then enter your user name and password to log in to the PET-7026 web interface. Refer to chapter 3 "**Web Applications**", for more details.

#### Step 2 : Configure the Modbus Settings for the PET-7026

Click the "Pair Connection" option in the Main Menu, and enter the details listed in the table below into the respective fields.

| Field               |                                               | Settings                                                             |  |  |
|---------------------|-----------------------------------------------|----------------------------------------------------------------------|--|--|
| I/O Pair Connection |                                               | Select this option to enable the I/O pair connection                 |  |  |
|                     | ection                                        | functions.                                                           |  |  |
| Remote IP Ad        | dress                                         | This is the IP address of the PET-7044 (e.g. 192.168.1.99            |  |  |
| Remote TCP F        | Port                                          | 502                                                                  |  |  |
| Connection T        | imeout                                        | 3000 ms                                                              |  |  |
| Reconnect Int       | erval                                         | 5000 ms                                                              |  |  |
| Remote Net I        | D                                             | 1 (Default = 1, the Net ID for the PET-7044)                         |  |  |
| To determine        | the Net ID, cl                                | neck the " <b>Modbus Definition</b> " section on the " <b>Common</b> |  |  |
| Function" pag       | ge, which can                                 | be found by clicking the "Module I/O Settings" option in             |  |  |
| the "Configur       | the "Configuration" section of the Main Menu. |                                                                      |  |  |
|                     |                                               |                                                                      |  |  |
| Modbus Definition   | on                                            |                                                                      |  |  |
| Modbus Address      | Function                                      | Action                                                               |  |  |
| 40271               | Modbus Net ID                                 | 1 1 ~ 255 (default=1)                                                |  |  |
|                     |                                               |                                                                      |  |  |
|                     |                                               | Submit                                                               |  |  |
| Scan Time           |                                               | 300 ms                                                               |  |  |
| Access Type         |                                               | Select DO                                                            |  |  |
| Local DO Base       | e Address                                     | 0, (Starting from DO0 on the PET-7026)                               |  |  |
| Remote DI Ba        | se Address:                                   | 0, (Starting from DI0 on the PET-7044)                               |  |  |
| I/O Count           |                                               | 2, (Using DO0, DO1 and DI0, DI1)                                     |  |  |
| Communicati         | on Timeout                                    | 400 ms                                                               |  |  |

After completing the configuration, click the "**Submit**" button to save the settings.

| Modbus Port           | 502           |    | 1                      |      |    |
|-----------------------|---------------|----|------------------------|------|----|
| ▼ I/O Pair Connection |               |    |                        |      |    |
| Remote IP Address     | 192.168.1.204 |    | Remote TCP Port        | 502  |    |
| Connection Timeout    | 3000          | ms | Reconnect Interval     | 5000 | ms |
| Remote NetID          | 1             |    | Scan Time              | 300  | ms |
| Access Type           | DO 🔽          |    |                        |      |    |
| Local DO Base Address | 0             |    | Remote DI Base Address | 0    |    |
| I/O Count             | 2             |    | Communication Timeout  | 0    | ms |
| Access Type           | ао 🗖          |    |                        |      |    |
| Local AO Base Address | 0             |    | Remote AI Base Address | 0    |    |
| I/O Count             | 0             |    | Communication Timeout  | 400  | ms |

#### Testing:

First, set the DIO status on the PET-7044 to ON, and then click the "**Web HMI**" option in the "**Web HMI**" section of the Main Menu for the PET-7026, and click the "**DO**" tab, you will notice the status of the DOO has changed to "**ON**".

| Al Digital Out             |          | DO Pair Pa | age0-Carriage |
|----------------------------|----------|------------|---------------|
| Digital Out                | Register | Status     | Action        |
| DOO                        | 00000    | ON         | on off        |
| DO1                        | 00001    | OFF        | on off        |
| Communication Status: Good |          |            |               |

## 3.6. More Information

The "More Information" option in the main menu will open the ICP DAS site in your browser and display the main introduction page for the ET-7000/PET-7000 series of modules, which provides more detailed information related to the modules.

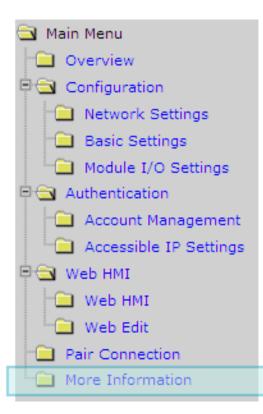

The URL for this link can be changed by simply editing the URL. For more details, refer to section 3.2.2 "Configure the web interface information".

Page: 84

The default URL that the More Information item will link to:

http://www.icpdas.com/products/Remote IO/et-7000/et-7000 introduction.htm

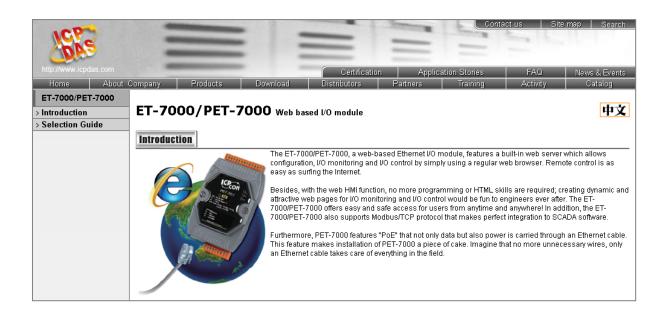

Page: 85

# 4. Modbus and Modbus TCP/IP

Modbus is a serial communication protocol that allows a wide variety of instruments to be connected to a common data collection network.

Modbus/TCP is a variant of the Modbus communication protocol that allows devices to communicate over a TCP/IP.

With the support of the Modbus TCP protocol, the ET-7000/PET-7000 series module can communicate with PC-based applications, such as SCADA (<u>Supervisor Control And Data A</u>cquisition) and HMI programs. The Modbus/TCP information is only available via an Ethernet interface.

The Modbus/TCP messaging service provides a Client/Server communication between devices connected on a TCP/IP network. The ET-7000/PET-7000 module is a Modbus Server, meaning that it is only capable of responding to requests from the Modbus client device. Note that the Modbus/RTU protocol requires a serial interface, not Ethernet, and is therefore not directly compatible with the ET-7000/PET-7000 module.

The Modbus protocol, as well as the TCP extension, is well documented in the specifications, which are available at http://www.modbus.org, a website established by the Modbus Organization to provide support and organization for the Modbus protocol. Only the use of the protocol is documented here.

## 4.1. Modbus TCP/IP Interface

The Modbus/TCP interface is attached to the TCP/IP stack that is implemented within the ET-7000/PET-7000 module, and will listen to all communications that come in on Modbus/TCP registered Port 502.

The Modbus/TCP client uses the standard TCP method for communicating with the ET-7000/PET-7000 module. UP to 12 connections are possible at one time. If there are 12 active connections, any attempt at any more connections is ignored.

ET-7000/PET-7000 User Manual, version 1.1.0

Page: 87

## 4.2. Protocol Description

The Modbus protocol defines a simple protocol data unit independent of the underlying communication layers. The mapping of Modbus protocol on network can introduce some additional fields on the application data unit.

| Modbus/TCP Application Data Unit |                    |      |  |
|----------------------------------|--------------------|------|--|
| MBAP Header                      | Function Code      | Data |  |
|                                  | Protocol Data Unit |      |  |

#### MBAP

The Modbus/TCP extension includes 7 additional bytes to the original Modbus protocol, which allows for transport over the TCP/IP layers.

A dedicated header is used on TCP/IP to identify the Modbus Application Data Unit. It is called the MBAP Header (MODBUS Application Protocol Header). The MBAP Header consists of 7 bytes of information:

| Field                     | Length  | Description                                                                         |
|---------------------------|---------|-------------------------------------------------------------------------------------|
| Transaction<br>Identifier | 2 bytes | Identification of Request/Response transaction –<br>Copied from request to response |
| Protocol Identifier       | 2 bytes | 0 = Modbus protocol                                                                 |
| Length                    | 2 bytes | Number of following bytes - Includes the Unit<br>Identifier                         |
| Unit Identifier           | 1 byte  | Identification of remote slave                                                      |

ET-7000/PET-7000 User Manual, version 1.1.0

#### **Function Code**

The function code field of a Modbus data unit is coded in one byte. Valid codes are in the range of 1 ... 255 decimal (the range 128 - 255 is reserved and used or exception responses). When a Modbus request is sent from a Modbus Client to a Server device the function code field tells the Server what kind of action to perform.

The Modbus/TCP feature of ET-7000/PET-7000 series module supports 8 function codes, which allows the reading and writing of data contents of registers.

| Function Code | Function                  |
|---------------|---------------------------|
| 01 (0x01)     | Read Coil Status          |
| 02 (0x02)     | Read Input Status         |
| 03 (0x03)     | Read Holding Registers    |
| 04 (0x04)     | Read Input Registers      |
| 05 (0x05)     | Force Single Coil         |
| 06 (0x06)     | Preset Single Register    |
| 15 (0x0F)     | Force Multiple Coils      |
| 16 (0x10)     | Preset Multiple Registers |

Any other function code request will be returned with an error response indicating the function code is not supported, as well as a request for too much data or data at a register address that not present.

#### Data

The data field of Modbus request sent from a client to server devices contains additional information that the server uses to take the action defined by the function code. This can include items like discrete and register addresses, the quantity of items to be handled, and the count of actual data bytes in the field.

The data field may be nonexistent (of zero length) in certain kinds of requests; in this case the server does not require any additional information. The function code alone specifies the action.

ET-7000/PET-7000 User Manual, version 1.1.0

Page: 89

#### Response

If no error occurs related to the Modbus function requested in a properly received Modbus PDU (Protocol Data Unit) the data field of a Modbus response from a server to a client contains the data requested. If an error related to the Modbus function requested occurs, the field contains an exception code that the server application can use to determine the next action to be taken.

For example a client can read the ON/OFF states of a group of digital input or output or it can read/write the data contents of a group of registers.

When the server responds to the client, it uses the function code field to indicate either a normal response or that some kind of error occurred (called an exception response). For a normal response, the server simply echoes to the request the original function code.

For an exception response, the server returns a code that is equivalent to the original function code from the request PDU with its most significant bit set to logic 1.

## 4.3. Data Encoding

Modbus uses a "big-endian" representation for address and data items. This means that when a numerical quantity larger than single byte is transmitted, the most significant byte (MSB, also called the high-order byte) is send first. The following sub-topics describe the different byte of encoding and show how the data is encoded as it is within the Modbus/TCP packet.

### 4.3.1. Binary

A binary item is represented as a single bit within a data word. All binary is packed into 16-bits data words, which are accessed using function code 01 and 02. Therefore, a single register contains 16 bits of binary data, each having a specific meaning.

| Value              | 1st        | 2nd        |
|--------------------|------------|------------|
| 0xAA55             | 0xAA       | 0x55       |
| (1010101001010101) | (10101010) | (01010101) |

### 4.3.2. 16-bits Word

A 16-bits word item is transmitted with the most significant byte first. Function code 03 and 04 read 16-bits items at a time; therefore, each of these data items will fit within one register that is read.

| Value  | 1st  | 2nd  |
|--------|------|------|
| 0x1234 | 0x12 | 0x34 |

## 4.4. Data Model

Modbus bases its data model on a series of tables that have individual characteristics. The four primary tables are:

| Primary table     | Data type    | Type of access |
|-------------------|--------------|----------------|
| Discrete Input    | Single bit   | Read-Only      |
| Coils             | Single bit   | Read-Write     |
| Input Registers   | 16-bits word | Read-Only      |
| Holding Registers | 16-bits word | Read-Write     |

To access each entry in to the four primary tables, a starting address (0 indicates the first entry in the table) is required as well as the number of registers that are requested.

For each of the primary tables, the protocol allows individual selection of 65535 data items, and the operations of read or write of those items are designed to span multiple consecutive data items up to a data size limit which is dependent on the transaction function code.

Once the data is stored within the local tables, the driver does not differentiate what is stored in them. The Modbus/TCP client needs to know what data is stored in which register locations to be able to retrieve it, process it, and/or display it.

ET-7000/PET-7000 User Manual, version 1.1.0

Page: 92

## 4.5. Modbus Functions and Register Addresses

## 4.5.1.01 (0x01) Read Coils

This function code is used to read the status of coils in an ET-7000/PET-7000 module. The Request PDU specifies the starting address, i.e. the address of the first coil specified, and the number of coils. In the PDU Coils are addressed starting at zero.

The coils in the response message are packed as one coil per bit of the data field. Status is indicated as 1=ON and 0=OFF. The LSB of the first data byte contains the output addressed in the query. The other coils follow toward the high order end of this byte, and from low order to high order in subsequent bytes.

If the returned output quantity is not a multiple of eight, the remaining bits in the final data byte will be padded with zeros (toward the high order end of the byte). The Byte Count field specifies the quantity of complete bytes of data.

| Request                |       | Response           |       |
|------------------------|-------|--------------------|-------|
| Field Name             | (Hex) | Field Name         | (Hex) |
|                        | 01    |                    | 01    |
|                        | 02    |                    | 02    |
| MBAP Header            | 00    | MDAD Hondor        | 00    |
| IVIBAP Heduer          | 00    | MBAP Header        | 00    |
|                        | 00    |                    | 00    |
|                        | 06    |                    | 04    |
| Unit Identifier        | 01    | Unit Identifier    | 01    |
| Function Code          | 01    | Function Code      | 01    |
| Starting Address Hi    | 00    | Byte Count         | 01    |
| Starting Address Lo    | 00    | Outputs status 0-1 | 02    |
| Quantity of Outputs Hi | 00    |                    |       |
| Quantity of Outputs Lo | 02    |                    |       |

Here is an example of a request to read digital outputs of ET-7026/PET-7026 module:

The status of outputs 0-1 is shown as the byte value 02 hex, or binary 0000 0010. DO1 is in the seventh bit position from the left, and DO0 is the LSB of this byte. The six remaining high order bits are zero filled.

ET-7000/PET-7000 User Manual, version 1.1.0

### 4.5.2. 02 (0x02) Read Discrete Inputs

This function code is used to read status of discrete inputs in an ET-7000/PET-7000 module. The Request PDU specifies the starting address, i.e. the address of the first input specified, and the number of inputs. In the PDU Discrete inputs are addressed starting at zero.

The discrete inputs in the response message are packed as one input per bit of the data field. Status is indicated as 1=ON and 0=OFF. The LSB of the first data byte contains the input addressed in the query. The other inputs follow toward the high order end of this byte, and from low order to high order in subsequent bytes.

If the returned input quantity is not a multiple of eight, the remaining bits in the final data byte will be padded with zeros (toward the high order end of the byte). The Byte Count field specifies the quantity of complete bytes of data.

| Request               |       | Response                  |       |
|-----------------------|-------|---------------------------|-------|
| Field Name            | (Hex) | Field Name                | (Hex) |
|                       | 01    |                           | 01    |
|                       | 02    |                           | 02    |
| MDAD Header           | 00    | MDAD Hondor               | 00    |
| MBAP Header           | 00    | MBAP Header               | 00    |
|                       | 00    |                           | 00    |
|                       | 06    |                           | 04    |
| Unit Identifier       | 01    | Unit Identifier           | 01    |
| Function Code         | 02    | Function Code             | 02    |
| Starting Address Hi   | 00    | Byte Count                | 01    |
| Starting Address Lo   | 00    | Digital Inputs status 0-1 | 03    |
| Quantity of Inputs Hi | 00    |                           |       |
| Quantity of Inputs Lo | 02    |                           |       |

Here is an example of a request to read digital inputs of ET-7026/PET-7026 module:

The status of Inputs 0-1 is shown as the byte value 03 hex, or binary 0000 0011. DI1 is in the seventh bit position from the left, and DI0 is the LSB of this byte. The six remaining high order bits are zero filled.

## 4.5.3.03 (0x03) Read Holding Registers

This function code is used to read the contents of a contiguous block of holding registers in an ET-7000/PET-7000 module. The Request PDU specifies the starting register address and the number of registers. In the PDU Registers are addressed starting at zero.

The register data in the response message are packed as two bytes per register, with the binary contents right justified within each byte. For each register, the first byte contains the high order bits and the second contains the low order bits.

| Request                |       | Response                |       |
|------------------------|-------|-------------------------|-------|
| Field Name             | (Hex) | Field Name              | (Hex) |
|                        | 01    |                         | 01    |
|                        | 02    |                         | 02    |
| MBAP Header            | 00    | MBAP Header             | 00    |
| IVIBAP Heduer          | 00    | MBAP Header             | 00    |
|                        | 00    |                         | 00    |
|                        | 06    |                         | 07    |
| Unit Identifier        | 01    | Unit Identifier         | 01    |
| Function Code          | 03    | Function Code           | 03    |
| Starting Address Hi    | 00    | Byte Count              | 04    |
| Starting Address Lo    | 00    | Register value Hi (AO0) | 02    |
| Quantity of Outputs Hi | 00    | Register value Lo (AO0) | 2B    |
| Quantity of Outputs Lo | 02    | Register value Hi (AO1) | 00    |
|                        |       | Register value Lo (AO1) | 64    |

Here is an example of a request to read analog outputs of ET-7026/PET-7026 module:

The contents of AO0 are shown as the two byte values of 02 2B hex, or 555 decimal. The content of AO1 are 00 64, or 100 decimal.

## 4.5.4.04 (0x04) Read Inputs Registers

This function code is used to read input registers in an ET-7000/PET-7000 module. The Request PDU specifies the starting register address and the number of registers. In the PDU Registers are addressed starting at zero.

The register data in the response message are packed as two bytes per register, with the binary contents right justified within each byte. For each register, the first byte contains the high order bits and the second contains the low order bits.

| Request               |       | Response                |       |  |
|-----------------------|-------|-------------------------|-------|--|
| Field Name            | (Hex) | Field Name              | (Hex) |  |
|                       | 01    |                         | 01    |  |
|                       | 02    |                         | 02    |  |
| MDAD Lloador          | 00    | MDAD Lloador            | 00    |  |
| MBAP Header           | 00    | MBAP Header             | 00    |  |
|                       | 00    |                         | 00    |  |
|                       | 06    |                         | 07    |  |
| Unit Identifier       | 01    | Unit Identifier         | 01    |  |
| Function Code         | 04    | Function Code           | 04    |  |
| Starting Address Hi   | 00    | Byte Count              | 04    |  |
| Starting Address Lo   | 00    | Register value Hi (AlO) | 00    |  |
| Quantity of Inputs Hi | 00    | Register value Lo (AIO) | 0A    |  |
| Quantity of Inputs Lo | 02    | Register value Hi (Al1) | 00    |  |
|                       |       | Register value Lo (Al1) | 64    |  |

Here is an example of a request to read analog inputs of ET-7026/PET-7026 module:

The contents of AIO are shown as the two byte values of 00 0A hex, or 10 decimal. The content of AI1 are 00 64, or 100 decimal.

## 4.5.5.05 (0x05) Write Single Coil

This function code is used to write a single digital output to either ON or OFF in an ET-7000/PET-7000 module. The requested ON/OFF state is specified by a constant in the request data field. A value of FF 00 hex requests the output to be ON. A value of 00 00 requests it to be OFF. All other values are illegal and will not affect the output.

The normal response is an echo of the request, returned after the coil state has been written.

| Request           |       | Response          |       |
|-------------------|-------|-------------------|-------|
| Field Name        | (Hex) | Field Name        | (Hex) |
|                   | 01    |                   | 01    |
|                   | 02    |                   | 02    |
| MDAD Hoodor       | 00    | MDAD Lloador      | 00    |
| MBAP Header       | 00    | MBAP Header       | 00    |
|                   | 00    |                   | 00    |
|                   | 06    |                   | 06    |
| Unit Identifier   | 01    | Unit Identifier   | 01    |
| Function Code     | 05    | Function Code     | 05    |
| Output Address Hi | 00    | Output Address Hi | 00    |
| Output Address Lo | 01    | Output Address Lo | 01    |
| Output Value Hi   | FF    | Output Value Hi   | FF    |
| Output Value Lo   | 00    | Output Value Lo   | 00    |

Here is an example of a request to write DO1 of ET-7026/PET-7026 ON:

## 4.5.6.06 (0x06) Write Single Register

This function code is used to write a single analog output in an ET-7000/PET-7000 module. The Request PDU specifies the address of the register to be written. Registers are addressed starting at zero.

The normal response is an echo of the request, returned after register contents have been written.

| Request             |       | Response            |       |
|---------------------|-------|---------------------|-------|
| Field Name          | (Hex) | Field Name          | (Hex) |
|                     | 01    |                     | 01    |
|                     | 02    |                     | 02    |
| MBAP Header         | 00    | MPAD Hondor         | 00    |
| WIDAP Reduel        | 00    | MBAP Header         | 00    |
|                     | 00    |                     | 00    |
|                     | 06    |                     | 06    |
| Unit Identifier     | 01    | Unit Identifier     | 01    |
| Function Code       | 06    | Function Code       | 06    |
| Register Address Hi | 00    | Register Address Hi | 00    |
| Register Address Lo | 01    | Register Address Lo | 01    |
| Register Value Hi   | 55    | Register Value Hi   | 55    |
| Register Value Lo   | FF    | Register Value Lo   | FF    |

Here is an example of a request to write AO1 of ET-7026/PET-7026 to 55 FF hex:

ET-7000/PET-7000 User Manual, version 1.1.0

### 4.5.7.15 (0x0F) Write Multiple Coils

This function code is used to force each coil in a sequence of coils to either ON or OFF in an ET-7000/PET-7000 module. The Request PDU specifies the coil references to be forced. Coils are addressed starting at zero.

The requested ON/OFF states are specified by contents of the request data field. A logical '1' in a bit position of the field requests the corresponding output to be ON. A logical '0' requests it to be OFF.

The normal response returns the function code, starting address, and quantity of coils forced.

Here is an example of a request to write a series of 2 digital outputs starting at DOO: The request data content is one byte: 02 hex (0000 0010 binary). The binary bits

correspond to the outputs in the following way:

| Bit    | 0 | 0 | 0 | 0 | 0 | 0 | 1   | 0   |
|--------|---|---|---|---|---|---|-----|-----|
| Output | - | - | - | - | - | - | DO1 | DO0 |

| Request                |       | Response            |       |
|------------------------|-------|---------------------|-------|
| Field Name             | (Hex) | Field Name          | (Hex) |
|                        | 01    |                     | 01    |
|                        | 02    |                     | 02    |
| MBAP Header            | 00    | MBAP Header         | 00    |
| IVIDAP Neduel          | 00    | WIDAP Reduel        | 00    |
|                        | 00    |                     | 00    |
|                        | 06    |                     | 06    |
| Unit Identifier        | 01    | Unit Identifier     | 01    |
| Function Code          | OF    | Function Code       | OF    |
| Starting Address Hi    | 00    | Starting Address Hi | 00    |
| Starting Address Lo    | 00    | Starting Address Lo | 00    |
| Quantity of Outputs Hi | 00    | Quantity Value Hi   | 00    |
| Quantity of Outputs Lo | 02    | Quantity Value Lo   | 02    |
| Byte Count             | 01    |                     |       |
| Outputs Value Lo       | 02    |                     |       |

ET-7000/PET-7000 User Manual, version 1.1.0

Page: 99

## 4.5.8. 16 (0x10) Write Multiple Registers

This function code is used to write a block of contiguous registers in an ET-7000/PET-7000 module. The requested written values are specified in the request data field. Data is packed as two bytes per register.

The normal response returns the function code, starting address, and quantity of registers written.

| Request                  |       | Response            |       |
|--------------------------|-------|---------------------|-------|
| Field Name               | (Hex) | Field Name          | (Hex) |
|                          | 01    |                     | 01    |
|                          | 02    |                     | 02    |
| MBAP Header              | 00    | MDAD Lloador        | 00    |
| IVIBAP Reduel            | 00    | MBAP Header         | 00    |
|                          | 00    |                     | 00    |
|                          | 06    |                     | 06    |
| Unit Identifier          | 01    | Unit Identifier     | 01    |
| Function Code            | 10    | Function Code       | 10    |
| Starting Address Hi      | 00    | Starting Address Hi | 00    |
| Starting Address Lo      | 00    | Starting Address Lo | 00    |
| Quantity of Registers Hi | 00    | Quantity Value Hi   | 00    |
| Quantity of Registers Lo | 02    | Quantity Value Lo   | 02    |
| Byte Count               | 04    |                     |       |
| Registers Value Hi       | 00    |                     |       |
| Registers Value Lo       | 0A    |                     |       |
| Registers Value Hi       | 01    |                     |       |
| Registers Value Lo       | 02    |                     |       |

Here is an example of a request to write two AO registers starting at AOO:

ET-7000/PET-7000 User Manual, version 1.1.0

## 4.6. Modbus Master Simulators

In the previous section, we introduced the Modbus communication protocol. Now, we will describe how to achieve the Modbus/TCP communication between the ET-7000/PET-7000 module and PC-connection.

## 4.6.1. Modbus/TCP Client

Modbus/TCP Client is a Modbus master simulator and test utility designed primarily to help users who want to test and simulate the Modbus protocol. Using the Modbus/TCP Client application, you can compose and send individual Modbus requests to a Modbus slave, and it can also continually poll (send read and write requests to) the slave. Subsequently, you can re-run the sequence of commands.

For each individual Modubs request you specify the slave ID, function code, starting address and quantity. You can refer to the previous section for more detailed information about Modbus communication protocol.

The complete version of the Modbus/TCP Client can be obtained from the companion CD:

CD:\NAPDOS\Software\Modbus\_TCP\_Client\

or from the ICP DAS FTP site at:

http://ftp.icpdas.com/pub/cd/6000cd/napdos/software/modbus\_tcp\_client/

The following instructions will help you to read the status of digital inputs in an ET-7026 by using the Modbus/TCP Client application.

#### Step 1: Double-click the "MBTCP.exe" to open it.

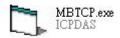

ET-7000/PET-7000 User Manual, version 1.1.0

Page: 101

Step 2: Type in the IP address of ET-7026 that you wish to communication with in the Modbus TCP block shown below. Then click the "Connect" button to connect the module.

| MBTCP Ver. 1.1.4                                                  |                                                                                                    |                 |
|-------------------------------------------------------------------|----------------------------------------------------------------------------------------------------|-----------------|
| ModbusTCP<br>IP: 192.168.1.205<br>Port: 502<br>Connect Disconnect | Protocol Description<br>FC1 Read multiple coils status (0xxxx) for D0<br>[Prefixed 6 bytes of Modbus/TCP protocol]<br>Byte 0: Transaction identifier - copied by server - usually 0<br>Byte 1: Transaction identifier - copied by server - usually 0<br>Byte 2: Protocol identifier=0<br>Byte 3: Protocol identifier=0<br>Byte 4: Length field (upper byte)=0 |                 |
| Polling Mode (no wait)                                            | Statistic     Packet       Command     Quantity       Total Packet bytes     0   Total Packet bytes                                                                                                    | Clear Statistic |

Step 3: Send a Modbus query to the ET-7026 by clicking the "Send" button. An example of a query to read digital inputs 0 to 1 from the ET-7026 at Modbus ID 1 is given below.

| [Byte0] [Byte1] [Byte2] [Byte3] [Byte4] [Byte5] |                                 |              |
|-------------------------------------------------|---------------------------------|--------------|
| 120006 120002                                   |                                 | Send Command |
| [Byte0] [Byte1] [Byte2] [Byte3] [Byte4] [Byte5] | [Byte0] [Byte1] [Byte2] [Byte3] |              |
|                                                 |                                 |              |

# Step 4: If no error occurs, a data field of a response from the ET-7026 to the Modbus/TCP Client contains the status of digital inputs of ET-7026.

– Protocol Description –

| Byte0] [Byte1] [Byte2] [Byte3] [Byte4] [Byte5]<br>1 2 0 0 0 6 1 2 0 0 0 2 | [Send Command]                  |
|---------------------------------------------------------------------------|---------------------------------|
| Byte0] [Byte1] [Byte2] [Byte3] [Byte4] [Byte5]                            | [Byte0] [Byte1] [Byte2] [Byte3] |
| 01 02 00 00 00 06> 01 02 00 00 00 02                                      | 01 02 00 00 00 04> 01 02 01 02  |
|                                                                           |                                 |
| Clear Lists                                                               | EXIT Program                    |

For a more detailed description of this function code, see the "**Protocol Description**" group box.

|  | FC2 Read multiple input discretes (1xxxx) for DI |                         |  |
|--|--------------------------------------------------|-------------------------|--|
|  |                                                  |                         |  |
|  | [Request]                                        |                         |  |
|  | Byte 0:                                          | Net ID (Station number) |  |
|  | Byte 1:                                          | FC=02                   |  |
|  | Byte 2-3:                                        | Reference number        |  |
|  | Byte 4-5:                                        | Bit count               |  |
|  |                                                  |                         |  |
|  | 1                                                |                         |  |

ET-7000/PET-7000 User Manual, version 1.1.0

Page: 102

¥

### 4.6.2. Modbus Master Tool

Modbus Master Tool is a Modbus master simulator designed by ICP DAS. It used to help developers of Modbus slave devices or others that want to test the Modbus connection.

The complete version of the Modbus Master Tool can be obtained from the companion CD:

CD:\NAPDOS\Software\Modbus\_Master\_Tool\

or from the ICP DAS FTP site at:

http://ftp.icpdas.com/pub/cd/6000cd/napdos/software/modbus master tool/

The following are the step-by-step instruction on how to read the DO status of PET-7026.

#### Step 1: Double-click the "ModbusMasterToolPC.exe" to open it

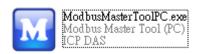

#### Step 2: Click the "Setup > Definition" in menu bar to setup the parameters

| 🔜 Medius Master 1001 v 1.0.0.0 2010/10/13 C:\Documents and SettingsU 🔳 🗖 🔀 |                                |                        |  |  |
|----------------------------------------------------------------------------|--------------------------------|------------------------|--|--|
| <u>F</u> ile                                                               | Setup Connection <u>W</u> indo | w <mark>: About</mark> |  |  |
| E 1                                                                        | Definition                     |                        |  |  |
| Slav                                                                       | New Window                     |                        |  |  |
| Erro                                                                       | Set Value                      |                        |  |  |
| Ва                                                                         | Set Description                | Value Description      |  |  |
| 0                                                                          | 30001 =                        | 0                      |  |  |
| 1                                                                          | 30002 =                        | 0                      |  |  |
| 2                                                                          | 30003 =                        | 0                      |  |  |
| 3                                                                          | 30004 =                        | 0                      |  |  |
| 4<br>5                                                                     | 30005 =<br>30006 =             | 0                      |  |  |
| 6                                                                          | 30007 =                        | 0                      |  |  |
| 7                                                                          | 30008 =                        | ŏ                      |  |  |
| 8                                                                          | 30009 =                        | 0                      |  |  |
| 9                                                                          | 30010 =                        | 0                      |  |  |
|                                                                            |                                |                        |  |  |
|                                                                            |                                |                        |  |  |
|                                                                            |                                |                        |  |  |
|                                                                            |                                |                        |  |  |
|                                                                            |                                |                        |  |  |

ET-7000/PET-7000 User Manual, version 1.1.0

Page: 103

We use the same example in the <u>section 4.5.1</u>; you can see the parameters in the table.

|   | Request                |    |  | You can go to "Modules I/O Settings" |
|---|------------------------|----|--|--------------------------------------|
|   | Field Name (Hex)       |    |  | (section 3.2.3) to check/set the ID. |
| 1 | Unit Identifier        | 01 |  |                                      |
| 2 | Function Code          | 01 |  | 01 (0x01) Read Coils                 |
| 3 | Starting Address Hi    | 00 |  |                                      |
|   | Starting Address Lo    | 00 |  | Starting from DO0                    |
| 4 | Quantity of Outputs Hi | 00 |  |                                      |
|   | Quantity of Outputs Lo | 02 |  | Read two channels                    |

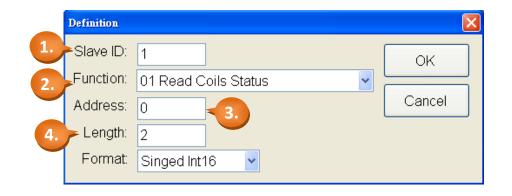

#### **Tips & Warnings**

Please select "Hex" options in the "Format" drop-up menu when you read/write the AO/AI.

#### Step 3: Click the "Connection > Connect" to set TCP Connection

| <u>F</u> ile Setup | Connection | <u>W</u> indows | About |             |   |
|--------------------|------------|-----------------|-------|-------------|---|
| 🛃 Master0          | Connec     | t               |       |             |   |
| Slave ID =         | Disconn    | iect            |       |             |   |
| Error = 0          |            |                 |       |             |   |
| Base 0             | Base 1     |                 | Value | Description |   |
| 0                  | 00001 =    | =               | 0     |             |   |
| 1                  | 00002 =    |                 | 0     |             |   |
|                    |            |                 |       |             |   |
| <                  |            |                 | 1111  |             | > |
|                    |            |                 |       |             |   |

ET-7000/PET-7000 User Manual, version 1.1.0

- 1. Select "TCP/IP" in the "Interface" field.
- 2. Fill out the PET-7026's IP address in the "Remote Server IP".
- 3. You can keep the settings of other fields or change them then click OK.

| frmConnect        |               |                            | ×    |
|-------------------|---------------|----------------------------|------|
| Interface:        | TCP/IP        | Scan Interval(ms):         | 1000 |
| Remote Server IP: | 192.168.1.205 | Timeout(ms):               | 200  |
| Modbus TCP Port:  | 502           | 2. Delay between poll(ms): | 20   |
|                   |               |                            |      |
|                   |               | Cancel                     | ок   |

Now, the DO status of PET-7026 will show on the screen. (1: ON; 0: OFF)

| 🔜 Mo         | dbus M | aster Tool ¥1 | .0.0.0 20       | 10/10/13 | C:\Documents and | Settings\J |   |
|--------------|--------|---------------|-----------------|----------|------------------|------------|---|
| <u>F</u> ile | Setup  | Connection    | <u>W</u> indows | About    |                  |            |   |
| 🔜 м          | asterO |               |                 |          |                  |            |   |
| Slave        | e ID = | 1, FC = 1     |                 |          |                  |            |   |
| Error        | = 0    |               |                 |          |                  |            |   |
| Bas          | se O   | Base 1        |                 | Value    | Description      |            |   |
| 0            |        | 00001 =       | =               | 1        |                  |            |   |
| 1            |        | 00002 =       | -               | 0        |                  |            |   |
|              |        |               |                 |          |                  |            |   |
| <            |        |               |                 | Ш        |                  |            | > |

## 4.7. Modbus Demo Programs

nModbus is a C# 3.0 implementation of the Modbus protocol. It is developed and maintained on a voluntary basis and provided free of change.

The DLL based on the official releases from <u>http://nmodbus.googlecode.com</u> was verified and improved. Programmer can use the DLL released to develop a Modbus application for regular Windows based PCs.

The relevant Modbus demo and SDK can be obtained from the following ICP DAS website.

• DLL and Documents:

http://ftp.icpdas.com/pub/cd/8000cd/napdos/modbus/nmodbus/

• Demo:

http://ftp.icpdas.com/pub/cd/8000cd/napdos/modbus/nmodbus/demo/

Page: 106

# 5. Calibration

#### **Tips & Warnings**

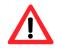

It is not recommended that calibration be performed until the process is fully understood.

## 5.1. Voltage and Current Calibration

### Analog Input Calibration Requirement for ET-7000/PET-7000

Connect the calibration voltage/current source to channel 0 and only the channel 0 should be enabled during calibration.

### Type Code

The following table shows all of the type code for use in voltage and current, you can use it upon the model number of ET-7000/PET-7000 (e.g. ET-7017 can use type 07  $\sim$  1A).

| Type Code  | 00     | 01     | 02      | 03      | 04   | 05     | 06     | 07     |
|------------|--------|--------|---------|---------|------|--------|--------|--------|
| Zero Input | 0 mV   | 0 mV   | 0 mV    | 0 mV    | 0 V  | 0 V    | 0 mA   | 0mA    |
| Span Input | +15 mV | +50 mV | +100 mV | +500 mV | +1 V | +2.5 V | +20 mA | +20 mA |

| Type Code  | 08   | 09   | 0A   | OB      | 0C      | 0D     | 1A     |
|------------|------|------|------|---------|---------|--------|--------|
| Zero Input | 0 V  | 0 V  | 0 V  | 0 mV    | 0 mV    | 0 mA   | 0 mA   |
| Span Input | +10V | +5 V | +1 V | +500 mV | +150 mV | +20 mA | +20 mA |

The following steps will show you how to calibrate the ET-7017 (8 AI, 4 DO):

#### Step 1 : Warm up the module for 30 minutes

#### Step 2 : Enable the channel 0 to calibrate and disable other channels

Please go to the configuration page of Modules I/O Settings (refer to Section 0), set AIO as ON and the others as OFF. (As figure below)

ET-7000/PET-7000 User Manual, version 1.1.0

Page: 107

#### **Step 3** : Set the type code to the type you want to calibrate

| Analog Inpu<br>Basic Setting | ut            | 3. |                |    |
|------------------------------|---------------|----|----------------|----|
|                              | Range (40427) |    | Enable (00595) | 2. |
| ChO                          | 09, -5V~5V    | ×  | OFF 🔿 ON 📀     |    |
| Ch1                          | 08, -10V~10V  | ~  | OFF 💿 ON 🛇     |    |
| Ch2                          | 08, -10V~10V  | ~  | OFF 💿 ON 🛇     |    |
| Ch3                          | 08, -10V~10V  | ~  | OFF 💿 ON 🛇     |    |
| Ch4                          | 08, -10V~10V  | ~  | OFF 💿 ON 🛇     |    |
| Ch5                          | 08, -10V~10V  | ~  | OFF 💿 ON 🛇     |    |
| Ch6                          | 08, -10V~10V  | ~  | OFF 💿 ON 🛇     |    |
| Ch7                          | 08, -10V~10V  | ~  | OFF 💿 ON 🛇     |    |

Select the AI range (e.g. 09, -5V ~ 5V) then click "Submit" button.

#### Step 4 : Enable calibration

We will use the software – Modbus Master Tool - to complete the step  $4 \approx 8$ .

The complete version of the Modbus Master Tool can be obtained from the companion CD:

CD:\Software\Modbus\_Master\_Tool\

or from the ICP DAS FTP site at:

http://ftp.icpdas.com/pub/cd/6000cd/napdos/software/modbus master tool/

ET-7000/PET-7000 User Manual, version 1.1.0

Page: 108

4.1 Please double-click the "ModbusMasterToolPC.exe" to open it and click the "Setup > Definition" in menu bar to setup the parameters

|            |         | <b>dbusMasterTo</b><br>dbus Master T<br>' DAS |             | 2. Defin                                                                   | onnection  | 0.0.0 2<br><u>W</u> indows |            |
|------------|---------|-----------------------------------------------|-------------|----------------------------------------------------------------------------|------------|----------------------------|------------|
| 3.<br>Defi | nition  |                                               | -           | on the settings<br>inition (refer                                          |            |                            | Settings - |
|            | ave ID: | 1                                             |             |                                                                            | ОК         |                            |            |
| Fu         | nction: | 01 Read C                                     | oils Status | ~                                                                          |            |                            |            |
| Ad         | dress:  | 830                                           |             | Select "01 F                                                               | Read Coils | Status'                    | " (no      |
| L          | ength:  | 3 🗸                                           |             | matter what kind of module you use).                                       |            |                            |            |
| F          | ormat:  | Singed Int                                    | 16          | Rrefer to the table below - Modbus<br>Address for Calibration. (830 ~ 832) |            |                            |            |
|            |         |                                               |             | / 101 255 101                                                              | Cambratic  |                            | , 332)     |

### Modbus Address for Calibration

| Register | Points | Description                              | Access Type |
|----------|--------|------------------------------------------|-------------|
|          |        | Enable/Disable Calibration               |             |
| 00830    | 1      | 0=Disabled                               | R/W         |
|          |        | 1=Enabled                                |             |
| 00831    | 1      | Zero calibration command of ch0, 1 = run | W (Pulse)   |
| 00832    | 1      | Span calibration command of ch0, 1 = run | W (Pulse)   |

**Note:** When calibrating current type (i.e. type 06, 07 and 1A), the jumper of the corresponding channel should be short.

Refer to the link for details. http://ftp.icpdas.com/pub/cd/6000cd/napdos/et7000/document/data\_sheet/

ET-7000/PET-7000 User Manual, version 1.1.0

Page: 109

4.2 Clicking the "Connection > Connect" in menu bar and fill out the ET-7017's IP address to set TCP Connection

| frmConnect        |               |                         | X    |
|-------------------|---------------|-------------------------|------|
| Interface:        | TCP/IP 🖌      | Scan Interval(ms):      | 1000 |
| Remote Server IP: | 192.168.1.204 | Timeout(ms):            | 200  |
| Modbus TCP Port:  | 502           | Delay between poll(ms): | 20   |
|                   |               |                         |      |
|                   |               |                         |      |
|                   |               | Cancel                  | ОК   |

4.3 Double-click on address 830 to set it as "ON". (Enable Calibration)

| <u>F</u> ile | Setup  | Connection | <u>W</u> indows | About |         |          |    |
|--------------|--------|------------|-----------------|-------|---------|----------|----|
| 🖳 м          | asterO |            |                 |       |         |          |    |
|              |        | 1, FC = 1  |                 |       |         |          |    |
| Erroi        | r = 0  |            |                 |       |         |          |    |
| Ba           | se O   | Base 1     |                 | Value | Descrip | tion     |    |
| 830          | )      | 00831 =    | =               | 1     |         |          | JI |
| 831          |        | 00030      |                 | 0     |         |          |    |
| 832          | 2      | Coil Valu  | Le              |       |         | <u> </u> |    |
|              |        |            |                 | FF    | ОК      |          |    |
|              |        |            |                 |       | Cancel  |          |    |

#### Step 5 : Apply the zero calibration voltage/current to channel 0

In this example, we use type code - 09 and its "Zero Input" is 0 V.

| Type Code   | 09         |
|-------------|------------|
| Input Range | -5V ~ +5 V |

#### Step 6 : Send the zero calibration command

Double-click on address 831 to set it as ON. If the calibration is successful, the value will return 0.

| <u>F</u> ile | Setup  | Connection | <u>W</u> indows | About           |    |
|--------------|--------|------------|-----------------|-----------------|----|
| 🖳 Ma         | ister0 |            |                 |                 |    |
|              |        | 1, FC = 1  |                 |                 |    |
| Error<br>Bas |        | Base 1     |                 | Value Descripti | on |
| 830          | eu     | 00831 :    |                 | 1               |    |
| 831          |        | 00832 :    | =               | 0               |    |
| 832          |        | Coil Value |                 |                 |    |
|              |        | ⊙ ON       | O OFF           |                 |    |
|              |        |            |                 | Cancel          |    |

#### Step 7 : Apply the span calibration voltage/current to channel 0

In this example, we use type code - 09 and its "Span Input" is +5 V.

| Type Code   | 09         |
|-------------|------------|
| Input Range | -5V ~ +5 V |

#### Step 8 : Send the span calibration command

Double-click on address 832 to set it as ON. If the calibration is successful, the value will return 0.

| 🔛 Masteri                   | )                                       |                                  |  |
|-----------------------------|-----------------------------------------|----------------------------------|--|
| Slave ID<br>Error = 0       | = 1, FC = 1                             |                                  |  |
| Base 0<br>830<br>831<br>832 | Base 1<br>00831 =<br>00832 =<br>00833 = | Value Description<br>1<br>0<br>0 |  |
|                             | Coil ¥alue<br>⊙ ON OFF                  | OK<br>Cancel                     |  |

#### Step 9 : Disable calibration

As figure above, double-click on address 830 to set it as OFF.

ET-7000/PET-7000 User Manual, version 1.1.0

Page: 111

# 5.2. Thermocouple Calibration

### **Type Code**

The following table shows all of the type code for use in thermocouple.

| Type Code                         | 14  | 18 | OE     | 10 | 12 | 13 | 15 | 16 | 19   | OF      | 11 | 17 |
|-----------------------------------|-----|----|--------|----|----|----|----|----|------|---------|----|----|
| Thermocouple<br>Calibration Range | 0   | 0  | 01     |    |    |    |    |    | 02   |         |    |    |
| Zero Input                        | 0 r | nV | 0 mV   |    |    |    |    |    | 0 mV |         |    |    |
| Span Input                        | +15 | mV | +50 mV |    |    |    |    |    | +    | +100 mV |    |    |

The calibration procedure is similar to the section 5.1. But, the difference between them is that the ET-7000/PET-7000 doesn't directly support type code -  $0E \sim 19$  for AI calibration, so you need to change the channel 0 as range -  $00 \sim 02$  to complete the work (refer to section 5.1 step 3).

- Step 1 Warm up the module for latest 30 minutes.
- Step 2 Set the type code to the type you wish to calibrate.
- Step 3 Enable calibration.
- Step 4 Apply the zero calibration voltage to channel 0.
- Step 5 Send the zero calibration command.
- Step 6 Apply the span calibration voltage to channel 0.
- Step 7 Send the span calibration command.
- Step 8 Disable calibration.

#### For example

If you want to calibrate type OE, you need to set the channel O as range - 01.

| Modbus Settings (Al Basic Setting) |               |                |  |  |  |  |  |  |
|------------------------------------|---------------|----------------|--|--|--|--|--|--|
|                                    | Range (40427) | Enable (00595) |  |  |  |  |  |  |
| ChO                                | [01] +/-50mV  | OFF ON 📀       |  |  |  |  |  |  |
| Ch1                                | [05] +/-2.5V  | OFF 💿 ON 🖸     |  |  |  |  |  |  |
| Ch2                                | [05] +/-2.5V  | OFF ON C       |  |  |  |  |  |  |

ET-7000/PET-7000 User Manual, version 1.1.0

Page: 112

# 5.3. RTD Calibration

### **Type Code**

The following table shows all of the type code for use in RTD calibration.

| Type Code                    | 20 ~ 29 | <b>2</b> E | 2F | 80 | 81 | 83 | 2B    | 2C | 82 | 2A  | 2D |
|------------------------------|---------|------------|----|----|----|----|-------|----|----|-----|----|
| Zero Calibration<br>Resistor |         | 0 Ω        |    |    |    |    | 0 Ω   |    |    | 0Ω  |    |
| Span Calibration<br>Resistor | 375 Ω   |            |    |    |    |    | 200 Ω |    |    | 320 | Ωα |

### **Modbus Address for Calibration**

| Register | Points | Description                            | Access Type |
|----------|--------|----------------------------------------|-------------|
|          |        | Enable/Disable Calibration             |             |
| 00830    | 1      | 0=Disabled                             | R/W         |
|          |        | 1=Enabled                              |             |
| 00831    | 1      | Zero calibration command of ch0, 1=run | W (Pulse)   |
| 00832    | 1      | Span calibration command of ch0, 1=run | W (Pulse)   |
| 00833    | 1      | Zero calibration command of ch1, 1=run | W (Pulse)   |
| 00834    | 1      | Span calibration command of ch1, 1=run | W (Pulse)   |
| 00835    | 1      | Zero calibration command of ch2, 1=run | W (Pulse)   |
| 00836    | 1      | Span calibration command of ch3, 1=run | W (Pulse)   |
| 00837    | 1      | Zero calibration command of ch3, 1=run | W (Pulse)   |
| 00838    | 1      | Span calibration command of ch3, 1=run | W (Pulse)   |
| 00839    | 1      | Zero calibration command of ch4, 1=run | W (Pulse)   |
| 00840    | 1      | Span calibration command of ch4, 1=run | W (Pulse)   |
| 00841    | 1      | Zero calibration command of ch5, 1=run | W (Pulse)   |
| 00842    | 1      | Span calibration command of ch5, 1=run | W (Pulse)   |

The calibration procedure is similar to the section 5.1. However, the RTD calibration required an external resistor and must be calibrate for each channel rather than just the ch0 we mentioned before.

The calibration procedure is as follows:

- Step 1 Warm up the module for latest 30 minutes.
- Step 2 Set the type code to the type you wish to calibrate.
- Step 3 Enable calibration.
- Step 4 Connect the zero calibration resistor. (Refer to the table – Type Code)
- Step 5 Send the zero calibration command. (Refer to the table - Modbus Address for Calibration)
- Step 6 Connect the span calibration resistor. (Refer to the table – Type Code)
- Step 7 Send the span calibration command. (Refer to the table - Modbus Address for Calibration)
- Step 8 Disable calibration.

## 5.4. Recover Calibration to Factory Setting

Please go to the configuration page of Modules I/O Settings – Analog Input (refer to Section 0). After you selecting the "Recover AI Calibration to Factory Setting", it will auto complete the function.

| Analog Input<br>Basic Setting |                                                            |                                            |
|-------------------------------|------------------------------------------------------------|--------------------------------------------|
|                               | Range (40427)                                              | Enable (00595)                             |
| ChO                           | 08, -10V~10V                                               | OFF C ON ®                                 |
| Ch1                           | 08, -10V~10V                                               | OFF 🔿 ON 🖲                                 |
| Ch2                           | 08, -10V~10V                                               | OFF 🔿 ON 💿                                 |
| Ch3                           | 08, -10V~10V 🗸                                             | OFF C ON C                                 |
| Ch4                           | 08, -10V~10V 🗸                                             | OFF C ON C                                 |
| Ch5                           | 08, -10V~10V 🗸                                             | OFF 🔿 ON 💿                                 |
| Ch6                           | 08, -10V~10V                                               | OFF 🔿 ON 💿                                 |
| Ch7                           | 08, -10V~10V 🗸                                             | OFF C ON C                                 |
|                               |                                                            |                                            |
| Modbus Address                | Function                                                   | Action                                     |
| 00628                         | Normal(16 bits & 10Hz)/Fast mode(12 bits &<br>60Hz) for Al | OFF  ON O 0=Normal/1=Fast (default=0)      |
| 00629                         | 60/50Hz rejection for Al                                   | OFF  ON  O=60Hz/1=50Hz (default=0)         |
| 00631                         | Al Data Format                                             | OFF • ON • 0=Hex/1=Engineering (default=0) |
| 00632                         | Recover AI Calibration Values to Factory                   |                                            |
|                               | Setting                                                    |                                            |
|                               | Submit                                                     |                                            |

ET-7000/PET-7000 User Manual, version 1.1.0

Page: 115

# 6. MiniOS7 Utility Tools

MiniOS7 Utility is a tool for uploading firmware to flash memory and updating the OS to ET-7000/PET-7000 module embedded with MiniOS7 with easiness and quickness.

If you haven't the MiniOS7 Utility installed on your system, installation of the MiniOS7 Utility should be the first step. Please refer to section "2.4 Installing the MiniOS7 Utility" to install it.

# 6.1. Establishing a Connection

To upload firmware or update the OS to ET-7000/PET-7000 module, you must first establish a connection between PC and the ET-7000/PET-7000 module.

### Step 1 : Run the MiniOS7 Utility

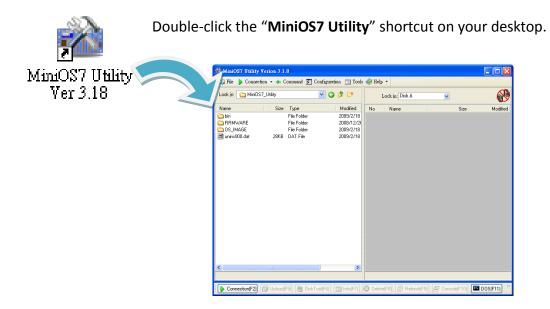

ET-7000/PET-7000 User Manual, version 1.1.0

#### Step 2 : Press the "F12" key or choose the "Search" option from the "Connection" menu

After pressing the "**F12**" key or choosing the "**Search**" option from "**Connection**" menu, the utility perform a search of all MiniOS7 modules on your network.

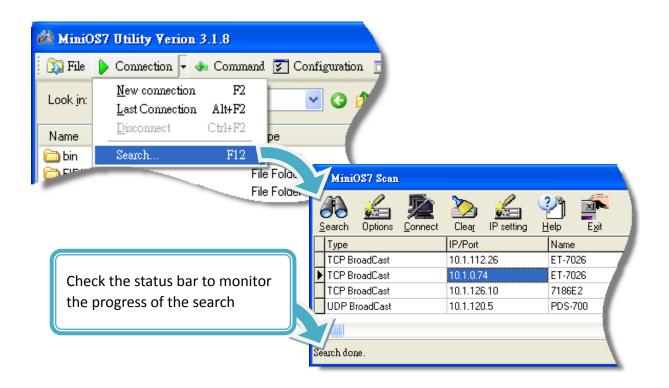

# Step 3 : Click the IP address in the IP/Port field list and then click the "Connect" icon in the toolbar

After the search has been completed, click the IP address for the ET-7000/PET-7000 module in the IP/Port field list and then click the "**Connect**" icon in the toolbar to connect to the ET-7000/PET-7000.

| Ż      | Mini(    | OS7 Scan | 1               |            |                         |           |               |  |  |
|--------|----------|----------|-----------------|------------|-------------------------|-----------|---------------|--|--|
| ¢<br>S | earch    |          | <b>D</b> onnect | 놀<br>Clear | Kalendari<br>IP setting | P<br>Help | E <u>x</u> it |  |  |
|        | Туре     |          |                 | IP/Port    |                         | Name      |               |  |  |
|        | TCP Br   | oadCast  |                 | 10.1.112   | 2.26                    | ET-70     | ET-7026       |  |  |
| Þ      | TCP Br   | oadCast  |                 | 10.1.0.7   | 4                       | ET-70     | ET-7026       |  |  |
|        | TCP Br   | oadCast  |                 | 10.1.126   | 5.10                    | 71868     | 2             |  |  |
|        | UDP B    | roadCast |                 | 10.1.120   | ).5                     | PDS-7     | PDS-700       |  |  |
|        |          |          |                 |            |                         |           |               |  |  |
| Se     | arch dor | ne.      |                 |            |                         |           |               |  |  |

#### Step 4 : Check the connection symbol to make sure that the connection is established

A connection symbol Check the connection symbol status in the top right side to make sure the connection has been established

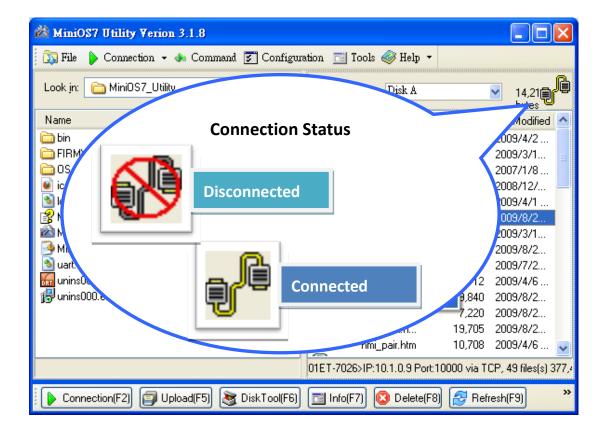

Page: 118

# 6.2. Exchanging the Protocol (TCP/IP to UDP)

MiniOS7 Utility supports both UDP and TCP protocols. For MiniOS7 Utility, the TCP/IP is the default protocol for communicating with ET-7000/PET-7000, and the UDP is used to update the OS. Therefore, if you want to update the OS, you might need to change protocols to support them.

#### Step 1 : Establish a connection to the ET-7000/PET-7000

For a more detailed description of this instruction, please refer to section "6.1. Establishing a Connection".

#### Step 2 : Right Click the file list of the right side window, and then choose "Quit Firmware" to stop the firmware running

Right click the file list of the right side windows, and then choose "Quit Firmware" to stop the firmware running and exchange TCP/IP protocol to UDP protocol.

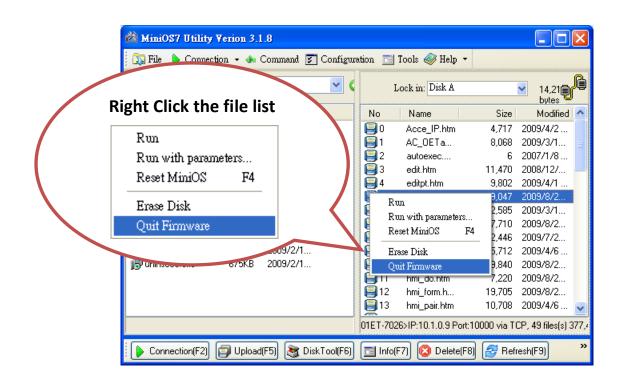

ET-7000/PET-7000 User Manual, version 1.1.0

#### Step 3 : Click the "Yes" button to continue

After executing the Quick Firmware command, the "Confirm" dialog will appear, and then click "Yes" button to continue and stop the firmware running.

| Confirm |                                                                                             |
|---------|---------------------------------------------------------------------------------------------|
| ?       | Your MiniOS seems doesn't support UDP connection.<br>Quit firmware may lost you connection! |
|         | If you can't connect again, you may connect by RS232.           Yes         No              |

#### Step 4 : Click "Yes" to continue

After confirming the command, the "Confirm" dialog will appear, and then click "Yes" button to exchange UDP protocol for TCP protocol.

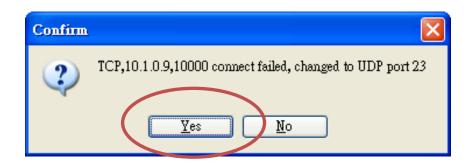

#### Step 5 : The changes have been affected

# 6.3. Updating the ET-7000/PET-7000 OS

Additional features to ET-7000/PET-7000 OS will continue to be added in the future, so we advise you to periodically check with ICPDAS web site for the latest updates.

**Step 1**: Download the latest version of the MiniOS7 OS image

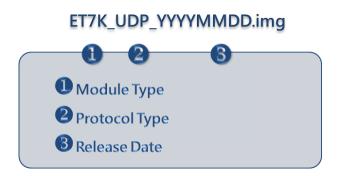

The latest version of the MiniOS7 OS image can be obtained from the companion CD:

CD:\NAPDOS\ET7000\OS\_image\

or from the ICP DAS FTP site at:

ftp://ftp.icpdas.com/pub/cd/6000cd/napdos/et7000/os image/

Step 2 : Be sure that the switch is set to the "Init" position and then reboot the module

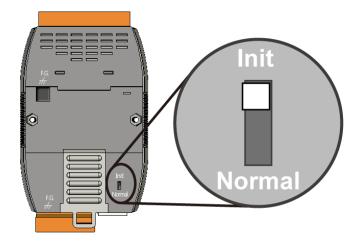

ET-7000/PET-7000 User Manual, version 1.1.0

Page: 121

#### Step 3 : Establish a connection to ET-7000/PET-7000

For a more detailed description of this instruction, please refer to section "6.1. Establishing a Connection".

#### Step 4 : Choose "Update MiniOS7 Image" from the "File" menu

Choose "Update MiniOS7 Image" from File menu to start the update procedure.

| 🚵 MiniOS7 Utility V     | erion 3.1.8 | }           |        |             |                   |                  |                           |         |
|-------------------------|-------------|-------------|--------|-------------|-------------------|------------------|---------------------------|---------|
| 🚺 🔊 File 🌓 Connectio    | on 🕶 🚸 Co   | mmand 🛐 Co  | nfigu  | ration 🛅    | Tools 🥔 Help      | •                |                           |         |
| Update MiniOS7 In       | nage        |             | •      | т           | ock in: Disk A    | <b>~</b>         | 440441.                   |         |
| Hot List                | Ctrl+D      |             |        | L           | JUCK III. DISK A  | <u> </u>         | 14,214 bytes<br>available | IJ      |
| Exit                    | Alt+X       | Modified    | AI     | No          | Name              | Size             | Modified                  | ^       |
| C                       |             | 2009/2/18   |        | 0           | Acce_IP.htm       | 4,717            | 2009/4/2                  |         |
| 🛅 FIRMWARE              |             | 2008/12/2   |        | 1           | AC_OETags.js      | 8,068            | 2009/3/18                 |         |
| CS_IMAGE                |             | 2009/2/18   |        | 2           | autoexec.bat      | 6                | 2007/1/8                  |         |
| 🔮 icpdas                | 1KB         | 2009/2/18   | Α      | 3           | edit.htm          | 11,470           | 2008/12/2                 |         |
| 👏 load232.dll           | 88KB        | 2007/1/31   | Α      | 4 🗐         | editpt.htm        | 9,802            | 2009/4/1                  |         |
| 👔 👔 MiniOS7_Utility.chm | 1,025KB     | 2007/3/6    | Α      | 95          | ET7026.exe        | 119,047          | 2009/8/23                 |         |
| 🖄 MiniOS7_Utility.exe   | 2,251KB     | 2008/8/15   | A      | 6           | et7m.jpg          | 12,585           | 2009/3/12                 |         |
| 🧿 MiniOS7_Utility.ini   | 1KB         | 2009/9/11   | A      | 1 🗐 7       | hmi_ai.htm        | 17,710           | 2009/8/23                 |         |
| 🔊 uart.dll              | 56KB        | 2006/12/8   | A      | 8           | hmi_ao.htm        | 12,446           | 2009/7/27                 |         |
| 🔚 unins000.dat          | 28KB        | 2009/2/18   | A      | 9           | hmi_ave.htm       | 15,712           | 2009/4/6                  |         |
| 🚯 unins000.exe          | 675KB       | 2009/2/18   | A      | 10          | hmi_di.htm        | 9,840            | 2009/8/21                 |         |
|                         |             |             |        | 11          | hmi_do.htm        | 7,220            | 2009/8/21                 |         |
|                         |             |             |        | 12          | hmi_form.htm      | 19,705           | 2009/8/23                 |         |
|                         |             |             |        | 13          | hmi_pair.htm      | 10,708           | 2009/4/6                  |         |
| - 1                     |             |             |        | 14          | ICPDAS.css        | 1,593            | 2008/3/15                 |         |
| <                       |             |             | >      | <b>1</b> 15 | index htm         | 1.032            | 2009/7/15                 | ~       |
|                         |             |             |        | 01ET-702    | 6>IP:10.1.0.74 Po | rt:10000 via TCF | P, 49 files(s) 377,       | 402 byt |
| Connection(F2)          | 🗊 Upload(FS | ō) 💐 DiskTo | ol(F6) | 📑 Info      | (F7) 🔯 Deletel    | (F8) 🛃 Refre     | sh(F9)                    | »       |

#### Step 5 : Select the latest version of the MiniOS7 OS image

After choosing the update MiniOS7 Image command, the "Select MiniOS7 Image file" dialog will appear, and then select the latest version of the MiniOS7 OS image.

| Select MiniOS7         | /Image file                                    | ? 🛛    |
|------------------------|------------------------------------------------|--------|
| Save jn:               | x 🗀 OS_Image 🛛 🥑 🗊 🚥                           |        |
| My Recent<br>Documents | ET7K_UDP_20080730.img<br>ET7K_UDP_20090512.img |        |
| My Documents           |                                                |        |
| My Computer            |                                                |        |
| <b>S</b>               | File pame:                                     | Open   |
| My Network             | Save as type: OS Image                         | Cancel |

ET-7000/PET-7000 User Manual, version 1.1.0

Page: 122

#### Step 6 : Click "OK" to finish the procedure

After confirming the command, you just need to wait awhile until the following dialog appear, and then click "OK" button to finish the procedure.

| MiniOS7 Utility Verion 3 🔀        |
|-----------------------------------|
| Please wait a while for rebooting |
| OK                                |
|                                   |

#### Step 7 : Press "F7" or choose "Info" from the "Command" menu to check the OS version

MiniOS7 Information <u>F</u>ile <u>H</u>elp 🖃 All category key value LocalHost ► Basic ET7K LIDE Promot Basic Memory Basic Basic Basic Basic Basic OS \_\_\_\_\_\_ MiniOS7\_UDP Hardware ET-7K Network Version 2.02 010 Jun 04 2009 11:48:49 Build ComPort ime N/A Basic Init\* pin Open . RDC 1120 CPU Basic Reset by Power ON reset COM1 115200,8,0,1 115200,8,0,1 **Check the Build item** 9600,8,0,1 9600.8.0.1 9600,8,0,1 9600,8,0,1 9600,8,0,1 JUM ComPort COM8 9600,8,0,1 LocalHost OS Version Windows XP SP3 2147M LocalHost Physical Memory CPU Frequency 2000 LocalHost LocalHost 10.1.0.37 IP Address MiniOS7 Information File Help 🖃 All value category key LocalHost 🕨 Basic Prompt ET7K\_UDP Basic MiniOS7\_UDP Basic 0S Memory Hardware 21-7K Basic Network Version 2.02 009 May 12 2009 15:18 Build Basic ComPort Basic Time NVA. Basic Init\* pin Open OL. RDC 1120 WDT

After pressing "F7" or choosing info from "Command" menu to check the OS version.

# 6.4. Updating the ET-7000/PET-7000 Firmware

The firmware is stored in flash memory and can be updated to fix functionality issues or add additional features, so we advise you to periodically check the ICP DAS web site for the latest updates.

#### Step 1 : Download the latest version of the firmware

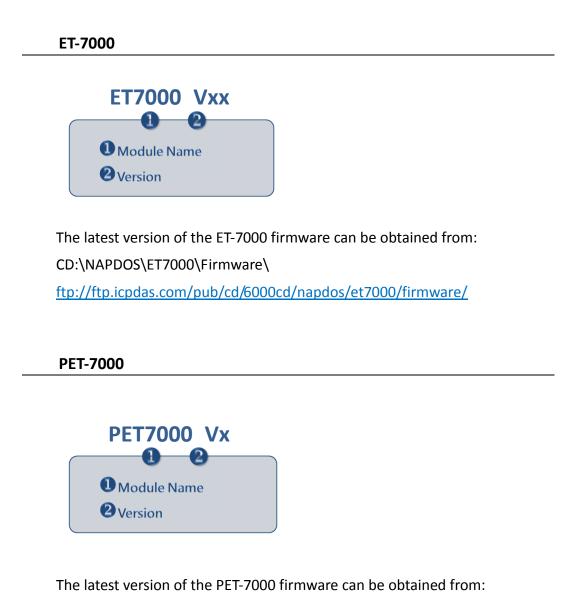

CD:\NAPDOS\PET7000\Firmware\

ftp://ftp.icpdas.com/pub/cd/6000cd/napdos/pet7000/firmware/

ET-7000/PET-7000 User Manual, version 1.1.0

Page: 124

Step 2 : Be sure that the switch is set to the "Init" position and then reboot the module

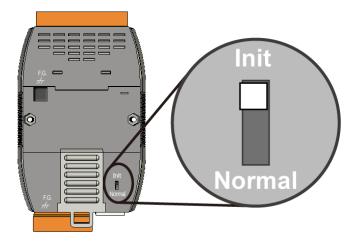

#### Step 3 : Establish a connection to connection to the ET-7000/PET-7000

For a more detailed description of this instruction, please refer to section "6.1. Establishing a Connection".

ET-7000/PET-7000 User Manual, version 1.1.0

Page: 125

#### Step 4 : Choose "Erase Disk" from the "Command" menu

After establishing a connection, then choose "Erase Disk" from Command menu (or right-click on the right of window) to erase the contents of the flash memory.

| 🚵 MiniOS7 Utility Ve              | rion 3.1         | l.8        |                  |          |                              |                                |                  |                        | $\mathbf{X}$ |
|-----------------------------------|------------------|------------|------------------|----------|------------------------------|--------------------------------|------------------|------------------------|--------------|
| 🔯 File 🌔 Connection               | 1 <del>-</del> 🚸 | Comman     | d 🌠 Confi        | gura     | ion 📑                        | Tools 🥔 Help 🔻                 |                  |                        |              |
| Look in: 🛅 firmware               |                  |            | ~                | <b>G</b> |                              | Lock in: Disk A                |                  | ✓ 12,105<br>bytes      | ß            |
| Name                              | Size             | Туре       | Modified         | ^        | No                           | Name                           | Size             | Modified               |              |
| ET7026_V102.HEX<br>ET7018Z_V103.H | 203KB<br>200KB   | HEX<br>HEX | 2009/9<br>2009/9 |          | <b>●</b> 0<br><b>●</b> 1     | Acce_IP.htm<br>AC_OETag        | 4,717<br>8,068   | 2009/4/2<br>2009/3/18  |              |
| ET7017_V103.HEX                   | 202KB<br>191KB   | HEX<br>HEX | 2009/7<br>2009/4 |          | 2<br>3                       | Run                            |                  | 2007/1/8<br>2006/4/6   |              |
| ET701710_V102                     | 196KB<br>273KB   | HEX<br>HEX | 2009/3<br>2008/7 | Ξ        | <b> </b> ■ 4<br><b> </b> ■ 5 | Run with paran<br>Reset MiniOS | neters<br>F4     | 2008/12/2<br>2009/9/14 |              |
| ET7052_V110.HEX                   | 273KB<br>273KB   | HEX<br>HEX | 2008/7<br>2008/7 |          | <b> </b> ■6<br> ■7           | Erase Disk                     | 12,303           | 2009/9/14<br>2009/3/12 |              |
| ET7060_V110.HEX                   | 273KB<br>273KB   | HEX<br>HEX | 2008/7<br>2008/7 |          | <b> </b> ■ 8<br>  <b> </b> 9 | hmi_ai.htm<br>hmi_ao.htm       | 17,710<br>12,446 | 2009/8/23<br>2009/7/27 |              |
| ET7066_V110.HEX                   | 273KB<br>273KB   | HEX<br>HEX | 2008/7<br>2008/7 |          | <b>1</b> 0                   | hmi_ave.htm<br>hmi_di.htm      | 16,438<br>9,840  | 2009/9/14<br>2009/8/21 |              |
| ET7042_V110.HEX                   | 273KB<br>273KB   | HEX<br>HEX | 2008/7<br>2008/7 |          | 12                           | hmi_do.htm<br>hmi_form.htm     | 7,220            | 2009/8/21              |              |
| ET7044_V110.HEX                   | 273KB<br>1KB     | HEX<br>文字  | 2008/7<br>2008/7 | ~        |                              | hmi_pair.htm<br>ICPDAS.css     | 10,708           | 2009/4/6<br>2008/3/15  | ~            |
|                                   | _                |            |                  |          |                              | JDP>IP:10.1.0.46 Pa            |                  |                        | ),475        |
| Connection(F2)                    | 🕽 Upload         | I(F5) 🧕    | 🕻 DiskTool(F     | 6)       | 📑 Info(                      | F7) 😢 Delete(F8)               | 🛃 Refre:         | :h(F9)                 | »            |

#### **Tips & Warnings**

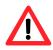

You have to delete all files existed on the ET-7000/PET-7000 before uploading the firmware.

#### **Step 5** : In the Confirm dialog box, click the "Yes" button to continue.

After executing the Erase Disk command, the Confirm dialog will appear, and then click "Yes" button to continue erasing the memory contents.

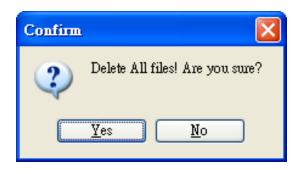

#### **Step 6** : Select the latest version of the firmware.

Upload the last version of the firmware to the ET-7000/PET-7000 using drag-and-drop operation.

| 🕽 File 🌔 Connection 👻 🚸 C | ommend 🛐 Configuration | Tools 🞯 Help 🔹  | _    |          |
|---------------------------|------------------------|-----------------|------|----------|
| ook jn: 🔁 Firmware        | ✓ G                    | Lock in: Disk A | ~    | 393,18   |
| lame                      | Size                   | Name            | Size | Modified |
| ET7016_V101.HEX           | 191KB NCK              |                 |      |          |
|                           |                        | St 1 file       |      |          |
| Dra                       | ig-and-Drop            |                 |      |          |
|                           |                        |                 |      |          |
|                           |                        |                 |      |          |
|                           |                        |                 |      |          |
|                           |                        |                 |      |          |
|                           |                        |                 |      |          |
|                           |                        |                 |      |          |
|                           |                        |                 |      |          |

#### **Step 7** : Click "OK" to finish and reboot the module.

After confirming the command, you just need to wait awhile until the following dialog appear, and then click "OK" button to finish the procedure. After the update is completed, set the switch (on the back of the module) to the "Normal" position.

| To: ET7026_V102.HEX     | ET7026_V102.HE | EX    |           |        |                              |         |                 |
|-------------------------|----------------|-------|-----------|--------|------------------------------|---------|-----------------|
|                         |                |       |           |        |                              |         |                 |
|                         | 61%            |       |           |        |                              |         |                 |
|                         |                |       |           |        |                              |         |                 |
|                         | Cancel         |       |           |        | Help                         |         |                 |
| 🚵 MiniOS7 Utility Veric |                |       |           |        | Help                         |         |                 |
|                         | 24. Setu: 5    |       |           |        |                              |         |                 |
| 🕠 File 🕨 Connection 👻   | · 🚸 Command    | Con   | nfigurati | on 🛅 1 | Tools 🥪 Help 🔹               |         |                 |
| Look in: C Firmware     |                | 8     | G         |        |                              |         |                 |
| LOOK IL OTHINGIC        |                |       |           |        | Lock in: Disk A              |         | 393,18<br>bytes |
| Name                    |                | Size  | Туре      | No     | Name                         | Size    | Modified        |
| ET7016_V101.HEX         |                | 191KB | HEX       | 80     | Acce_IP.htm                  | 4,717   | 2009/4/2        |
|                         |                |       |           | 81     | AC_OETags.js                 | 8,068   | 2009/3/18       |
|                         |                |       |           | 2      | autoexec.bat                 | 6       | 2007/1/8        |
|                         |                |       |           | 3      | Cont_bg.jpg                  | 560     | 2006/4/6        |
|                         |                |       |           | 84     | edit.htm                     | 11,470  | 2008/12/2       |
|                         |                |       |           | 85     | editpt.htm                   | 8,602   | 2009/9/14       |
|                         |                |       |           | 6      | ET7026.exe                   | 119,072 | 2009/9/14       |
|                         |                |       |           | 87     | et7m.jpg                     | 12,585  | 2009/3/12       |
|                         |                |       |           | 8      | hmi_ai.htm                   | 17,710  | 2009/8/23       |
|                         |                |       |           | 99     | hmi_ao.htm                   | 12,446  | 2009/7/27       |
|                         |                |       |           | 10     | hmi_ave.htm                  | 16,438  | 2009/9/14       |
|                         |                |       |           | 11     | hmi_di.htm                   | 9,840   | 2009/8/21       |
|                         |                |       |           | 12     | hmi_do.htm                   | 7,220   | 2009/8/21       |
|                         |                |       |           |        |                              |         | 2009/9/14       |
|                         |                |       |           | 13     | hmi form.htm                 | 21,875  | 2003/3/14       |
|                         |                |       |           | 13     | hmi_form.htm<br>hmi_pair.htm | 21,875  |                 |

ET-7000/PET-7000 User Manual, version 1.1.0

# 7. External Tools and Tasks

ET-7000/PET-7000 supports a number of external tools to aid in developing your applications

# 7.1. LabVIEW

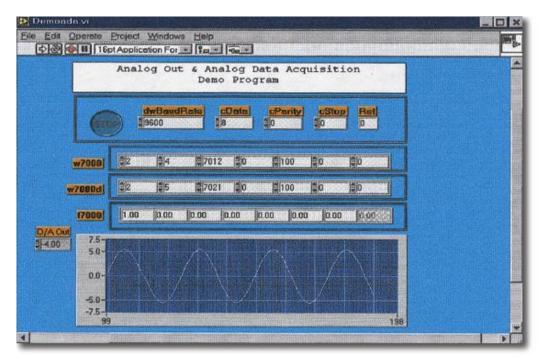

LabVIEW is the best way to acquire, analyze, and present data. LabVIEW delivers a graphical development environment that can be used to quickly build data acquisition quickly, instrumentation and control systems, boosting productivity and saving development time. With LabVIEW, it is possible to quickly create user interfaces that enable interactive control of software systems. To specify your system functionality, simply assemble block diagram – a natural design notation for scientists and engineers.

The document containing the detailed instructions for linking to the ET-7000/PET-7000 using the Modbus protocol is located on the shipped

CD:\NAPDOS\PET7000\_ET7000\Document\Application\LabVIEW\ or

ftp://ftp.icpdas.com/pub/cd/6000cd/napdos/et7000/document/application/labview

ET-7000/PET-7000 User Manual, version 1.1.0

Page: 129

# 7.2. OPC Server

OPC (OLE for Process Control) is the first standard resulting from the collaboration of a number of leading worldwide automation suppliers working in cooperation with Microsoft. Originally based on Microsoft's OLE COM (Component Object Model) and DCOM (Distributed Component Object Model) technologies, the specification defines a standard set of objects, interfaces and methods for use in process control and manufacturing automation applications to facilitate interoperability.

There are many different mechanisms provided by various vendors that allow access to a variety of devices via specific applications. However, if an OPC Server is provided for the device, other applications will be able to access the OPC Server via the OPC interface.

Page: 130

# 7.3. SCADA

SCADA stands for Supervisor Control and Data Acquisition. It is a production automation and control system based on PCs.

SCADA is wildly used in many fields e.g. power generation, water systems, the oil industry, chemistry, the automobile industry. Different fields require different functions, but they all have the common features:

- Graphic interface
- Process mimicking
- Real time and historic trend data
- Alarm system
- Data acquisition and recording
- Data analysis
- Report generator

#### Accessing ET-7000/PET-7000 module

SCADA software is able to access ET-7000/PET-7000 devices using Modbus communication protocols, and can communicate without the need for other software drivers.

#### **Famous SCADA software**

Citect, ICONICS, iFIX, InduSoft, Intouch, Entivity Studio, Entivity Live, Entivity VLC, Trace Mode, Wizcon, Wonderware ... etc

In the following sections 3 popular brands of SCADA software are introduced together with the detailed instructions in how use them to communicate with ET-7000/PET-7000 module using the Modbus/TCP protocol.

ET-7000/PET-7000 User Manual, version 1.1.0

Page: 131

### 7.3.1. InduSoft

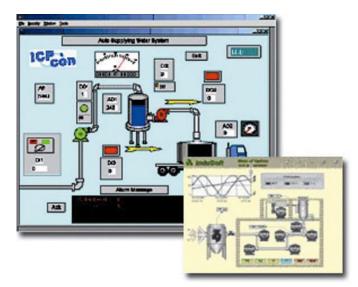

InduSoft Web Studio is a powerful, integrated collection of automation tools that includes all the building blocks needed to develop modern Human Machine Interfaces (HMI), Supervisory Control and Data Acquisition (SCADA) systems, and embedded instrumentation and control applications. InduSoft Web Studio's application runs in native Windows NT, 2000, XP, CE and CE .NET environments and conforms to industry standards such as

Microsoft .NET, OPC, DDE, ODBC, XML, and ActiveX.

The document containing detailed instructions for linking to the ET-7000/PET-7000 module using the Modbus protocol is located on the shipped

CD:\NAPDOS\PET7000\_ET7000\Document\Application\InduSoft\ ftp://ftp.icpdas.com/pub/cd/6000cd/napdos/et7000/document/application/indusoft/

ET-7000/PET-7000 User Manual, version 1.1.0

Page: 132

## 7.3.2. Citect

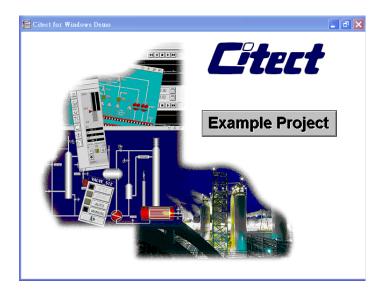

CitectSCADA is a fully integrated Human Machine Interface (HMI) / SCADA solution that enables users to increase return on assets by delivering a highly scalable, reliable control and monitoring system. Easy-to-use configuration tools and powerful features enable rapid development and deployment of solutions for any size application.

The document containing detailed instructions for linking to the ET-7000/PET-7000 module using the Modbus protocol is located on the shipped

CD:\NAPDOS\PET7000\_ET7000\Document\Application\Citect\

ftp://ftp.icpdas.com/pub/cd/6000cd/napdos/et7000/document/application/citect/

ET-7000/PET-7000 User Manual, version 1.1.0

### 7.3.3. iFix

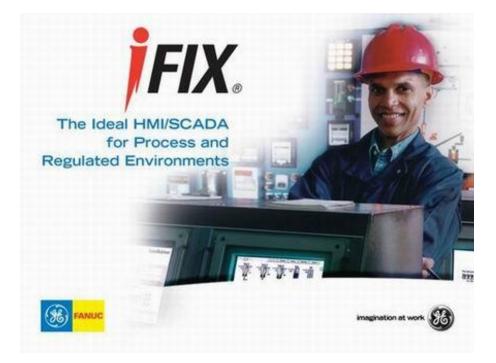

The document containing detailed instructions for linking to the ET-7000/PET-7000 module using the Modbus protocol is located on the shipped

CD:\NAPDOS\PET7000\_ET7000\Document\Application\iFix\

ftp://ftp.icpdas.com/pub/cd/6000cd/napdos/et7000/document/application/ifix/

# **Appendix A. Node Information Area**

Each ET-7000/PET-7000 module has a built-in EEPROM to store configuration information such as IP address, type code, etc. One minor drawback is that there are no visual indications of the configuration of the module. New ET-7000/PET-7000 modules include node information areas that are protected by a cover, as shown below, and can be used to make a written record of the node information, such as IP address, etc. To access the node information areas, first slide the covers outward, as shown in the figure below.

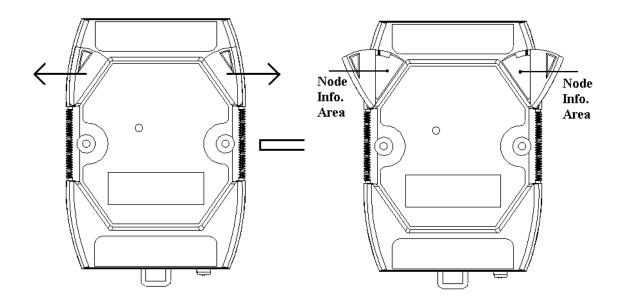

Page: 135

# **Appendix B. Thermocouple**

When two wires composed of dissimilar homogeneous metals are joined at one end, a thermoelectric electromotive force (emf) appears that depends only on the metals and the junction temperature. This is called the Seebeck effect. A pair of different metals with a fixed junction at one end constitutes a thermocouple. For small changes in temperature, the emf is linearly proportional to the temperature. This implies that the temperature reading can be obtained by measuring the emf.

We cannot measure the emf, V1, directly because when a voltmeter is connected to the thermocouple, another emf, V2, is created at the (cold) junction of the thermocouple and the voltmeter. The cold junction compensation method is used to resolve the problem. Using another sensor, e.g. a thermistor, to measure the cold junction temperature, T2, we can calculate the emf, V2, which corresponds to T2. The thermocouple emf, V1, can be obtained by adding V2 to that measured by the voltmeter and then the temperature.

Page: 136

# **Appendix C. Modbus Application Notes**

### C.1. Dual Watchdog

The Dual Watchdog consists of Module Watchdog and Host Watchdog.

- The Module Watchdog is a built-in hardware circuit that will reset the CPU module if a failure occurs in either the hardware or the software. If the application does not refresh the watchdog timer within 0.8 seconds, the watchdog circuit will initiate a reset of the CPU. Host PC
- 2. The Host Watchdog is a software function that can be used to monitor the operating status of the host. Its purpose is to prevent network communication problems or a host failure. If the Watchdog timeout interval expires, the module will return all outputs to a predefined Safe value (Refer to the Safe Value application note), which can prevent the controlled target from unexpected situation.

AO address 40557 of the ET-7000/PET-7000 Modbus register is the address of the Host Watchdog timer, and will be stored in EEPROM. The WDT function will be disabled if the value is set to less than 5 seconds.

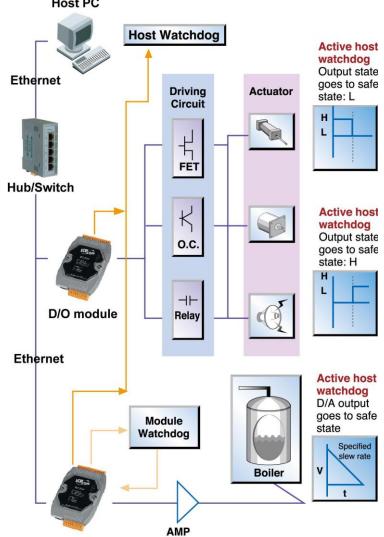

A/I module

### C.2. Power-on Value

Many industrial applications require a "safe" start-up condition to prevent accidents at critical points in the process. Each ET-7000/PET-7000 contains an initial power-on value which is used to configure the analog/digital outputs on power up. In other words, power-on value can be considered as a start-up value. The power-on value is loaded into the output modules under 3 conditions: power on, reset by Module Watchdog, reset by the reset command.

User can set the power-on value of the specific analog/digital output channel and the power-on value is stored in EEPROM.

### Setting the Power-on Value for a Specific Digital Output Channel

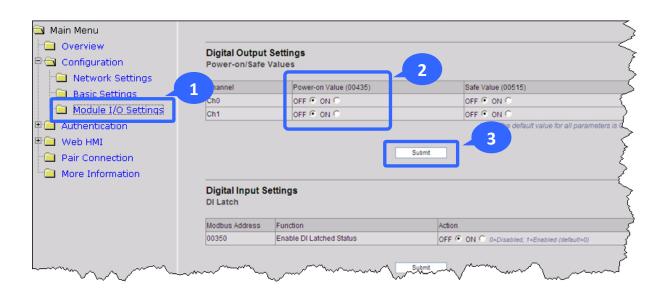

- Step 1 : Log into the ET-7000/PET-7000 web page, and then click the "Module I/O Settings" option in the "Configuration" section of the Main Menu
- **Step 2**: Enable the Power-on Value by checking the "**ON**" radio button
- **Step 3**: Click the "Submit" button to complete the configuration of the power-on Value

### Setting the Power-on Value for a Specific Analog Output Channel

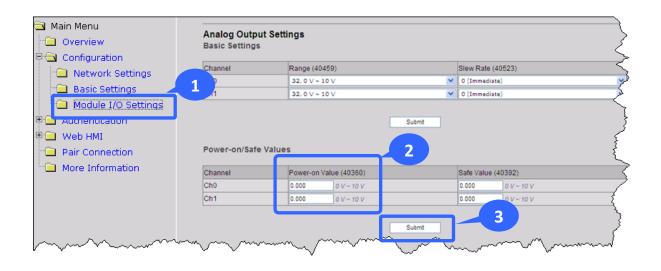

- Step 1 : Log into the ET-7000/PET-7000 web page, and then click the "Module I/O Settings" option in the "Configuration" section of the Main Menu
- Step 2 : Set the Power-on Value in the "Power-on Value" text box
- **Step 3**: Click the "**Submit**" button to complete the configuration of the Power-on Value and save the settings to the EEPROM

### C.3. Safe Value

When the Host Watchdog is enabled and the communication between host PC and ET-7000/PET-7000 modules is broken, the analog/digital output channels can generate a predefined value to prevent unpredictable damage of the connected devices. By default, this feature is disabled. User can enable this feature by configuring the Host WDT Timeout.

#### Setting the Safe Value for a Specific Digital Output Channel

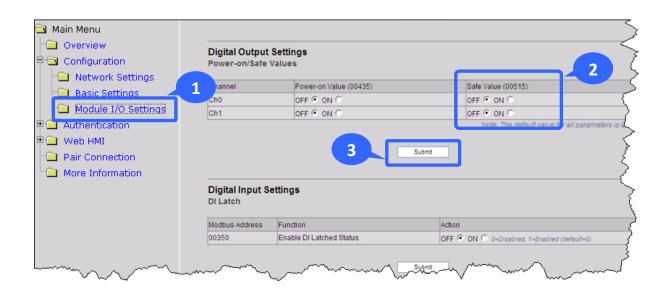

- Step 1 : Log into the ET-7000/PET-7000 web page, and then click the "Module I/O Settings" option in the "Configuration" section of the Main Menu
- Step 2 : Enable the Safe Value by checking the "ON" radio button
- Step 3 : Click the "Submit" button to complete the configuration of the power-on Value

ET-7000/PET-7000 User Manual, version 1.1.0

#### Setting the Safe Value for a Specific Analog Output Channel

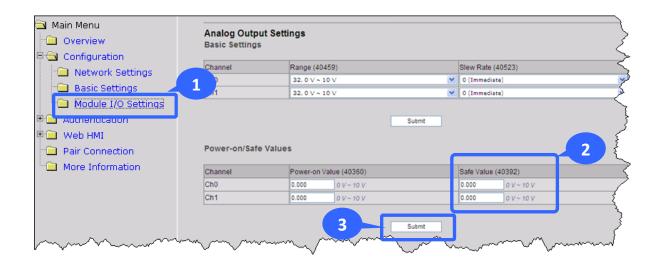

- Step 1 : Log into the ET-7000/PET-7000 web page, and then click the "Module I/O Settings" option in the "Configuration" section of the Main Menu
- Step 2 : Set the Safe Value in the "Safe Value" text box
- **Step 3**: Click the "**Submit**" button to complete the configuration of the Safe Value and save the settings to the EEPROM

### C.4. AI High/Low Alarm

ET-7000/PET-7000 module equip with the High/Low Alarm function. When the alarm function is enabled, the specific registers are the alarm indicator. The alarm function is to compare the analog input value with given high alarm value and low alarm value.

Address 00636 to 00667 can be used to enable/disable the AI High Alarm function.

Address 00668 to 00699 can be used to enable/disable the AI Low Alarm function.

| Channel | A        | I High Alarm         | ļ        | AI Low Alarm         |
|---------|----------|----------------------|----------|----------------------|
| Number  | Register | Description          | Register | Description          |
| AIO     | 00636    | 0: Disable/1: Enable | 00668    | 0: Disable/1: Enable |
| AI1     | 00637    | 0: Disable/1: Enable | 00669    | 0: Disable/1: Enable |
| AI2     | 00638    | 0: Disable/1: Enable | 00670    | 0: Disable/1: Enable |
| AI3     | 00639    | 0: Disable/1: Enable | 00671    | 0: Disable/1: Enable |
| AI4     | 00640    | 0: Disable/1: Enable | 00672    | 0: Disable/1: Enable |
| AI5     | 00641    | 0: Disable/1: Enable | 00673    | 0: Disable/1: Enable |
| AI6     | 00642    | 0: Disable/1: Enable | 00674    | 0: Disable/1: Enable |
| AI7     | 00643    | 0: Disable/1: Enable | 00675    | 0: Disable/1: Enable |
| AI8     | 00644    | 0: Disable/1: Enable | 00676    | 0: Disable/1: Enable |
| AI9     | 00645    | 0: Disable/1: Enable | 00677    | 0: Disable/1: Enable |

#### AI High/Low Alarm Switch Table

ET-7000/PET-7000 User Manual, version 1.1.0

Address 40296 to 40327 records the High Alarm value. Address 40328 to 40359 records the Low Alarm value. By default, the High Alarm value is +32767 (0x7FFF) and the low alarm value is -32768 (0xFFFF).

| Channel | High Alarm Value of Al |                | Low      | Alarm Value of Al |
|---------|------------------------|----------------|----------|-------------------|
| Number  | Register               | Description    | Register | Description       |
| AIO     | 40296                  | -32768 ~ 32767 | 40328    | -32768 ~ 32767    |
| AI1     | 40297                  | -32768 ~ 32767 | 40329    | -32768 ~ 32767    |
| AI2     | 40298                  | -32768 ~ 32767 | 40330    | -32768 ~ 32767    |
| AI4     | 40300                  | -32768 ~ 32767 | 40332    | -32768 ~ 32767    |
| AI5     | 40301                  | -32768 ~ 32767 | 40333    | -32768 ~ 32767    |
| AI6     | 40302                  | -32768 ~ 32767 | 40334    | -32768 ~ 32767    |
| AI7     | 40303                  | -32768 ~ 32767 | 40335    | -32768 ~ 32767    |
| AI8     | 40304                  | -32768 ~ 32767 | 40336    | -32768 ~ 32767    |
| AI9     | 40305                  | -32768 ~ 32767 | 40337    | -32768 ~ 32767    |

#### AI High/Low Alarm Value Table

ET-7000/PET-7000 User Manual, version 1.1.0

The analog input High/Low Alarm contains two alarm types, Momentary Alarm and Latch Alarm. Address 00700 of Modbus register can be used to set the High Alarm type of channel 0 and the total number of channels depends on the type of module. Address 00732 of Modbus register can be used to set the Low Alarm type of channel 0.

| Channel | AI       | High Alarm Type   | AI       | Low Alarm Type    |
|---------|----------|-------------------|----------|-------------------|
| Number  | Register | Description       | Register | Description       |
| AIO     | 00700    | 0: Momentary Mode | 00732    | 0: Momentary Mode |
|         | 00700    | 1: Latch Mode     | 00732    | 1: Latch Mode     |
| AI1     | 00701    | 0: Momentary Mode | 00733    | 0: Momentary Mode |
| AII     | 00701    | 1: Latch Mode     | 00733    | 1: Latch Mode     |
| AI2     | 00702    | 0: Momentary Mode | 00734    | 0: Momentary Mode |
| AIZ     | 00702    | 1: Latch Mode     | 00754    | 1: Latch Mode     |
| AI3     | 00703    | 0:Momentary       | 00735    | 0:Momentary       |
| AIS     | 00703    | 1: Latched        | 00733    | 1: Latched        |
|         |          | 0:Momentary       | 00736    | 0:Momentary       |
| AI4     | 00704    | 1: Latched        |          | 1: Latched        |
| AI5     | 00705    | 0:Momentary       | 00737    | 0:Momentary       |
| AIS     | 00705    | 1: Latched        | 00737    | 1: Latched        |
| AI6     | 00706    | 0:Momentary       | 00738    | 0:Momentary       |
| AIO     | 00706    | 1: Latched        | 00738    | 1: Latched        |
| 417     | 00707    | 0:Momentary       | 00720    | 0:Momentary       |
| AI7     | 00707    | 1: Latched        | 00739    | 1: Latched        |
| A10     | 00709    | 0:Momentary       | 00740    | 0:Momentary       |
| AI8     | 00708    | 1: Latched        | 00740    | 1: Latched        |
| A10     | 00700    | 0:Momentary       | 00744    | 0:Momentary       |
| AI9     | 00709    | 1: Latched        | 00741    | 1: Latched        |

#### AI High/Low Type Value Table

ET-7000/PET-7000 User Manual, version 1.1.0

The following are the descriptions for two alarm types.

#### **Momentary Alarm**

The alarm status is cleared while the analog input is not exceeding the alarm value.

For example:

If analog input value of channel 0 (30000) > High Alarm value (40296), the address 10224 is 1, else it is 0.

If analog input Value of channel 0 (30000) < Low Alarm value (40328), the address 10256 is 1, else it is 0.

The address 10224 to 10255 is the high alarm indicator. If a high alarm occurred, the value of register is 1. In normal condition, it will be 0. The address 10256 to 10287 is the low alarm indicator. If a low alarm occurred, the value of register is 1. In normal condition, it will be 0.

#### Latch Alarm

When the Latch Alarm mode is enabled, the register stays latched until the specified registers are cleared.

#### For example:

If analog input value of channel 0 (30000) > High Alarm value (40296), the address 10224 is 1, else if analog input value of channel 0 (30000) < Low Alarm value (40328), the address 10256 is 1.

The address 10224 to 10255 is the high alarm indicator. In normal condition, the value of register is 0. If a High alarm occurred, the value of register stays 1 until the address 00764 to 00795 is cleared. The address 10256 to 10287 is the low alarm indicator. In normal condition, the value of register is 0. If a low alarm occurred, the value of register stays 1 until the address 00796 to 00827 is cleared.

ET-7000/PET-7000 User Manual, version 1.1.0

#### Setting the High Alarm and Low Alarm for a Specific Analog Input Channel

| gs         | OFF . ON C                                                     | 0=Normel, 1=Fast (de<br>0=60 Hz, 1=50 Hz (de<br>0=Hex, 1=Engineerin                         | efault=0)                |
|------------|----------------------------------------------------------------|---------------------------------------------------------------------------------------------|--------------------------|
| <b>3</b> 5 | OFF · ON ·                                                     |                                                                                             | -Longerty and the second |
| çs         |                                                                | 0+Hex, 1+Engineerin                                                                         | g (default=0)            |
| gs         |                                                                |                                                                                             |                          |
|            | 2                                                              |                                                                                             |                          |
| E Good     |                                                                |                                                                                             |                          |
| Low Ala    |                                                                |                                                                                             |                          |
| -          |                                                                |                                                                                             |                          |
|            |                                                                |                                                                                             | 0 - Moment               |
| -10.000    | +/-10 V                                                        |                                                                                             | 0 - Moment               |
| -10.000    | +/~10 V                                                        | OFF . ON C                                                                                  | 0 - Moment               |
| -10.000    | +/-10 V                                                        | OFF . ON C                                                                                  | 0 - Moment               |
| -10.000    | +/-10 V                                                        | OFF · ON ·                                                                                  | 0 - Moment               |
| -10.000    | +/-10 V                                                        | OFF . ON C                                                                                  | 0 - Moment               |
| im functio | on is disabled at                                              | nd the Alarm Type is                                                                        | set to momen             |
|            |                                                                |                                                                                             |                          |
|            | -10.000<br>-10.000<br>-10.000<br>-10.000<br>-10.000<br>-10.000 | -10.000 +/-10 V<br>-10.000 +/-10 V<br>-10.000 +/-10 V<br>-10.000 +/-10 V<br>-10.000 +/-10 V | -10.000         +<10 V   |

- Step 1 : Log into the ET-7000/PET-7000 web page, and then click the "Module I/O Settings" option in the "Configuration" section of the Main Menu
- Step 2 : Set the High Alarm and Low Alarm information in the relevant field
- **Step 3**: Click the "**Submit**" button to complete the configuration of the High Alarm and the Low Alarm

### C.5. AI High/Low Latch

The address 30236 to 30267 records the maximum value of analog inputs and stays the value until another maximum input enters. The address 30268 to 30299 records the minimum value of analog inputs and stays the value until another minimum input enters.

| Menu                   | AI     | AO DI          | DO                |                  |            |            |                   |
|------------------------|--------|----------------|-------------------|------------------|------------|------------|-------------------|
| erview                 |        |                |                   |                  |            |            |                   |
| nfiguration            | Analog | Input          |                   |                  |            |            |                   |
| Network Settings       | No     |                | Register          | Valu             | ie         |            |                   |
| Basic Settings         | 140    | Register       |                   | Hex              | Format     | Flo        | ating Format      |
| Module I/O Settings    | AIO    |                | 30000             | FFF              | F          | -0.0       | 000               |
|                        | AI1    |                | 30001             | FFF              | F          | -0.0       | 000               |
| thentication 1         | Al2    |                | 30002             | 0000             | 0          | 0          | 00                |
| Account Management     | AI3    |                | 30003             | 0000             | D          | _ 2 `      | 00                |
| Accessible IP Settings | Al4    |                | 30004             | FFF              | F          |            | 000               |
| SIS LIMIT              | AI5    |                | 30005             | FFF              | F          | -0.0       | 000               |
| ir Connection          | No     | Latched Hi     | yri<br>Value      |                  | Latched Lo | w<br>Value |                   |
| ir Connection          | No     |                |                   |                  |            |            |                   |
| re Information         |        | Register       | Hex Format        | Floating Format  | Register   | Hex Forma  | t Floating Format |
|                        | AIO    | 30236          | 0005              | 0.001            | 30268      | FFFB       | -0.001            |
|                        | Al1    | 30237          | 0003              | 0.000            | 30269      | FFFA       | -0.001            |
|                        | Al2    | 30238          | 0006              | 0.001            | 30270      | FFFA       | -0.001            |
|                        | AI3    | 30239          | 0006              | 0.001            | 30271      | FFFB       | -0.001            |
|                        | Al4    | 30240          | 0004              | 0.001            | 30272      | FFFA       | -0.001            |
|                        | AI5    | 30241          | 0004              | 0.001            | 30273      | FFFC       | -0.001            |
|                        |        |                |                   | Clear Al Latched |            |            | Clear Al Latched  |
|                        |        |                |                   |                  |            |            |                   |
|                        | High/L | ow Alarm Stati | us for Analog Inp | outs             |            |            |                   |
|                        | No     | High Alarm     |                   |                  | Low Alarm  |            |                   |
|                        |        |                | Value             |                  |            |            | Status            |

#### Monitoring the Alarm Status for a Specific Analog Input Channel

- Step 1: Log into the ET-7000/PET-7000 web page, and then click the "Web HMI" option in the "Web HMI" section of the Main Menu
- Step 2 : Monitor the alarm status by viewing the "High/Low Latched Value for Analog Inputs" group table

ET-7000/PET-7000 User Manual, version 1.1.0

Page: 147

## Appendix D.Analog Input Type and Data Format Table

| Type Code | Input Range        | Data Format      | +F.S   | -F.S   |
|-----------|--------------------|------------------|--------|--------|
| 00        | -15 ~ +15 mV       | Engineering Unit | +15000 | -15000 |
| 00        | -12 ~ +12 111      | 2's comp HEX     | 7FFF   | 8000   |
| 01        | -50 ~ +50 mV       | Engineering Unit | +5000  | -5000  |
| 01        | -50 ~ +50 111      | 2's comp HEX     | 7FFF   | 8000   |
| 02        | 100 + 100 m)/      | Engineering Unit | +10000 | -10000 |
| 02        | -100 ~ +100 mV     | 2's comp HEX     | 7FFF   | 8000   |
| 03        | F00 + F00 m)/      | Engineering Unit | +5000  | -5000  |
| 03        | -500 ~ +500 mV     | 2's comp HEX     | 7FFF   | 8000   |
| 04        | -1 ~ +1 V          | Engineering Unit | +10000 | -10000 |
| 04        |                    | 2's comp HEX     | 7FFF   | 8000   |
| 05        | -2.5 ~ +2.5 V      | Engineering Unit | +25000 | -25000 |
| 05        | -2.5 ~ +2.5 V      | 2's comp HEX     | 7FFF   | 8000   |
| 06        | 20                 | Engineering Unit | +20000 | -20000 |
| 06        | -20 ~ +20 mA       | 2's comp HEX     | 7FFF   | 8000   |
| 07        | · 4 · · 20 · · · 4 | Engineering Unit | +20000 | +4000  |
| 07        | +4 ~ +20 mA        | 2's comp HEX     | FFFF   | 0000   |
| 0.0       | 10 . 10 . 1        | Engineering Unit | +10000 | -10000 |
| 08        | -10 ~ +10 V        | 2's comp HEX     | 7FFF   | 8000   |
| 09        | F                  | Engineering Unit | +5000  | -5000  |
| 09        | -5 ~ +5 V          | 2's comp HEX     | 7FFF   | 8000   |

ET-7000/PET-7000 User Manual, version 1.1.0

Page: 148

| Type Code | Input Range                            | Data Format      | +F.S   | -F.S   |
|-----------|----------------------------------------|------------------|--------|--------|
| 0A        | -1 $\sim$ +1 V                         | Engineering Unit | +10000 | -10000 |
| UA        | -1 ~ +1 V                              | 2's comp HEX     | 7FFF   | 8000   |
| OB        | -500 ~ +500 mV                         | Engineering Unit | +5000  | -5000  |
| UB        | -500 ~ +500 mV                         | 2's comp HEX     | 7FFF   | 8000   |
| 0C        | 150 ±150 m)/                           | Engineering Unit | +15000 | -15000 |
| UC        | -150 ~ +150 mV                         | 2's comp HEX     | 7FFF   | 8000   |
| 00        | -20 ~ +20 mA                           | Engineering Unit | +20000 | -20000 |
| 0D        |                                        | 2's comp HEX     | 7FFF   | 8000   |
| 1A        | 0 ~ +20 mA                             | Engineering Unit | +20000 | 0      |
| IA        |                                        | 2's comp HEX     | FFFF   | 0000   |
| OE        | Type J<br>Thermocouple<br>-210 ~ 760°C | Engineering Unit | +7600  | -2100  |
| UE        |                                        | 2's comp HEX     | 7FFF   | DCA2   |
| 05        | Туре К                                 | Engineering Unit | +13720 | -2700  |
| OF        | Thermocouple<br>-270 ~ 1372°C          | 2's comp HEX     | 7FFF   | E6D0   |
|           | Туре Т                                 | Engineering Unit | +4000  | -2700  |
| 10        | Thermocouple<br>-270 ~ 400°C           | 2's comp HEX     | 7FFF   | A99A   |
|           | Type E                                 | Engineering Unit | 10000  | -2700  |
| 11        | Thermocouple<br>-270 ~ 1000°C          | 2's comp HEX     | 7FFF   | DD71   |
|           | Type R                                 | Engineering Unit | +17680 | 0      |
| 12        | Thermocouple<br>0 ~ 1768°C             | 2's comp HEX     | 7FFF   | 0000   |
| 10        | Type S                                 | Engineering Unit | +17680 | 0      |
| 13        | Thermocouple<br>0 ~ 1768°C             | 2's comp HEX     | 7FFF   | 0000   |

| Type Code | Input Range                            | Data Format      | +F.S   | -F.S   |
|-----------|----------------------------------------|------------------|--------|--------|
| 1.4       | Type B                                 | Engineering Unit | +18200 | 0      |
| 14        | Thermocouple<br>0 ~ 1820°C             | 2's comp HEX     | 7FFF   | 0000   |
| 15        | Type N                                 | Engineering Unit | +13000 | -2700  |
| 15        | Thermocouple<br>-270 ~ 1300°C          | 2's comp HEX     | 7FFF   | E56B   |
| 16        | Type C                                 | Engineering Unit | +23200 | 0      |
| 16        | Thermocouple<br>0 ~ 2320°C             | 2's comp HEX     | 7FFF   | 0000   |
| 17        | Type L                                 | Engineering Unit | +8000  | -2000  |
| 17        | Thermocouple<br>-200 ~ 800°C           | 2's comp HEX     | 7FFF   | E000   |
| 10        | Type M<br>Thermocouple<br>-200 ~ 100°C | Engineering Unit | +10000 | -20000 |
| 18        |                                        | 2's comp HEX     | 4000   | 8000   |
| 19        | Type L<br>DIN43710                     | Engineering Unit | 9000   | -2000  |
|           | Thermocouple<br>-200 ~ 900°C           | 2's comp HEX     | FFFF   | E38E   |
| 20        | Platinum 100<br>α=0.00385              | Engineering Unit | +10000 | -10000 |
| 20        | -100 ~ 100°C                           | 2's comp HEX     | 7FFF   | 8000   |
| 21        | Platinum 100<br>α=0.00385              | Engineering Unit | +10000 | 0      |
| 21        | α=0.00385<br>0 ~ 100°C                 | 2's comp HEX     | 7FFF   | 0000   |
| 22        | Platinum 100                           | Engineering Unit | +20000 | 0      |
| 22        | α=0.00385<br>0 ~ 200°C                 | 2's comp HEX     | 7FFF   | 0000   |
| 23        | Platinum 100<br>α=0.00385              | Engineering Unit | +6000  | 0      |
|           | 0 ~ 600°C                              | 2's comp HEX     | 7FFF   | 0000   |

Page: 150

| Type Code | Input Range                | Data Format      | +F.S   | -F.S   |
|-----------|----------------------------|------------------|--------|--------|
| 24        | Platinum 100<br>α=0.003916 | Engineering Unit | +10000 | -10000 |
| 24        | -100 ~ 100°C               | 2's comp HEX     | 7FFF   | 8000   |
| 25        | Platinum 100<br>α=0.003916 | Engineering Unit | +10000 | 0      |
| 23        | 0~100°C                    | 2's comp HEX     | 7FFF   | 0000   |
| 26        | Platinum 100<br>α=0.003916 | Engineering Unit | +20000 | 0      |
| 20        | 0~200°C                    | 2's comp HEX     | 7FFF   | 0000   |
| 27        | Platinum 100<br>α=0.003916 | Engineering Unit | +6000  | 0      |
| 27        | 0 ~ 600°C                  | 2's comp HEX     | 7FFF   | 0000   |
| 20        | Nickel 120<br>-80 ~ 100°C  | Engineering Unit | +10000 | -8000  |
| 28        |                            | 2's comp HEX     | 7FFF   | 999A   |
| 29        | Nickel 120                 | Engineering Unit | +10000 | 0      |
| 25        | 0~100°C                    | 2's comp HEX     | 7FFF   | 0000   |
| 24        | Platinum 1000              | Engineering Unit | +6000  | -2000  |
| 2A        | α=0.00385<br>-200 ~ 600°C  | 2's comp HEX     | 7FFF   | D556   |
| 20        | Cu 100<br>α=0.00421        | Engineering Unit | +15000 | -2000  |
| 2B        | -20 ~ 150°C                | 2's comp HEX     | 7FFF   | EEEF   |
| 20        | Cu 100                     | Engineering Unit | +20000 | 0      |
| 2C        | α=0.00427<br>0 ~ 200°C     | 2's comp HEX     | 7FFF   | 0000   |
| 20        | Cu 1000                    | Engineering Unit | +15000 | -2000  |
| 2D        | α=0.00421<br>-20 ~ 150°C   | 2's comp HEX     | 7FFF   | EEEF   |

Page: 151

| Type Code | Input Range                 | Data Format      | +F.S   | -F.S   |
|-----------|-----------------------------|------------------|--------|--------|
|           | Platinum 1000               | Engineering Unit | +20000 | -20000 |
| 2E        | α=0.00385<br>-200 ~ 200°C   | 2's comp HEX     | 7FFF   | 8000   |
| 25        | Platinum 1000<br>α=0.003916 | Engineering Unit | +20000 | -20000 |
| 2F        | -200 ~ 200°C                | 2's comp HEX     | 7FFF   | 8000   |
| 80        | Platinum 100<br>α=0.00385   | Engineering Unit | +6000  | -2000  |
|           | -200 ~ 600°C                | 2's comp HEX     | 7FFF   | D556   |
| 01        | Platinum 100                | Engineering Unit | +6000  | -2000  |
| 81        | α=0.003916<br>-200 ~ 600°C  | 2's comp HEX     | 7FFF   | D556   |
| 82        | Cu 50                       | Engineering Unit | +15000 | -5000  |
| 02        | -50 ~ 150°C                 | 2's comp HEX     | 7FFF   | D556   |
| 83        | Nickel 100                  | Engineering Unit | +18000 | -6000  |
| 00        | -60 ~ 180°C                 | 2's comp HEX     | 7FFF   | D556   |

Page: 152

### Appendix E. Analog Output Type and Data Format Table

| Type Code | Input Range                | Data Format      | +F.S   | -F.S   |
|-----------|----------------------------|------------------|--------|--------|
| 30        | $0 \sim +20 \text{ mV}$    | Engineering Unit | +20000 | 0      |
| 50        | 0~+20 mV                   | 2's comp HEX     | FFFF   | 0000   |
| 31        | $4 \sim \pm 20 \text{ mV}$ | Engineering Unit | +20000 | 4000   |
| 51        | 4 ~ +20 mV                 | 2's comp HEX     | FFFF   | 0000   |
| 32        | 0 ~ +10 V                  | Engineering Unit | +10000 | 0      |
| 52        |                            | 2's comp HEX     | 7FFF   | 0000   |
| 33        | 40 4014                    | Engineering Unit | +10000 | -10000 |
| 55        | -10 ~ +10 V                | 2's comp HEX     | 7FFF   | 8000   |
| 34        | 0 ~ +5 V                   | Engineering Unit | +5000  | 0      |
| 54        | 0 ~ +3 V                   | 2's comp HEX     | 7FFF   | 0000   |
| 35        | -5 ~ +5 V                  | Engineering Unit | +5000  | -5000  |
| 55        | -5 ~ U                     | 2's comp HEX     | 7FFF   | 8000   |

ET-7000/PET-7000 User Manual, version 1.1.0

Page: 153

## **Appendix F. Network Address Translation**

For a computer to communicate with ET-7000/PET-7000 modules on the Internet, ET-7000/PET-7000 modules must have a public IP address. Basically, it works like your street address - as a way to find out exactly where you are and deliver information to you.

Network Address Translation (NAT) allows a single device, such as a router, to act as an agent between the Internet (or "public network") and a local (or "private") network. This means that only a single, unique IP address is required to represent an entire group of computers.

A type of NAT in which a private IP address is mapped to a public IP address, where the public address is always the same IP address (i.e., it has a static address). This allows an internal host, such as an ET-7000/PET-7000 module, to have an unregistered (private) IP address and still be reachable over the Internet.

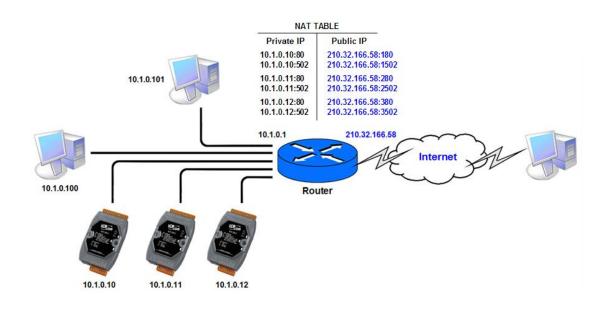

ET-7000/PET-7000 User Manual, version 1.1.0

Page: 154

#### **Step 1** : Configure the Ethernet settings of ET-7000/PET-7000 module.

The Gateway must be set to the IP address of router (i.e., 10.1.0.1)

|                  |                         | Street Barries  |                        |
|------------------|-------------------------|-----------------|------------------------|
|                  |                         |                 |                        |
|                  |                         | -               |                        |
| Main Menu        | Ethernet Settings       |                 |                        |
| 🔁 Overview       | Items                   | Current Value   | New Value              |
| Configuration    | 17.4.4                  | 10111017        | 10.1.112.17            |
| Authentication   | Gateway                 | 10.1.0.1        | 10.1.0.1               |
| Web HMI          | Subilet mask            | 200 200 40      | 255.255.0.0            |
| Pair Connection  | DHCP                    | C Enabled       |                        |
| More Information | Web Server Lib. Version | Versi           | on 127 (Dec. 24, 2012) |
|                  | MiniOS7 Version         |                 | Version 2 02 10        |
|                  |                         | Modify Settings |                        |

# Step 2 : Connect to the web server of ET-7000/PET-7000 module with the public IP address on the Internet

For accessing the web page, the access URL will need to include the port number as shown below: <u>http://210.32.166.58:180</u>

| → http://210.21.166.58:180/                                                            | - Dome               | Google                            | P - |
|----------------------------------------------------------------------------------------|----------------------|-----------------------------------|-----|
| Main Menu                                                                              | Welcome to th        | ne ET-7000 Web configuration page |     |
| Configuration<br>Authentication<br>Book Web HMI<br>Pair Connection<br>More Information | Model Name           | ET-7002                           |     |
|                                                                                        | MAC Address          | 00:1d:e0:6a:ff:0a                 |     |
|                                                                                        | Module Information   |                                   |     |
|                                                                                        | Firmware Version     | 1.01 (Jan 19 2011)                |     |
|                                                                                        | I/O Firmware Version | 1.00                              |     |
|                                                                                        | OS Version           | 2.210 (Jun 4 2009)                |     |
|                                                                                        | DI channels          | 6                                 |     |
|                                                                                        | DO channels          | 3                                 |     |
|                                                                                        | AI channels          | 3                                 |     |
|                                                                                        |                      |                                   |     |

ET-7000/PET-7000 User Manual, version 1.1.0

# **Appendix G. Troubleshooting**

A number of common problems are easy to diagnose and fix if you know the cause.

| Symptom/Problem              | Possible cause              | Solution                          |
|------------------------------|-----------------------------|-----------------------------------|
| The Run LED doesn't light    | Internal power has failed   | Return the module for repair.     |
| The Run LED indicator is ON  | The module has possibly     | Reboot the module                 |
| (light), but not flashing.   | crashed.                    |                                   |
| Cannot communicate via the   | The IP/Mask/Gateway         | Change the IP/Mask/Gateway        |
| Ethernet port, but the       | address isn't within the IP | address to match the LAN, or      |
| ET-7000/PET-7000 is still    | address range of the LAN.   | ask the MIS administrator for     |
| operating.                   |                             | assistance.                       |
|                              | The IP address has          | Check the IP filter setting using |
|                              | restricted by the IP filter | the Web configuration.            |
|                              | settings                    |                                   |
|                              | There are more than 30      | Reboot the module.                |
|                              | TCP/IP connections.         |                                   |
| Able to explore the web page | Port 502 has been           | Consult your MIS administrator    |
| through Port 80 using a web  | restricted by the firewall. | for assistance.                   |
| browser, but the Web HMI     |                             |                                   |
| and Modbus/TCP program       |                             |                                   |
| cannot access the module     |                             |                                   |
| through Port 502.            |                             |                                   |
| The Web HMI and              | The Port 502 has restricted | Consult your MIS administrator    |
| Modbus/TCP program can       | by the firewall.            | for assistance.                   |
| access the module through    | The Web Configuration       | Enable the Web Configuration      |
| Port 502, but Web browser    | function has been disabled. | function using either the SMMI    |
| cannot explore the web page  | (Shown on the Basic         | or the console.                   |
| through Port 80 using a web  | Settings page)              |                                   |
| browser.                     | The Web server TCP Port     | Change the TCP Port to 80 or      |
|                              | has been changed from       | reconnect the                     |
|                              | Port 80 (Shown on the       | ET-7000/PET-7000 using the        |
|                              | Basic Settings page)        | specific TCP Port.                |

ET-7000/PET-7000 User Manual, version 1.1.0

Page: 156

# **Appendix H. Revision History**

| Revision | Date          | Description                                                                                                    |
|----------|---------------|----------------------------------------------------------------------------------------------------|
| 1.0.1    | December 2011 | Initial issue                                                                                                    |
| 1.1.0    | February 2013 | <ol> <li>Added the I/O configuration instructions in section</li> <li>2.7. Configuring the I/O Functions.</li> </ol> |
|          |               | 2. Added the revision history in appendix H. Revision<br>History                                                     |

The table below shows the revision history.

ET-7000/PET-7000 User Manual, version 1.1.0

Page: 157